# **คู่ ม ื อการใช ้ ระบบ TMS Expert**

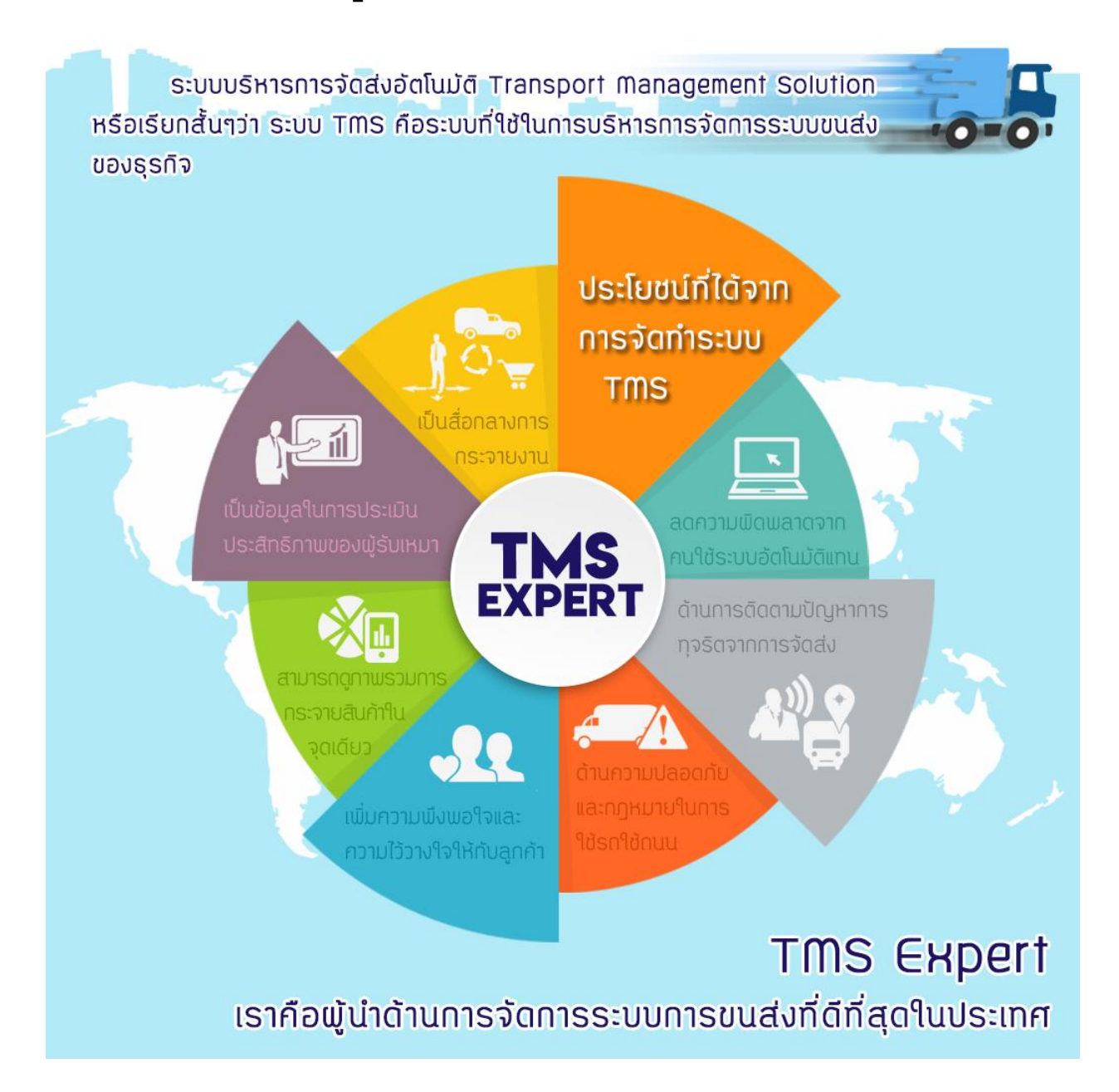

## สารบัญ

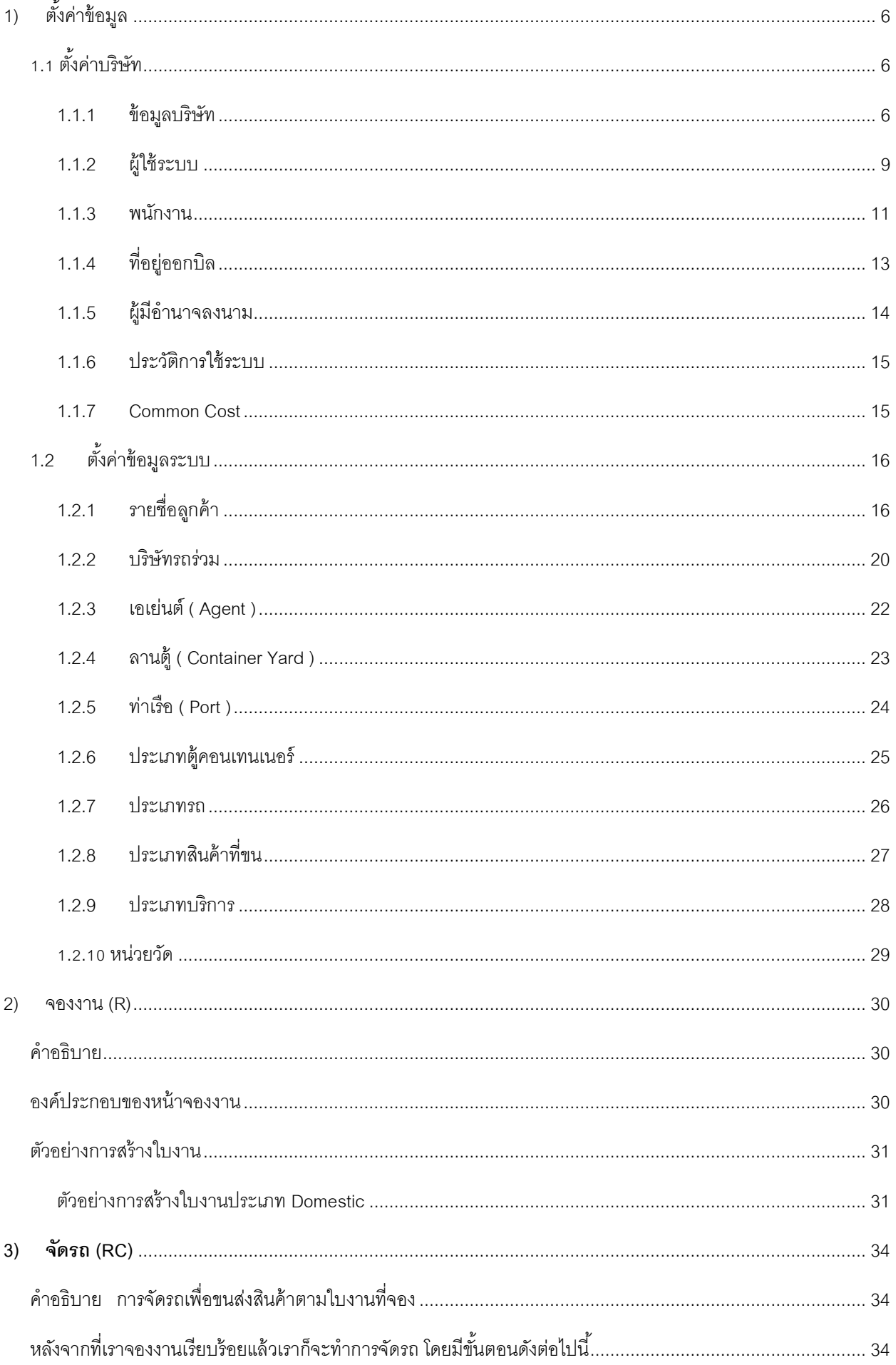

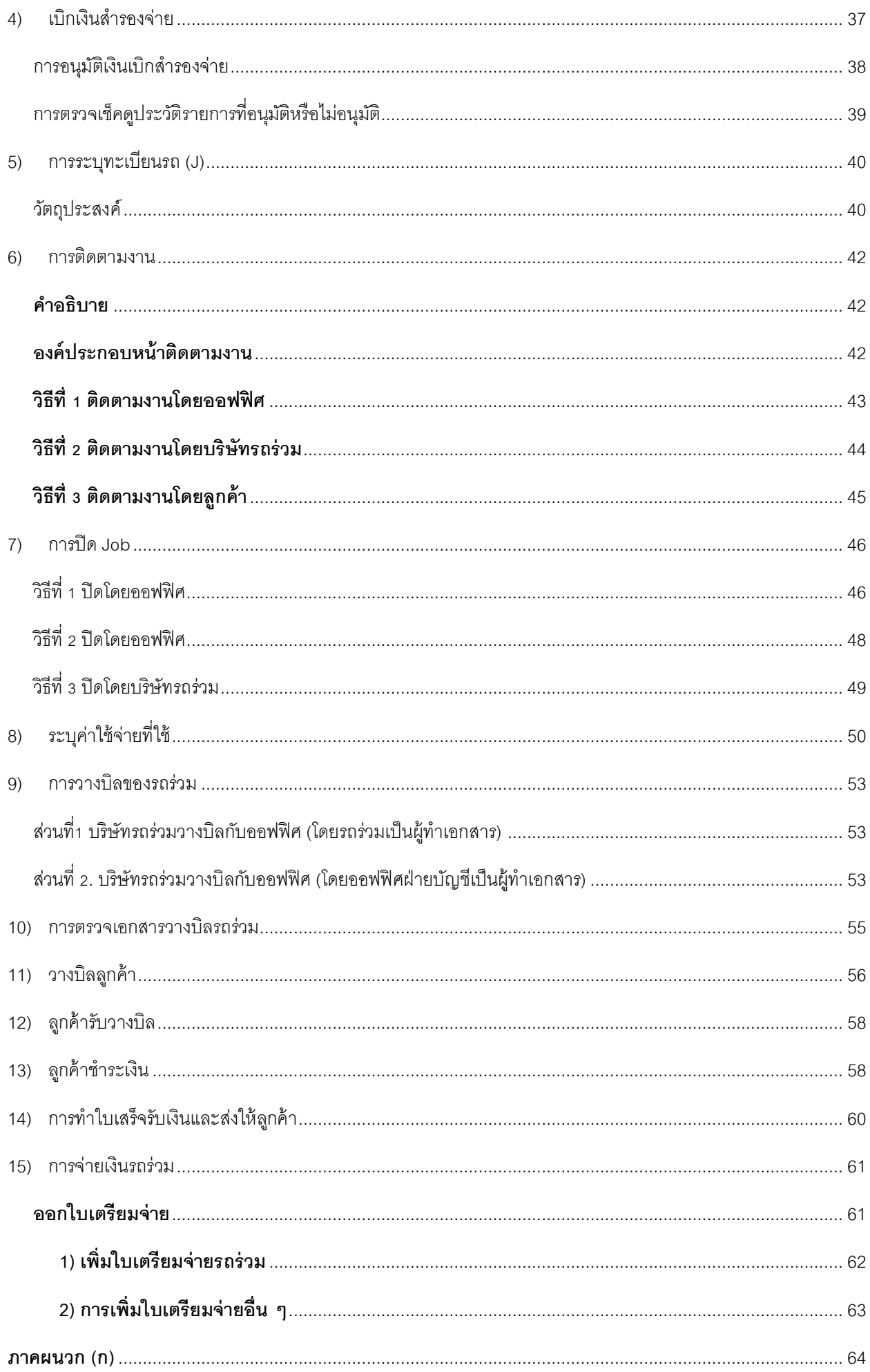

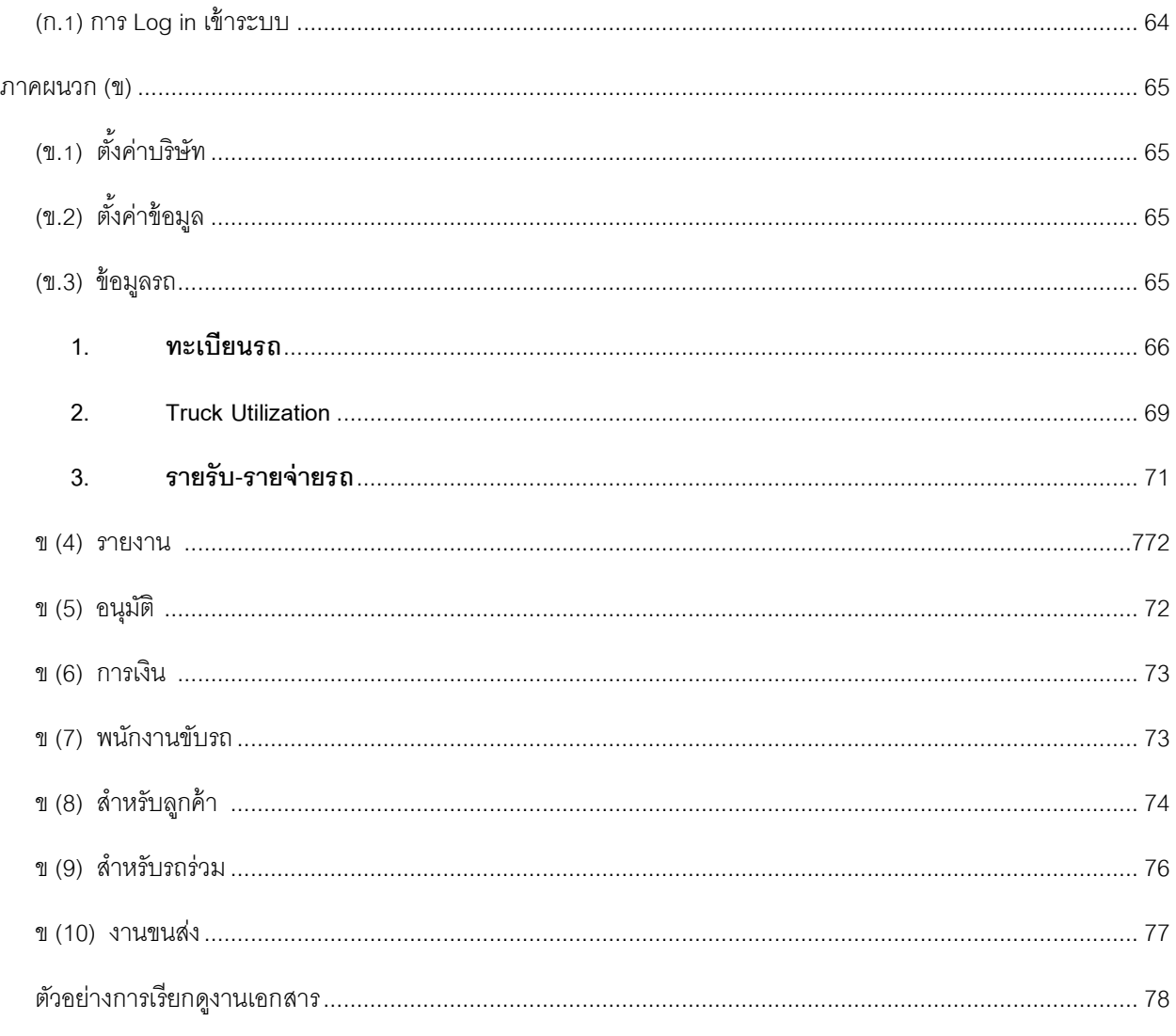

# **ภาพรวมขั้นตอนการท างาน**

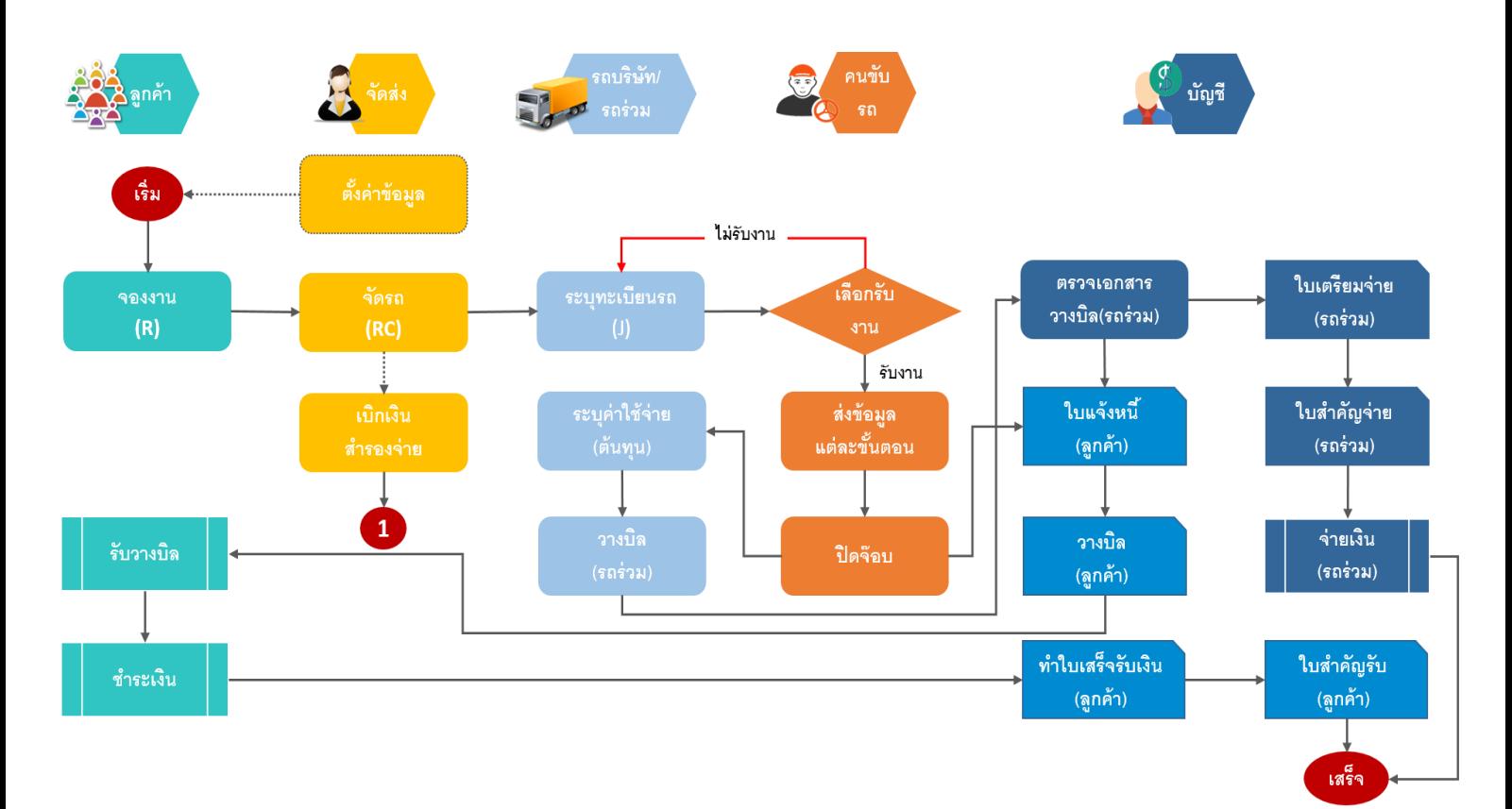

# <span id="page-5-0"></span>**1) ตงั้ค่าข้อมูล**

ก่อนที่จะเริ่มทำการตั้งค่าข้อมูล ขอแนะนำองค์ประกอบของหน้าจอ โดยจะมีแถบหลัก 2 แถบ คือ

- 1) แถบเมนูหลัก
- 2) แถบเมนูย่อย

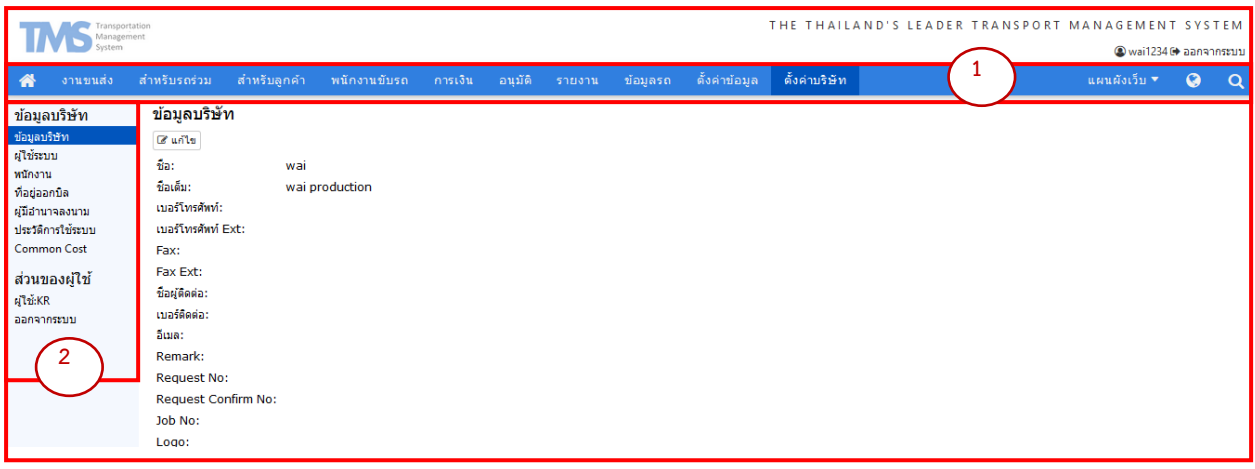

*วัตถุประสงค์*ของการตั้งค่าข้อมูล คือ การตั้งค่าข้อมูลเริ่มต้นของบริษัทโดยจะแบ่งออกเป็น 2 ส่วน คือ

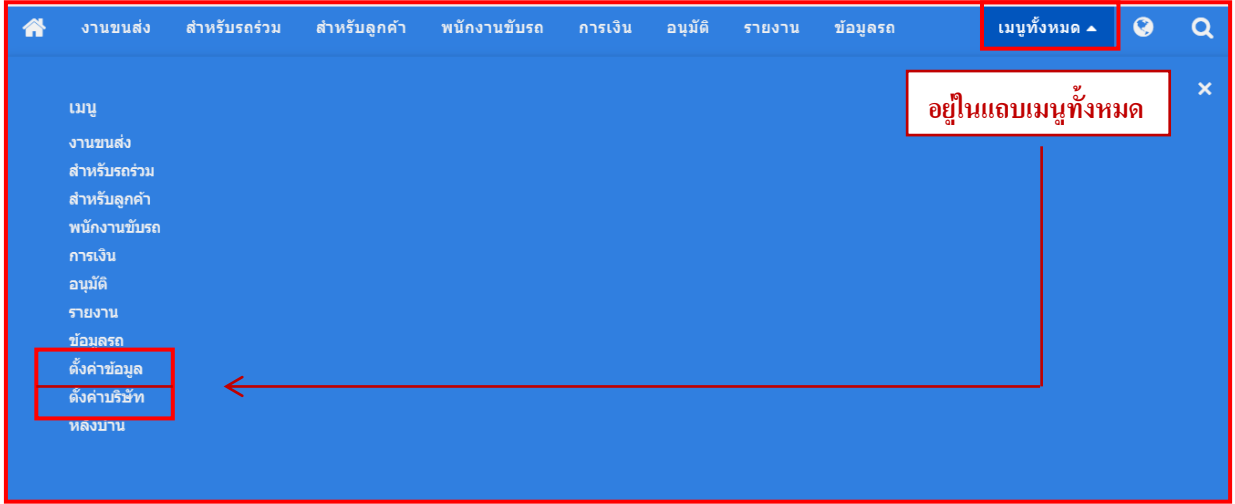

## <span id="page-5-1"></span>**1.1 ตั้งค่าบริษัท**

คือ การตั ้งค่าเริ่มต้น หรือเพิ่มข้อมูลที่เกี่ยวข้องกับ*บริษัท* โดยจะอยู่ในแถบเมนูย่อยด้านซ้ายจ านวน 7 รายการ ได้แก่

## <span id="page-5-2"></span>**1.1.1 ข้อมูลบริษัท**

เป็นข้อมูลแรกเริ่มต้นที่ผู้ใช้งานระบบจะต้องท าการกรอกข้อมูลเพื่อเป็นข้อมูลหลักบริษัทในการใช้งานระบบถัดไป

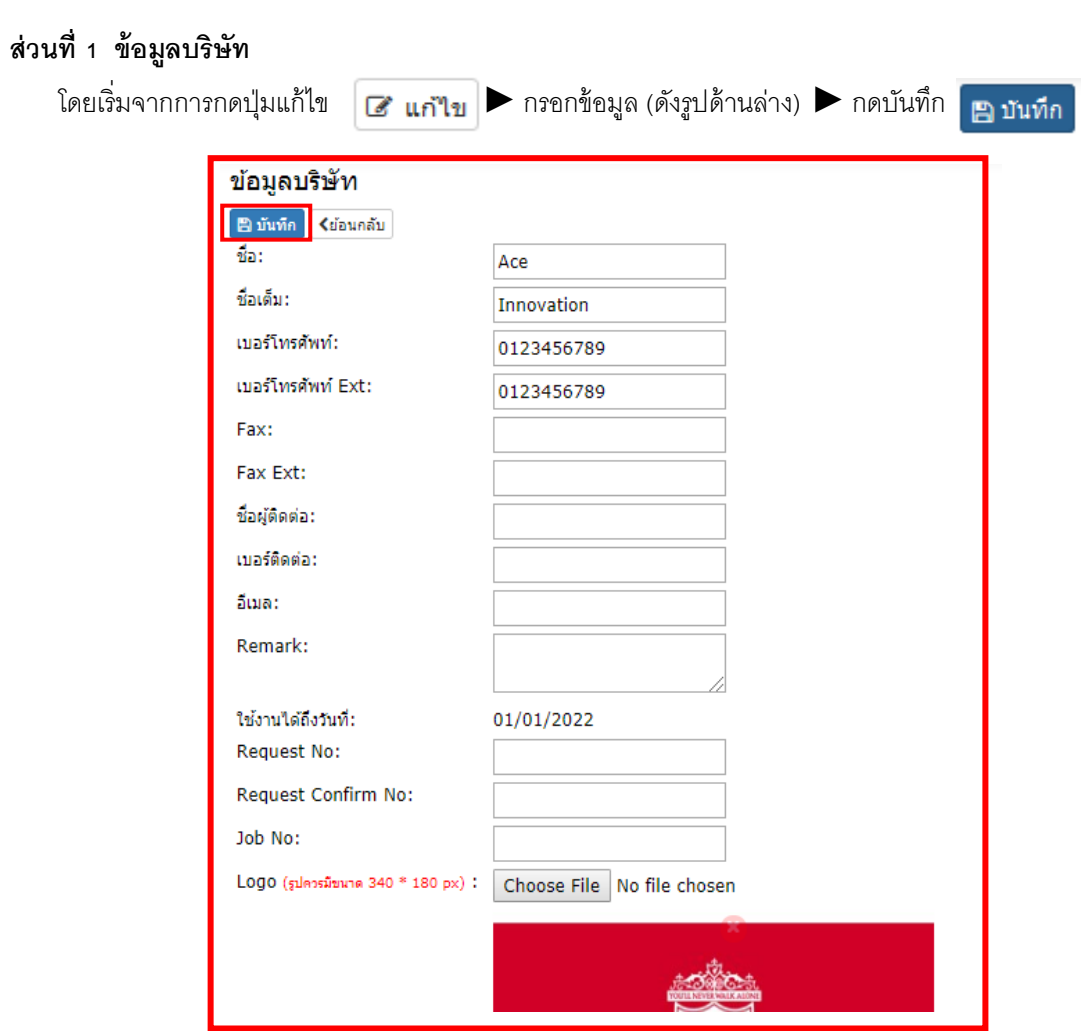

## **ส่วนที่ 2 ข้อมูลท่ัวไป**

หลังจากกรอกข้อมูลส าคัญของบริษัทเสร็จเรียบร้อยแล้ว ให้สังเกตุเมนูแถบด้านล่าง

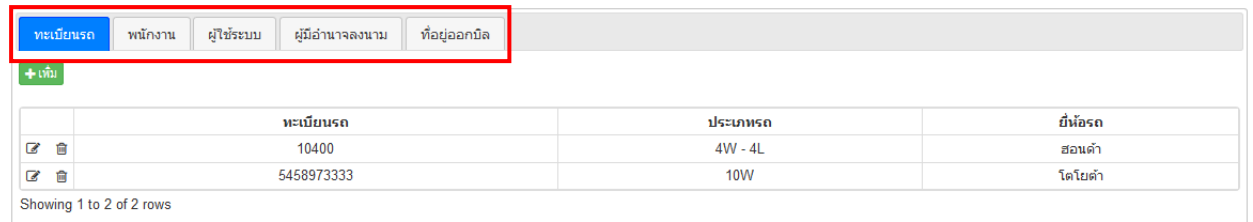

### **จะประกอบไปด้วย**

- 1. ทะเบียนรถ
- 2. พนักงาน
- 3. ผู้ใช้ระบบ
- 4. ผู้มีอำนาจลงนาม
- 5. ที่อยู่ออกบิล

โดยการเพิ่มข้อมูลของทั้ง 5 รายการข้างต้นก็จะมีวิธีที่คล้ายคลึงกัน คือ กดปุ่มเพิ่ม **| + เพิ่ม** | (ด้านซ้ายมือตามรูปข้างบน) ▶กรอกข้อมูล ▶ กดบันทึก <mark>฿ บันทึก</mark>

## <u>โดยขอยกตัวอย่างเป็นภาพหน้าจอของงานทะเบียนรถ</u>

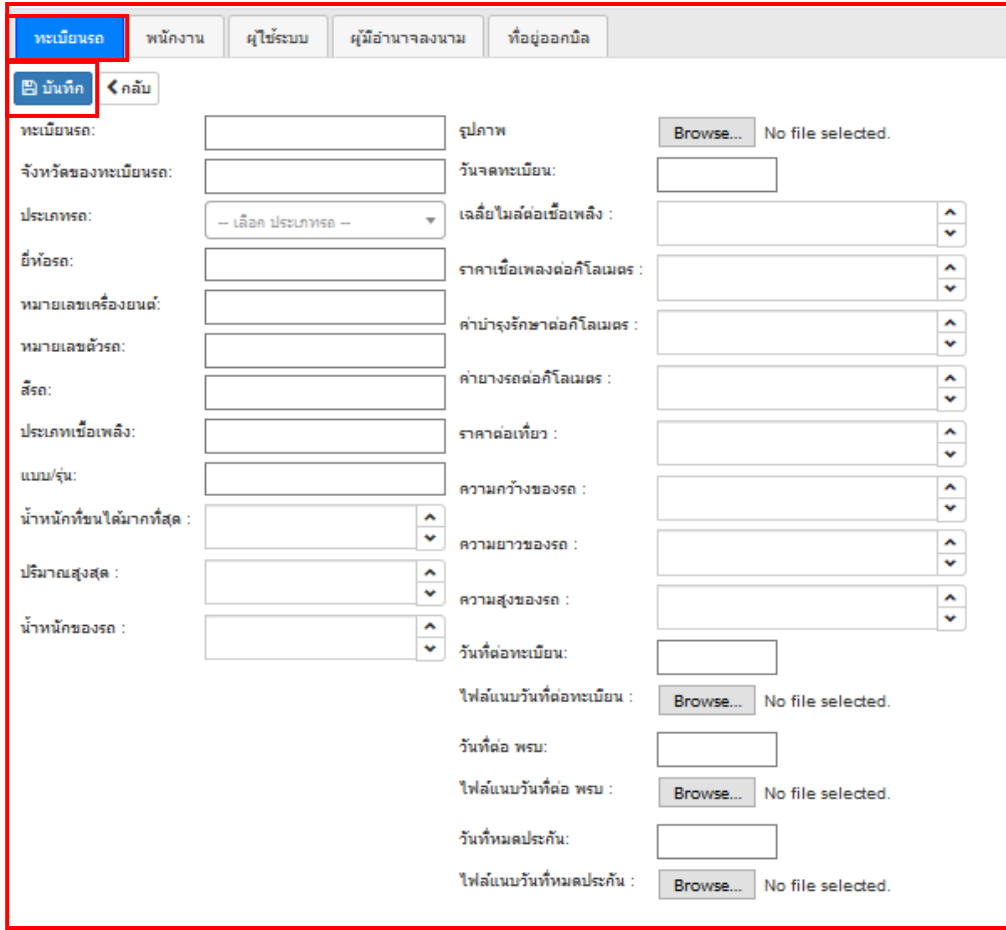

### <span id="page-8-0"></span>**1.1.2 ผู้ใช้ระบบ**

ี คือ การตั้งค่าในส่วนของผู้ที่จะเข้าใช้งาน สามารถ<u>จำกัดสิทธิ์</u> หรือ <u>อนุญาตสิทธิ์</u> ของแต่ละบุคคลได้ ก่อนที่จะจะตั้ง ค่าผู้ใช้ระบบได้นั้น<u>ต้องตั้งค่าของพนักงานก่อน</u> โดยมีขั้นตอนและรายละเอียดดังต่อไปนี้

1) หลังจากเลือกตั ้งค่าบริษัท ► ผู้ใช้งานระบบ ► เข้ามาหน้าแรกก็จะเจอหน้าตา ี แบบภาพด้านล่าง ให้กดเพิ่ม **[ + เพิ่ม | เ**พื่อทำการเพิ่มข้อมูล

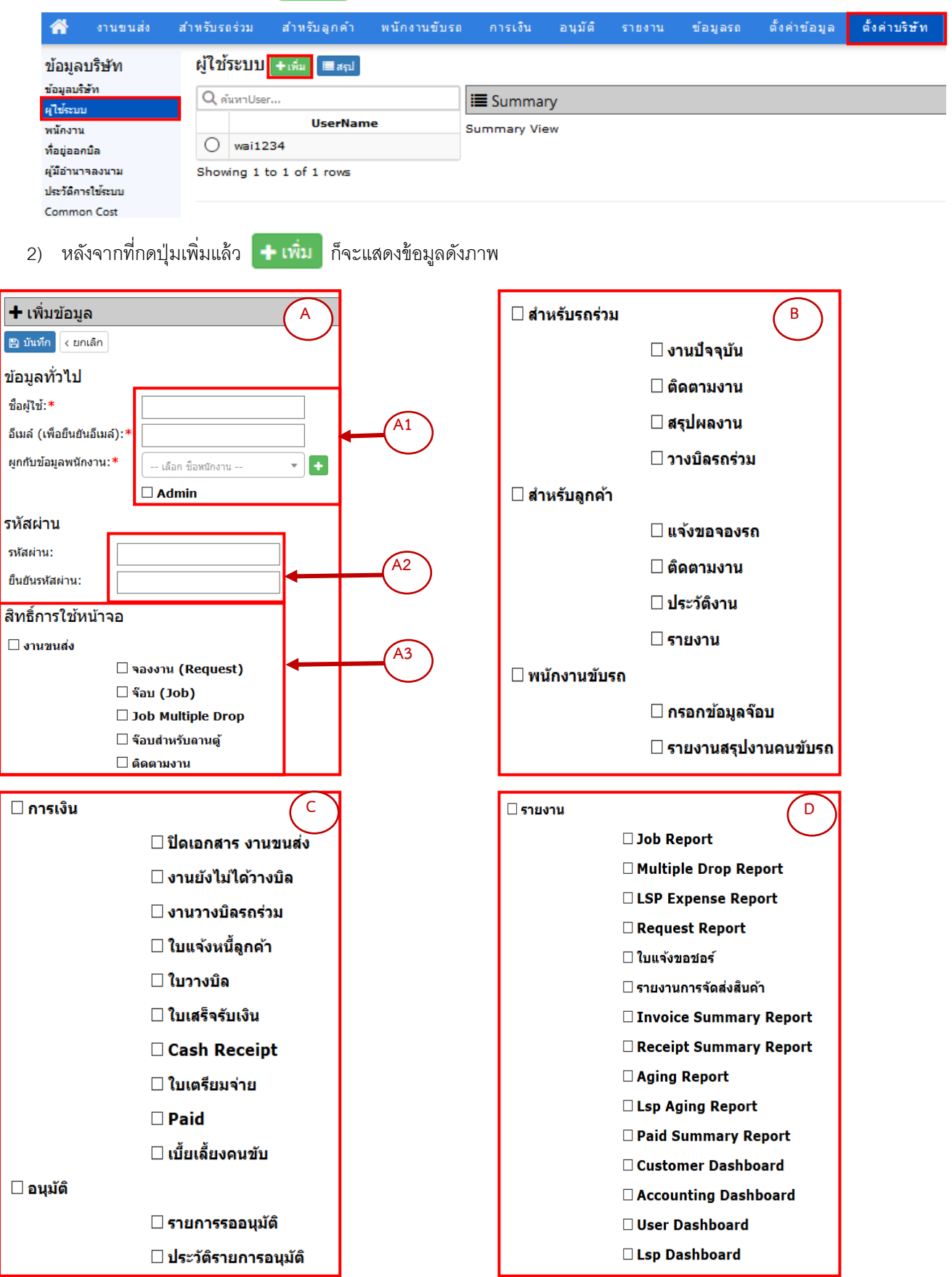

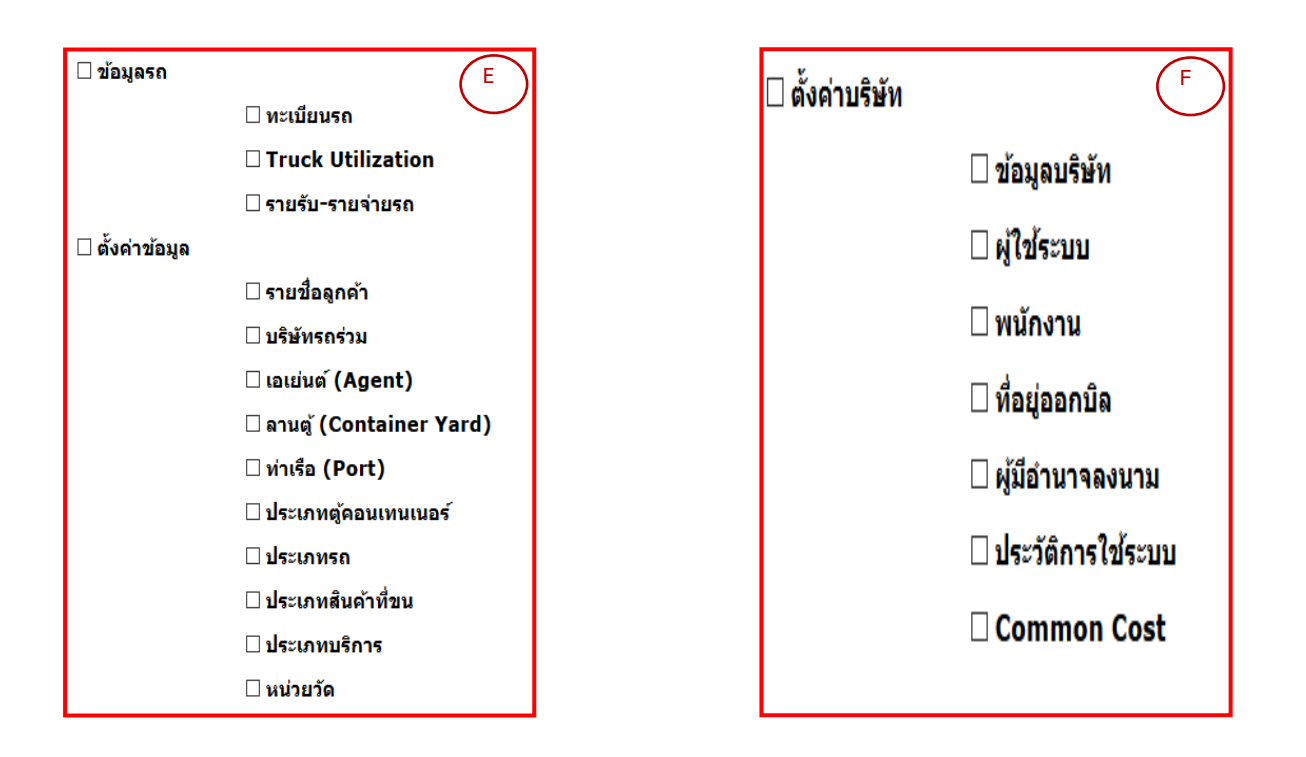

จะต้องทำการกรอกข้อมูลตามข้อ A1 และ A2 ส่วนข้อมูลในกรอบของ A3, B ,C , D ,E และ F นั้นจะเป็นการระบุ สิทธิ์ของผู้ใช้งาน ดังนั้นผู้ที่จะทำการบันทึกควรที่จะระบุสิทธิ์ของแต่ละบุคคลให้ตรงตามหน้าที่และอำนาจเพื่อป้องกันการ รั่วไหลของข้อมูล

3) เมื่อทำการกรอกข้อมูลและจำกัดสิทธิ์เรียบร้อยแล้วก็ทำการบันทึกข้อมูล <mark>(E)บันทึก</mark> จะแสดงออกมาให้เห็นดังภาพ

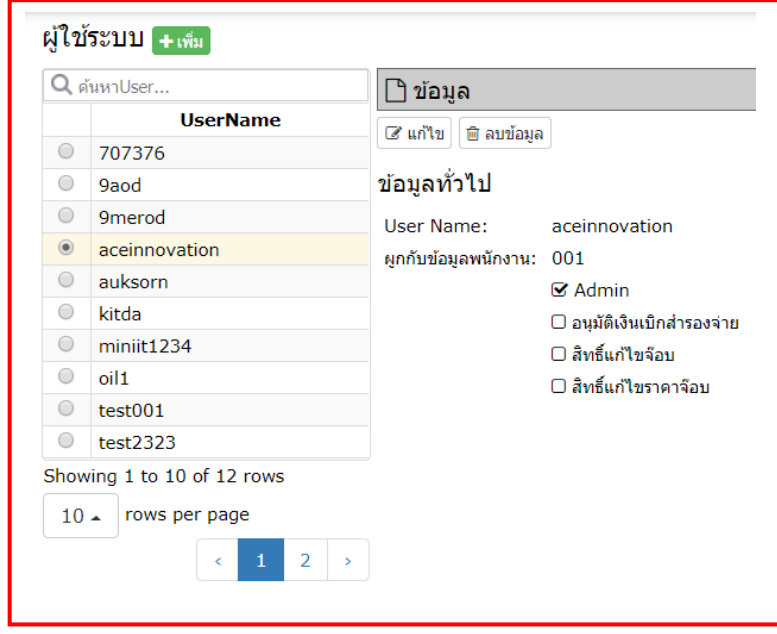

.

## <span id="page-10-0"></span>**1.1.3 พนักงาน**

์ คือ การตั้งค่าข้อมูลของพนักงานทุกคน<u>ก่อนที่จะทำการเพิ่มผู้ใช้งานระบบ</u> ไม่ว่าจะเป็นส่วนออฟฟิศ พนักงานขับรถ หรือพนักงานเติมน้ำมัน โดยที่ข้อมูลพนักงานนั้นจะเป็นการแสดงจำนวนพนักงานที่มีส่วนเกี่ยวข้อง โดยที่พนักงานก็อาจจะไม่ได้เป็นผู้ใช้งานระบบ

### **วิธีที่ 1 เพิ่มพนักงานทีละคน**

- ี่ 1) หลังจากเลือกตั้งค่าบริษัท <sup>ดั้งค่าบริษัท</sup> ► พนักงาน พน**ักงาน ►** เข้ามาหน้าแรกก็จะเจอหน้าตาดัง ภาพด้านล่าง ให้กดเพิ่ม **| + เพิ่ม <mark>เ</mark>พื่อทำการเพิ่มข้อม**ูล
- 2) หลังจากที่ทำการเพิ่มข้อมูลพนักงานครบถ้วนแล้ว ก็กดปุ่มบันทึก <mark>EB บันทึก</mark>

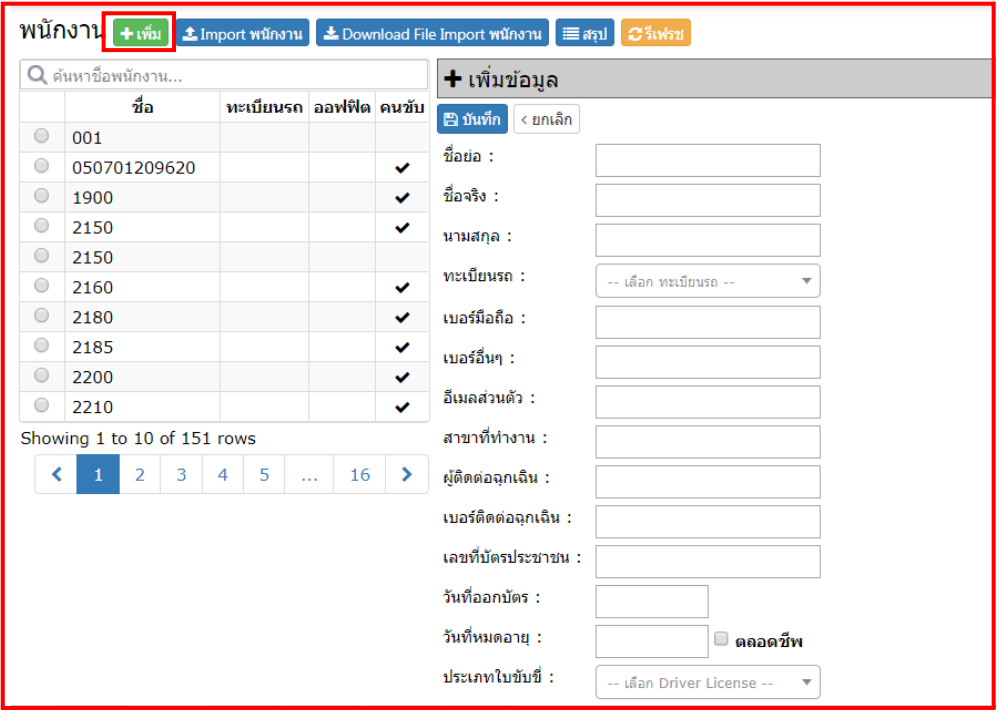

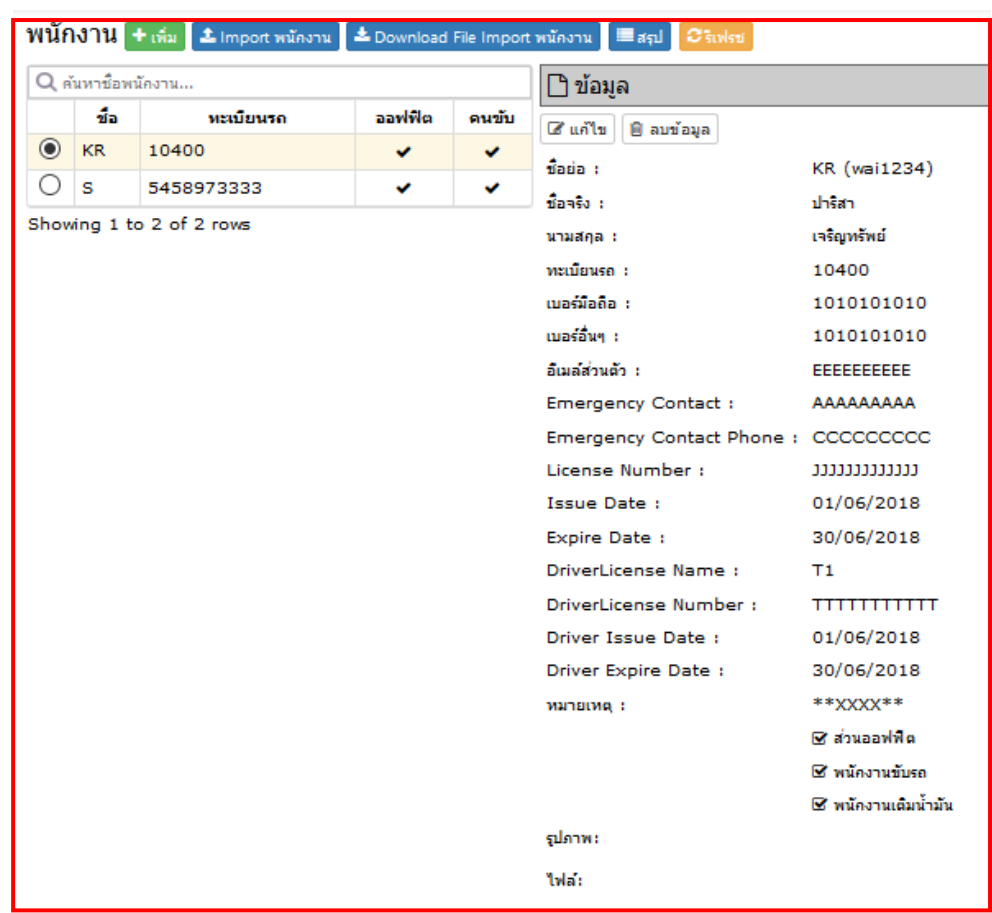

3) หลังที่ทำการบันทึกข้อมูลเรียบร้อยแล้วก็จะแสดงข้อมูลตามภาพด้านล่าง

### **วิธีที่ 2 เพิ่มพนักงานทีละหลายๆคน**

- 1. **1. ครู 1. คน การด**ึงข้อมูลพนักงานหลายๆคนพร้อมกันจากไฟล์ Excel โดยสามารถดาวน์โหลด แบบฟอร์มได้จาก Download File Import พนักงานตามข้อ 2 ถัดไป
- 2. <mark>[ ± Download File Import พนักงาน | คือ</mark> แบบฟอร์มสำหรับเพื่อใช้กรอกข้อมูลพนักงานคราวละหลายๆ คน

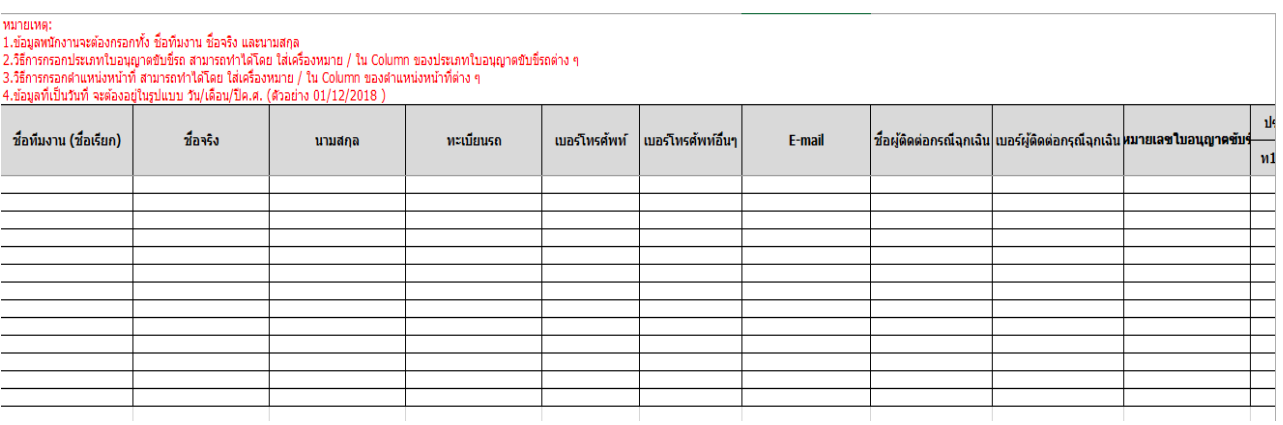

โดยที่หลังจากทำการเพิ่มพนักงานทั้ง 2 วิธีแล้ว เราอาจทำการสรุปรายชื่อพนักงาน พร้อมข้อมูลโดยการกดปุ่มสรุป

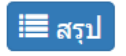

์ ๊≡ สรุป ) หรืออาจาทำการกดรีเฟรช (ฮี รีเฟรช ) เพื่อตรวจดูรายชื่อ

### <span id="page-12-0"></span>**1.1.4 ท่ีอยู่ออกบิล**

้คือ การบันทึกข้อมูลชื่อบริษัท ที่อยู่ และเลขที่ผู้เสียภาษี (ถ้ามี) สำหรับออกใบแจ้งหนี้ หรือใบกำกับภาษี โดยมีขั ้นตอนดังต่อไปนี ้

- 1) หลังจากเลือกตั ้งค่าบริษัท ► ที่อยู่ออกบิล ► เข้ามาหน้าแรกก็จะเจอหน้าตา ี แบบภาพด้านล่าง ให้กดเพิ่ม **| + เพิ่ม | เพื่**อทำการเพิ่มข้อมูล
- 2) หลังจากที่ทำการเพิ่มข้อมูลที่อยู่สำหรับออกบิลครบถ้วนแล้ว ก็ทำการบันทึก <mark>คบ ันทึก</mark>

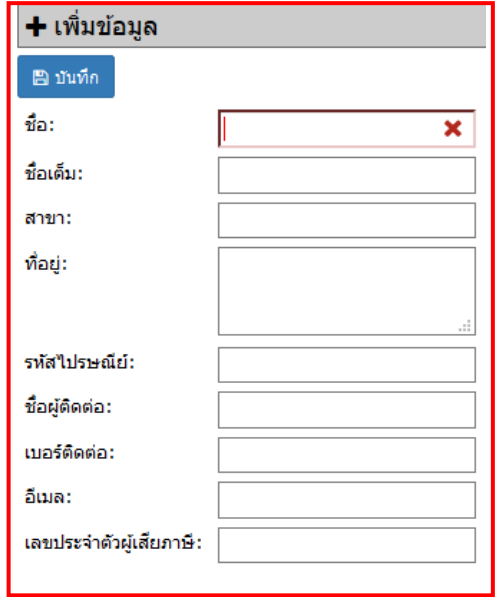

3) หากกดปุ่มสรุป <mark>(≣สรุป</mark> ก็จะแสดงข้อมูลของผู้ใช้ระบบตามภาพด้านล่าง

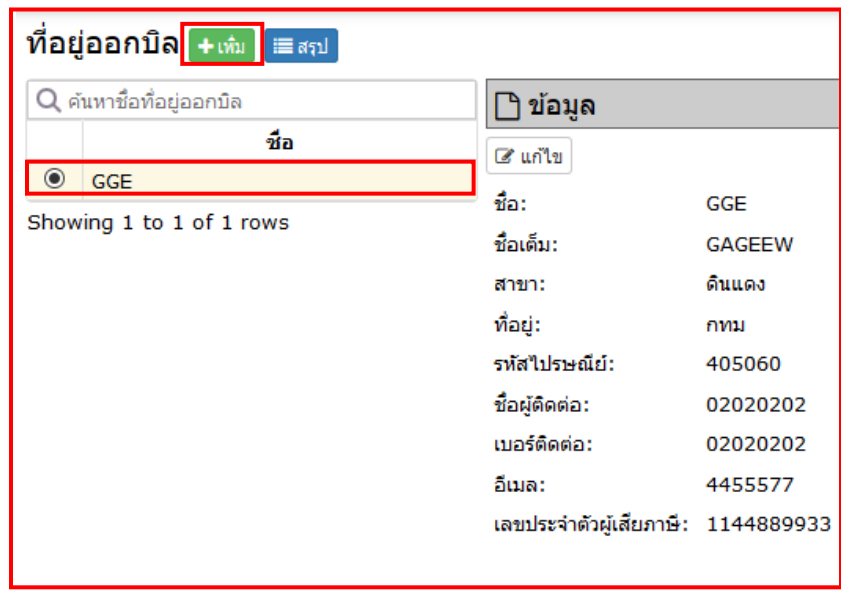

### <span id="page-13-0"></span>**1.1.5 ผู้มีอ านาจลงนาม**

คือ การตั้งค่าผู้มีอำนาจลงนามเพื่อแสดงลงในเอกสาร 1) หลังจากเลือกตั ้งค่าบริษัท ► ผู้มีอ านาจลงนาม ► เข้ามาหน้าแรกก็ จะเจอหน้าตาแบบภาพด้านล่าง ให้กดเพิ่ม **+ เพิ่ม เ**พื่อทำการเพิ่มข้อมูล

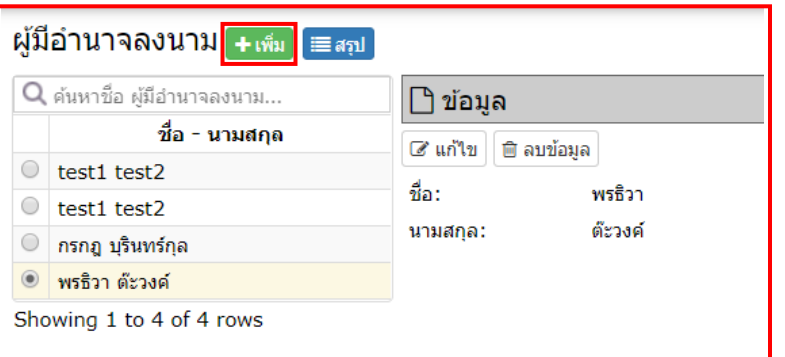

2) หลังจากที่ทำการเพิ่มข้อมูลที่อยู่สำหรับออกบิลครบถ้วนแล้ว ก็ทำการบันทึก <mark> ๒ บันทึก</mark>

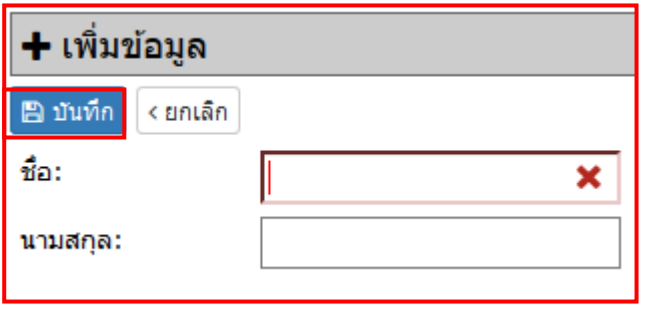

3) หากกดปุ่มสรุป <mark>।≣สรุป</mark> ก็จะแสดงข้อมูลของผู้ใช้ระบบตามภาพด้านล่าง

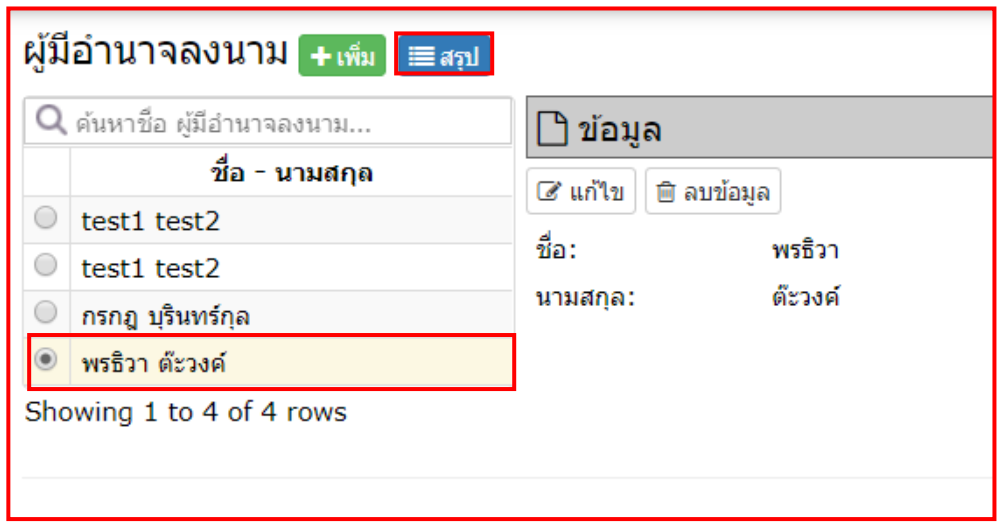

#### <span id="page-14-0"></span>**1.1.6 ประวัติการใช้ระบบ**

คือ เป็นการแสดงข้อมูลการใช้งานของผู้ที่ล็อคอินเข้าใช้งานระบบ โดยจะแสดงรายละเอียดของชื่อผู้ใช้ เวลาเริ่มต้ นใช้งาน เวลาใช้งานล่าสุด รวมระยะเวลาที่ใช้ งาน ซึ่งสามารถเลือกดูเฉพาะรายชื่อและวันที่ที่ต้องการได้ โดยข้อมูลนี้สามารถเรียกดูย้อนหลังได้ตั้งแต่ครั้งแรกที่เริ่มใช้งานระบบ

หลังจากเลือกตั ้งค่าบริษัท ► ประวัติการใช้ระบบ ► เข้ามาหน้าแรกก็ จะเจอหน้าตาแบบภาพด้านล่าง ให้เลือกในส่วนข้อมูลที่ต้องการเลือกดู

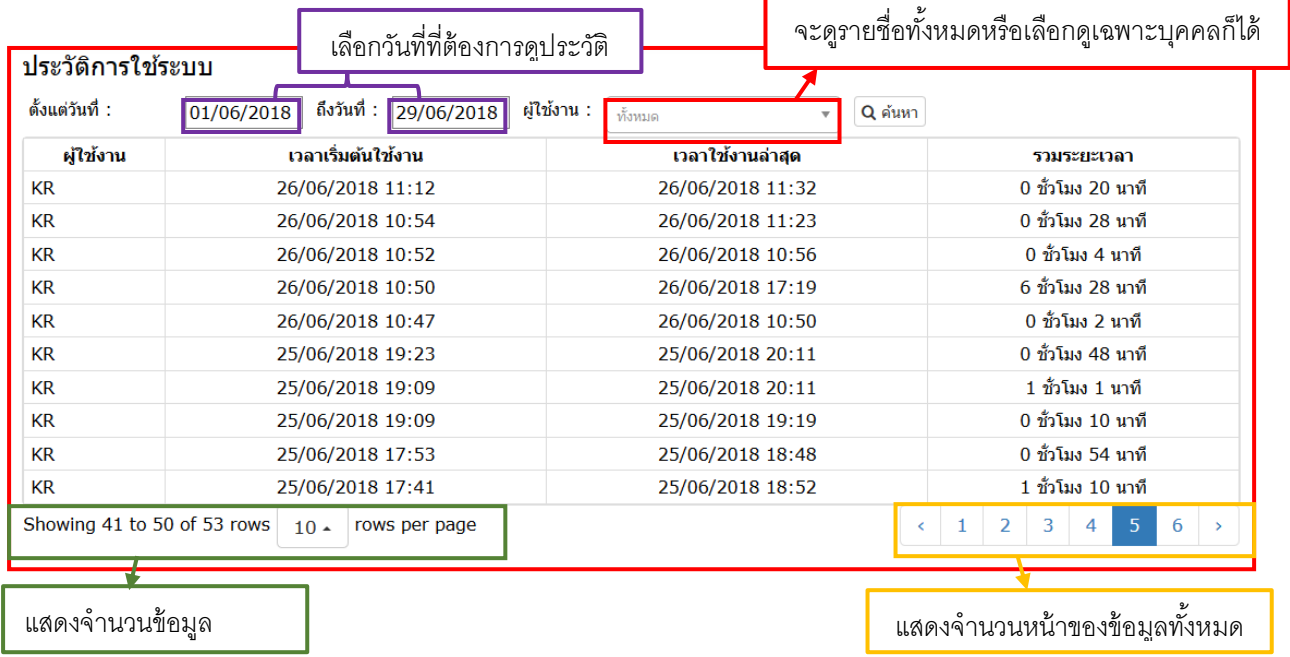

<span id="page-14-1"></span>**1.1.7 Common Cost** 

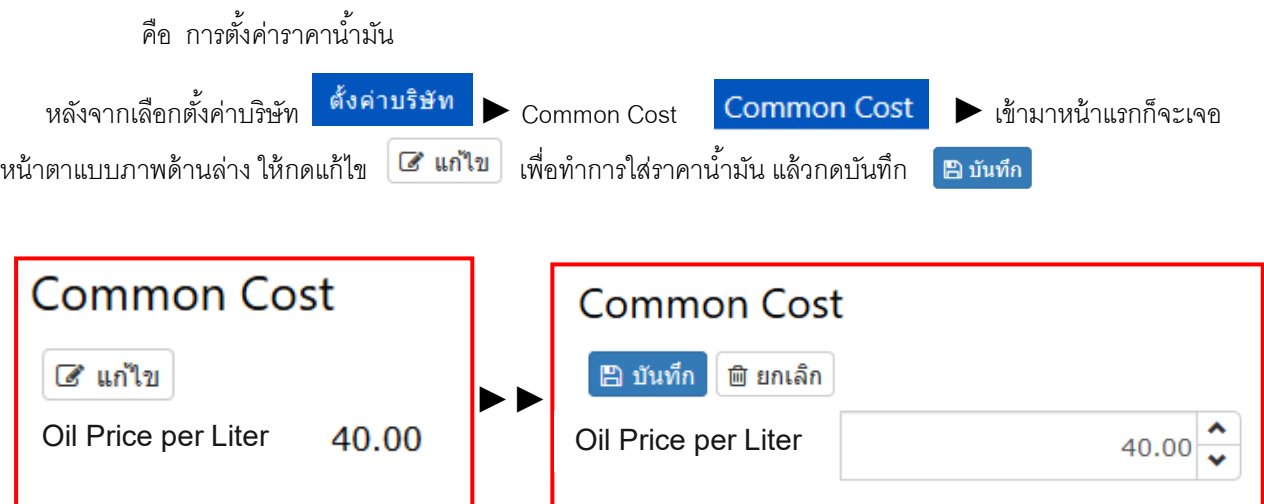

## <span id="page-15-0"></span>**1.2 ตัง้ค่าข้อมูลระบบ**

คือ การตั ้งค่าข้อมูลเบื ้องต้นในส่วนข้อมูลที่อยู่นอกเหนือสิ่งที่เกี่ยวข้องกับบริษัท ซึ่งจะอยู่ในแถบเมนูย่อยด้านซ้ายมือ จ านวน 10 รายการดังต่อไปนี ้

- 1. รายชื่อลูกค้า
- 2. บริษัทรถร่วม
- 3. เอเย่นต์ (Agent)
- 4. ลานตู้ (Container Yard)
- 5. ท่าเรือ (Port)
- 6. ประเภทตู้คอนเทนเนอร์
- 7. ประเภทรถ
- 8. ประเภทสินค้าที่ขน
- 9. ประเภทบริการ
- 10. หน่วยวัด

```
1.2.1 รายช่ือลูกค้า
```
คือ การตั ้งค่าข้อมูลลูกค้า โดยมี 2 วิธี คือ

## **วิธีที่ 1 เพิ่มรายช่ือลูกค้าทีละคน**

- 1) หลังจากเลือกตั้งค่าบริษัท <mark>ศังค่าบริษัท > รายชื่อลูกค้า รายชื่อลูกค้า ></mark> เข้ามาหน้าแรกก็จะเจอหน้าตา แบบภาพด้านล่าง ให้กดเพิ่ม
- 2) ทำการกรอกข้อมล
- 3) หลังจากที่ทำการเพิ่มข้อมูลรายชื่อลูกค้าครบถ้วนแล้ว ก็กดปุ่มบันทึก <mark>E บันทึก</mark>

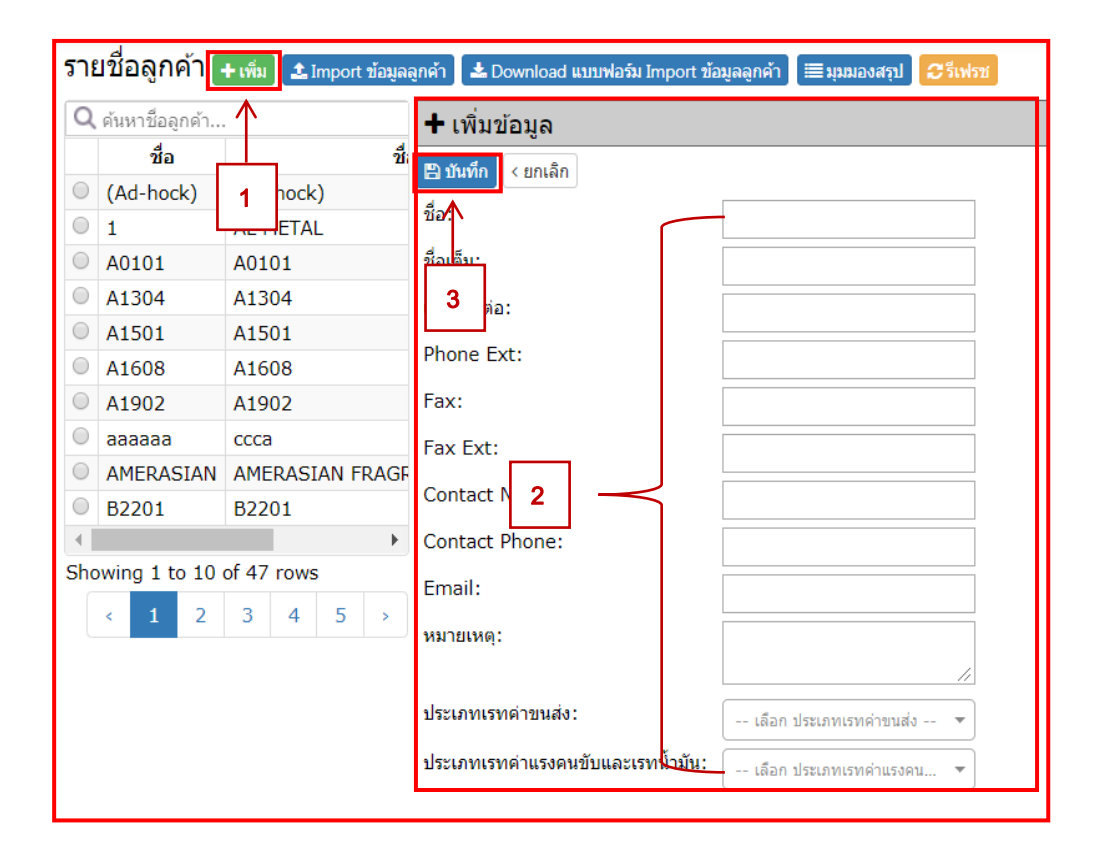

### **วิธีที่ 2 เพิ่มรายช่ือลูกค้าทีละหลายๆคน**

- 1. <mark>1.</mark> Import ข้อมูลลูกค้า คือ การดึงข้อมูลรายชื่อลูกค้าหลายๆคนพร้อมกันจากไฟล์ Excel โดยสามารถ ดาวน์โหลดแบบฟอร์มได้จาก Download File Import รายชื่อลูกค้า ตามข้อ 2 ถัดไป
- 2.  $\bullet$  Le Download แบบฟอร์ม Import ข้อมูลลูกค้า คือ แบบฟอร์มสำหรับเพื่อใช้กรอกข้อมูลลูกค้าคราวละ

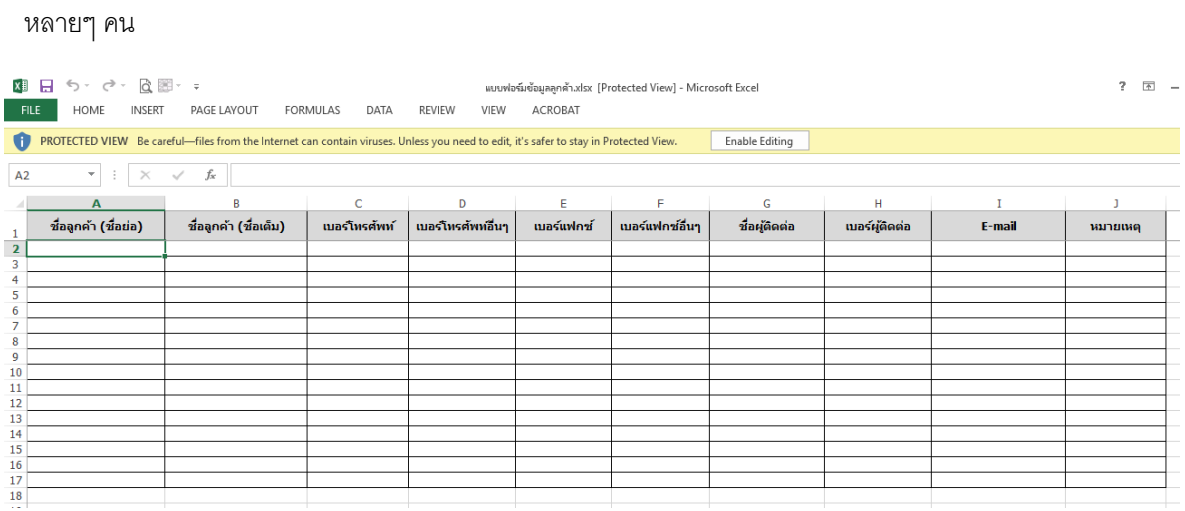

หลังจากเพิ่มข้อมูลลูกค้าแล้ว จะสามารถเพิ่มข้อมูลในส่วนอื่นได้

1) เลือกชื่อลูกค้าที่ต้องการเพิ่มข้อมูล

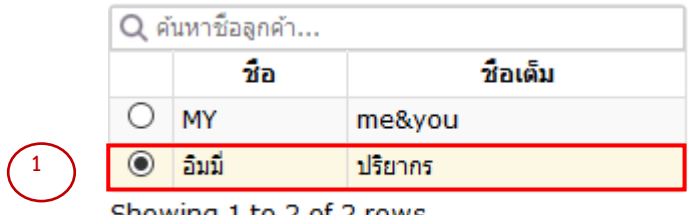

- Showing 1 to 2 of 2 rows
- 2) ในแถบหมายเลข 2 ด้านล่างจะมีข้อมูลที่เพิ่มในรายชื่อลูกค้าได้ ได้แก่ ที่อยู่ออกบิล ผู้ใช้/ทีมงาน สถานที่ ่ จัดส่ง รายงาน เรทค่าขนส่ง และเรทค่าแรงคนขับ/น้ำมัน ส่วนวิธีการเพิ่มข้อมูลก็สามารถทำตามแบบการเพิ่ม รายชื่อลูกค้า

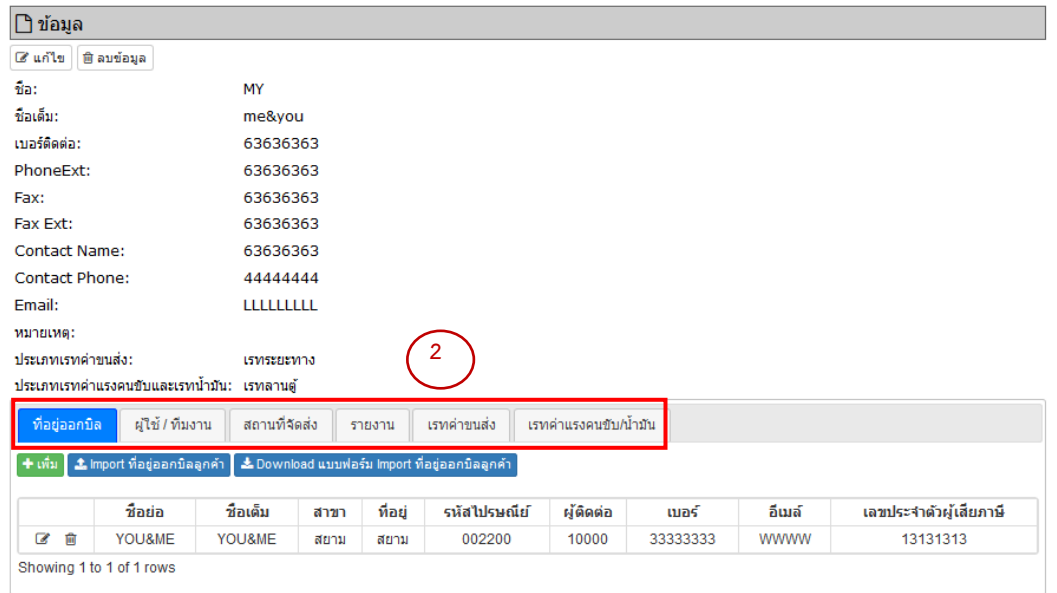

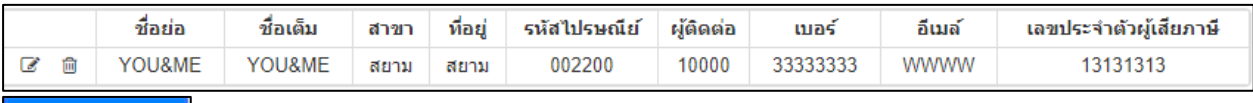

ที่อยู่ออกบิล

### ผู้ใช้ / ทีมงาน

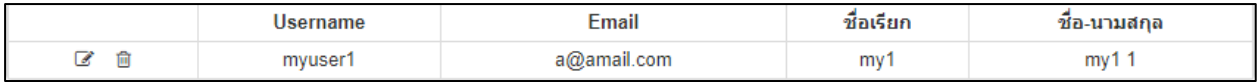

### สถานที่จัดส่ง

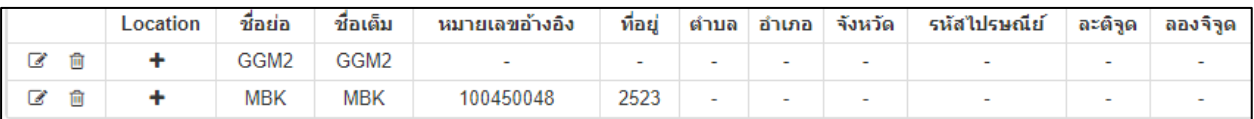

#### รายงาน

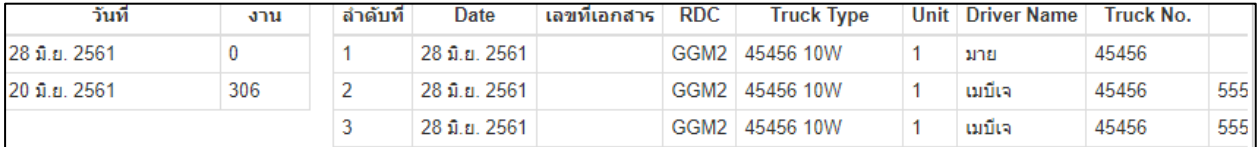

#### เรทค่าขนส่ง

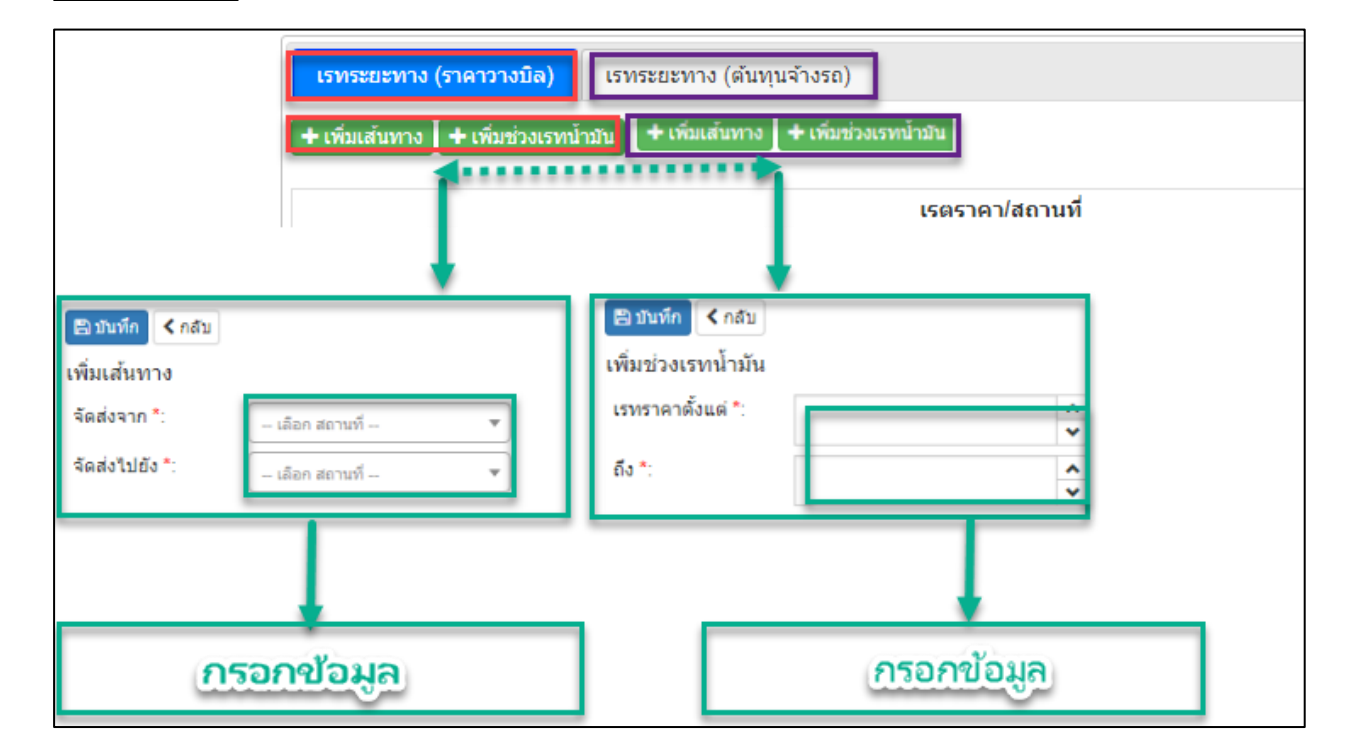

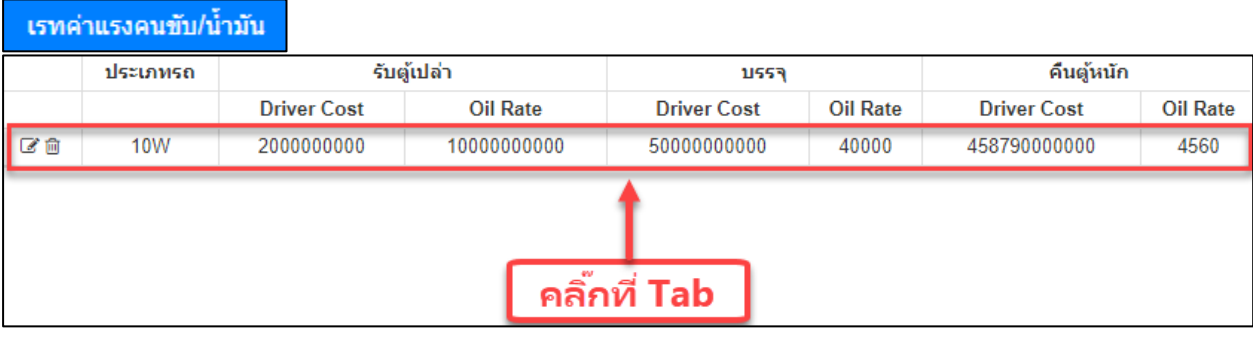

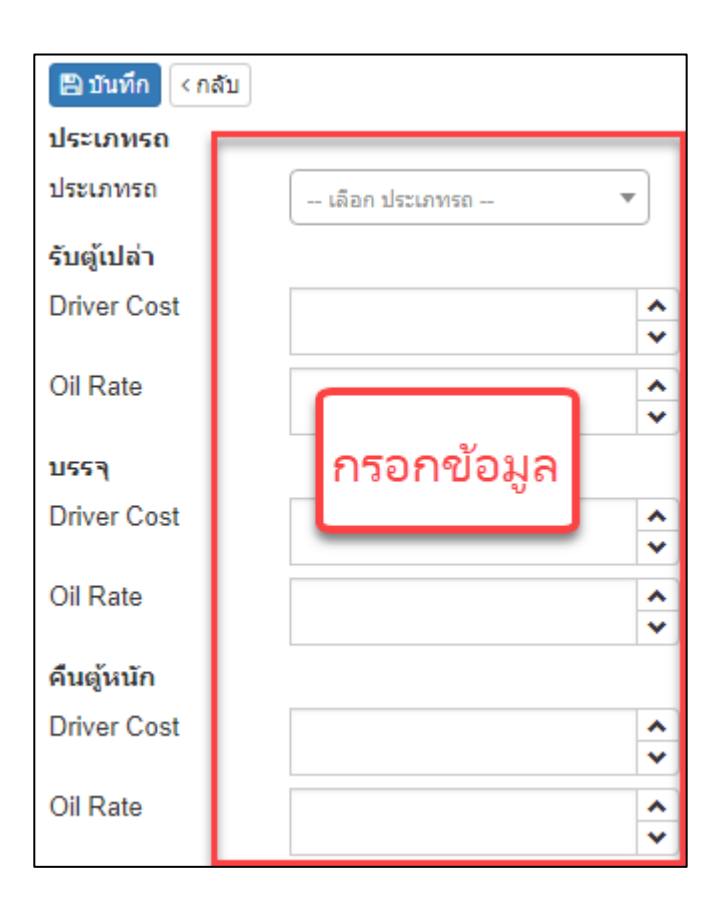

#### <span id="page-19-0"></span>**1.2.2 บริษัทรถร่วม**

คือ การตั ้งค่าข้อมูลที่เกี่ยวกับบริษัทรถร่วม ได้แก่ คนขับรถ ทะเบียนรถ ที่อยู่ออกบิล ผู้ใช้งานระบบ โดยมี ขั้นตอนและรายละเอียดดังต่อไปนี้

- 1) เลือกเมนหลักที่การตั้งค่าข้อมูล <mark>ตั้งค่าข้อมูล</mark>
- 2) เลือกเมนูย่อยบริษัทรถร่วม <mark>บริษัทรถร่วม</mark> แล้วกดปุ่มเพิ่ม <del>+เพิ่ม</del> แล้วก็กรอกข้อมูล เมื่อกรอกข้อมูลครบถ้วน แล้วก็กดปุ่มบันทึก <mark>โ9 บันทึก โดยวิธีนี้จะเป็นวิธีที่เพิ่มข้อมูลทีละบริษัท หากต้องการเพิ่มทีละหลายๆ บริษัทให้</mark> ย้อนไปดู\**ข้อ 1.2.1 วิธีที่ 2\**
- 3) หลังจากที่กรอกข้อมูลบุคคลครบถ้วนเรียบร้อยแล้วเราจะมาตรวจสอบและเพิ่มข้อมูลบริษัทรถร่วมในส่วนอื่นๆ ถัดไป โดยเริ่มจากการกดเลือกรายชื่อบริษัทรถร่วมตามหมายเลข 3
- 4) ข้อมูลของบริษัทรถร่วมก็จะแสดงขึ้นตามหมายเลข 4 ให้สังเกตแถบด้านล่างสีเหลืองจะเป็นข้อมูลเพิ่มเติมที่จะ ี สามารถเพิ่มได้หลังจากที่ทำการเพิ่มชื่อบริษัทรถร่วมตามข้อ 2 และทำการบันทึกแล้วเท่านั้น

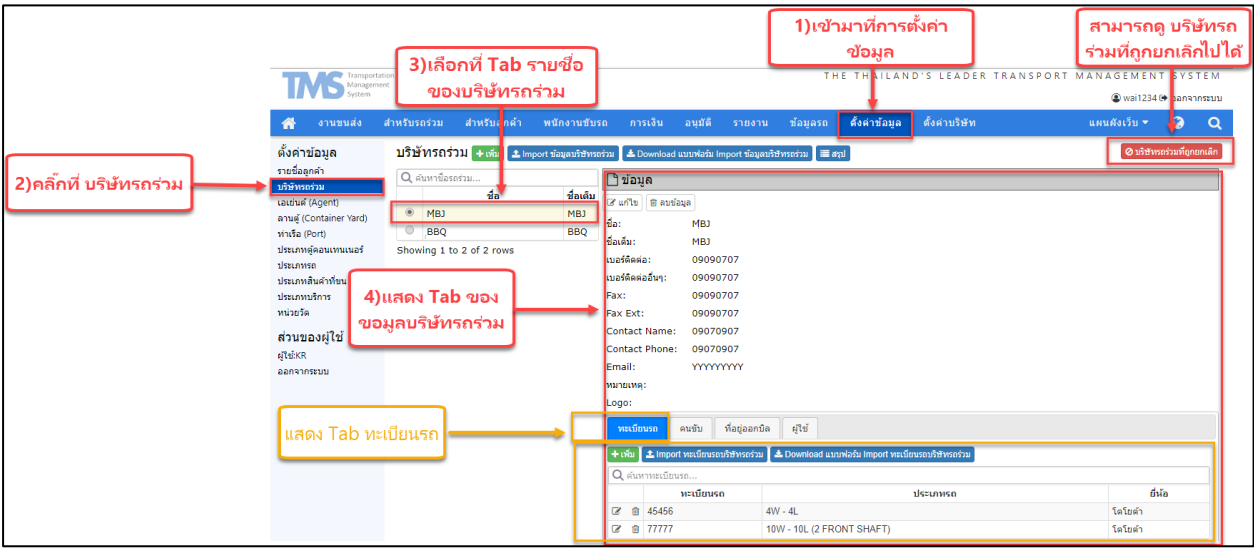

หลังจากเพิ่มข้อมูลบริษัทรถร่วมแล้ว ขั้นตอนต่อไปเราก็สามารถเพิ่มข้อมูลทะเบียนรถ คนขับ ที่อยู่ออกบิล ผู้ใช้ โดยเริ่มจากเลือกแถบเมนูที่ต้องการเพิ่มข้อมูล แล้วกดปุ่มเพิ่ม <mark>+ เพิ่ม</mark> หรือ Import ข้อมูลครั้งละมากๆได้เช่นกัน โดยทำ ี ตาม<u>ข้อ *1.2.1* วิธีที่ 2</u> แล้วทำการบันทึก **E บันทึก** 

#### **ตัวอย่าง**

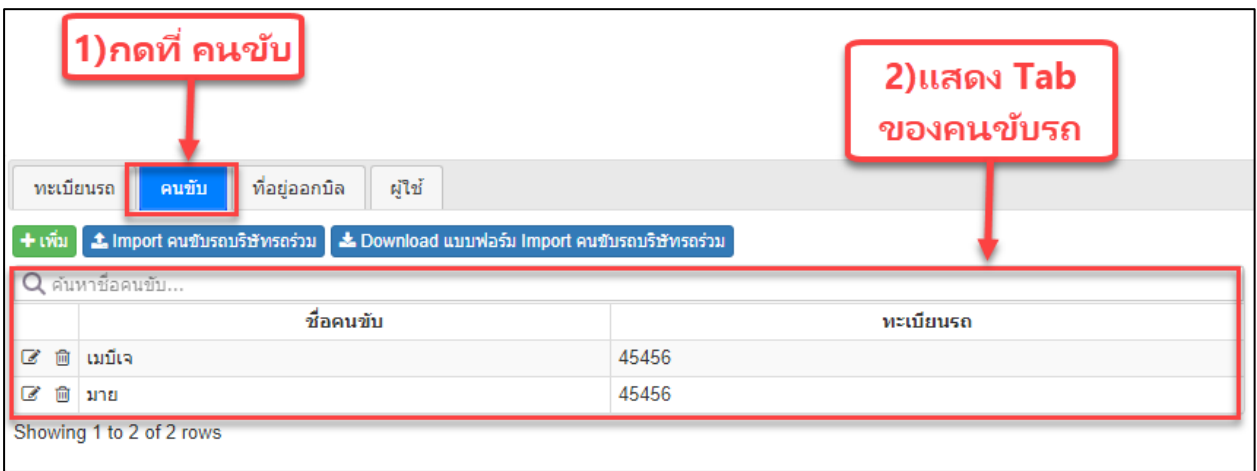

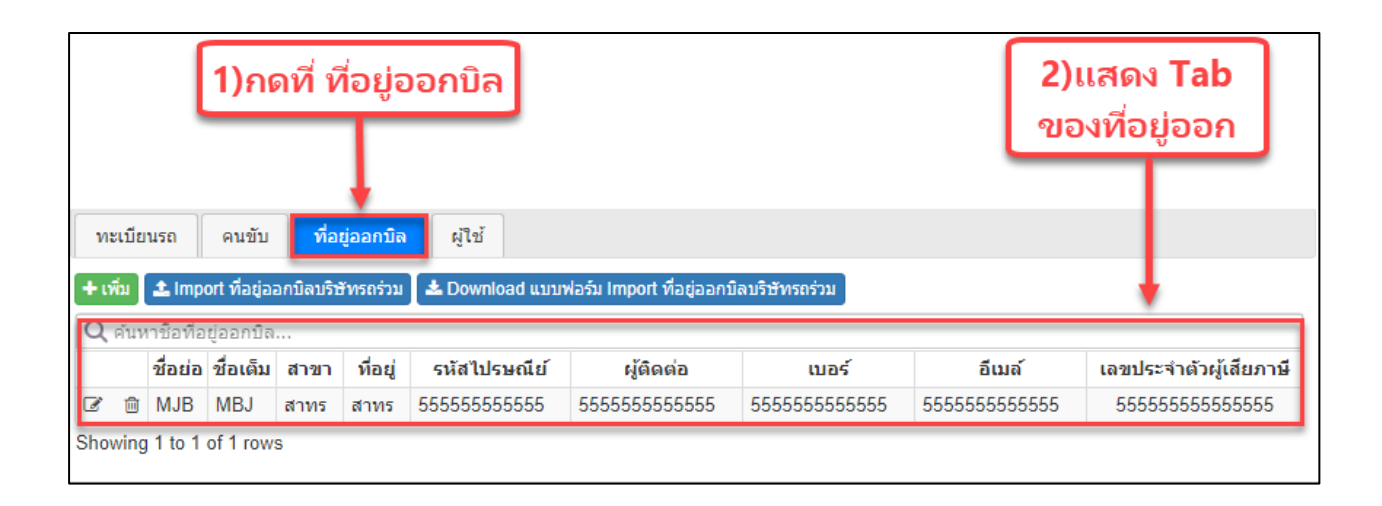

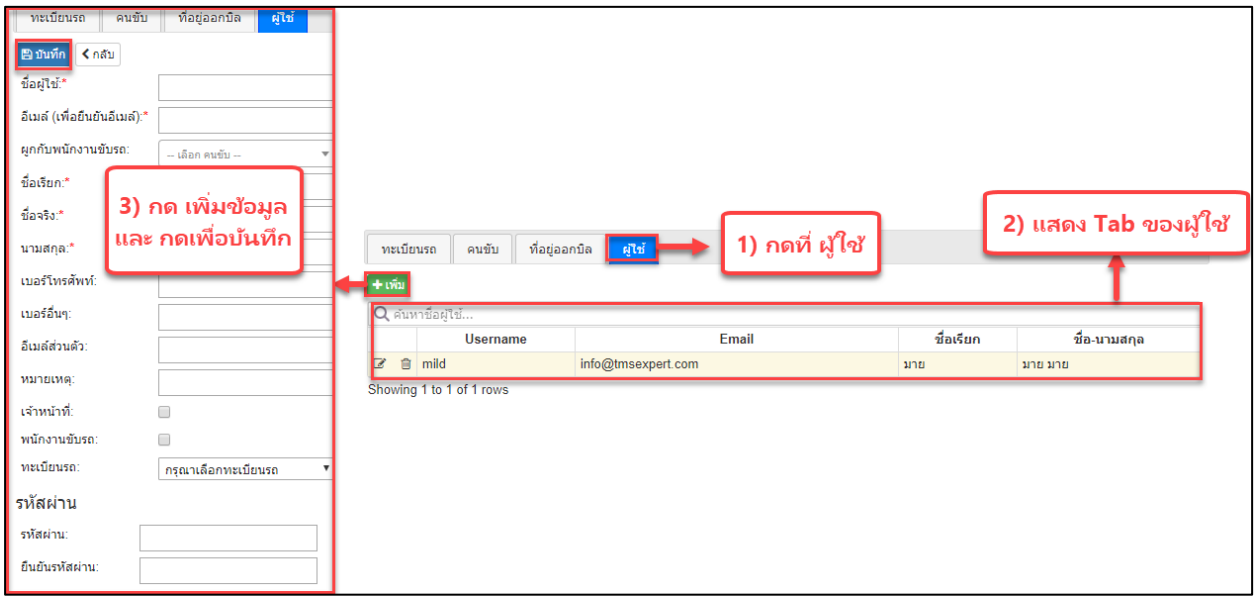

#### <span id="page-21-0"></span>**1.2.3 เอเย่นต์ ( Agent )**

Agent คือ บริษัทที่จะช่วยในส่วนงาน Import และ Export ด้านการขนส่งสินค้าระหว่างประเทศ ดังนั้นใน หัวข้อนี้จะเป็นการตั้งค่าข้อมูลของ Agent โดยมีวิธีการดังต่อไปนี้

- 1) เลือกเมนูหลักที่การตั้งค่าข้อมูล ดั้งค่าข้อมูล
- 2) เลือกเมนูย่อยเอเย่นต์ (Agent ) เอเย่นต์ (Agent)
- 3) กดปุ่มเพิ่ม <mark>+ เพิ่ม </mark>แล้วก็กรอกข้อมูล เมื่อกรอกข้อมูลครบถ้วนแล้วก็กดปุ่มบันทึก <mark>E บันทึก</mark>
- 4) หลังจากที่บันทึกข้อมูลแล้วคราวนี้เราก็จะสามารถเรียกดูข้อมูลที่เราทำการบันทึกไว้ได้ โดยกดเลือกข้อมูลที่เรา ต้องการเรียกดูตามหมายเลข 4
- 5) ข้อมูลที่เราเลือกจากหมายเลข 4 ก็จะแสดงขึ้น ในหน้านี้เราสามารถทำการตรวจสอบข้อมูลและแก้ไขได้
- 6) หากมีการแก้ไขข้อมูลหลังจากที่ดำเนินการแก้ไขเรียบร้อยแล้วเราก็จะทำการบันทึก
- 7) เป็นปุ่มสรุป <del>์≣สรุป</del> เพื่อเรียกดูข้อมูลซ้ำ

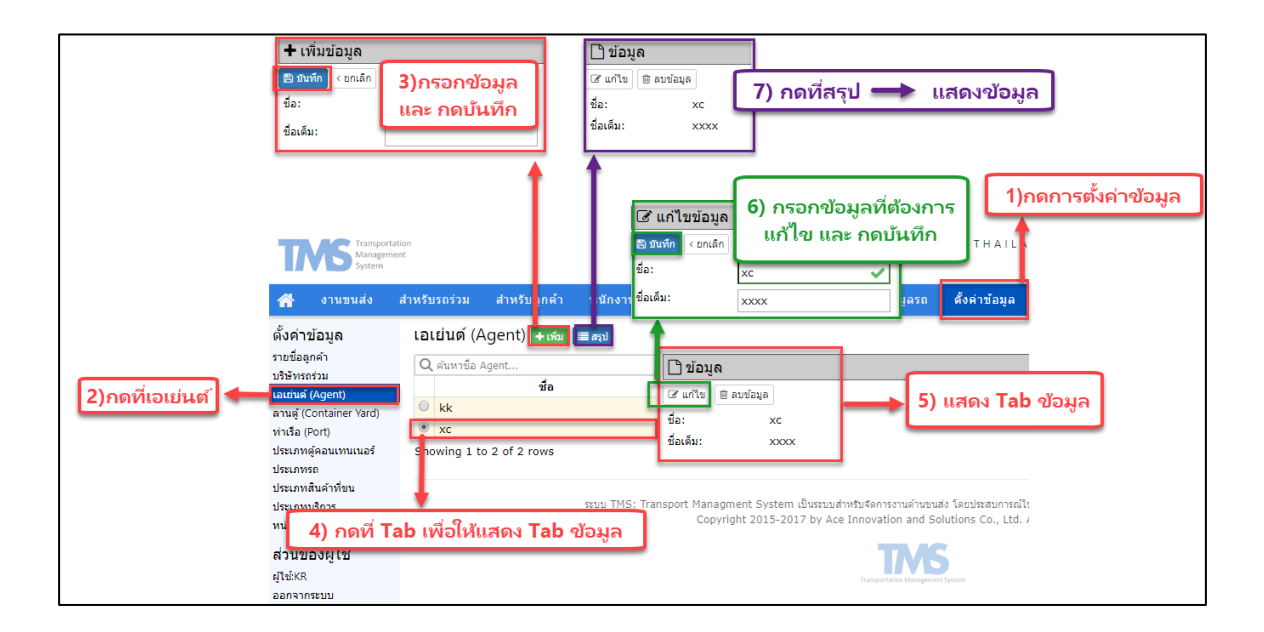

#### <span id="page-22-0"></span>**1.2.4 ลานตู้( Container Yard )**

ิ ลานตู้ ( Container Yard ) คือ สถานที่สำหรับเก็บตุ้คอนเทนเนอร์เพื่อการขนส่ง โดยมีวิธีการตั้งค่าดังต่อไปนี้

- 1) เลือกเมนูหลักที่การตั้งค่าข้อมูล ดั้งค่าข้อมูล
- 2) เลือกเมนูย่อยลานตู้ ( Container Yard ) <mark>ลานตู้ (Container Yard)</mark>
- 3) กดปุ่มเพิ่ม <mark>+ เท่ม </mark>แล้วก็กรอกข้อมูล เมื่อกรอกข้อมูลครบถ้วนแล้วก็กดปุ่มบันทึก <mark>E บันทึก</mark>
- 4) หลังจากที่บันทึกข้อมูลแล้วคราวนี้เราก็จะสามารถเรียกดูข้อมูลที่เราทำการบันทึกไว้ได้ โดยกดเลือกข้อมูลที่เรา ต้องการเรียกดูตามหมายเลข 4
- 5) ข้อมูลที่เราเลือกจากหมายเลข 4 ก็จะแสดงขึ้น ในหน้านี้เราสามารถทำการตรวจสอบข้อมูลและแก้ไขได้
- 6) หากมีการแก้ไขข้อมูลหลังจากที่ดำเนินการแก้ไขเรียบร้อยแล้วเราก็จะทำการบันทึก
- 7) เป็นปุ่มสรุป <del>[≣สรุป</del> เพื่อเรียกดูข้อมูลซ้ำ

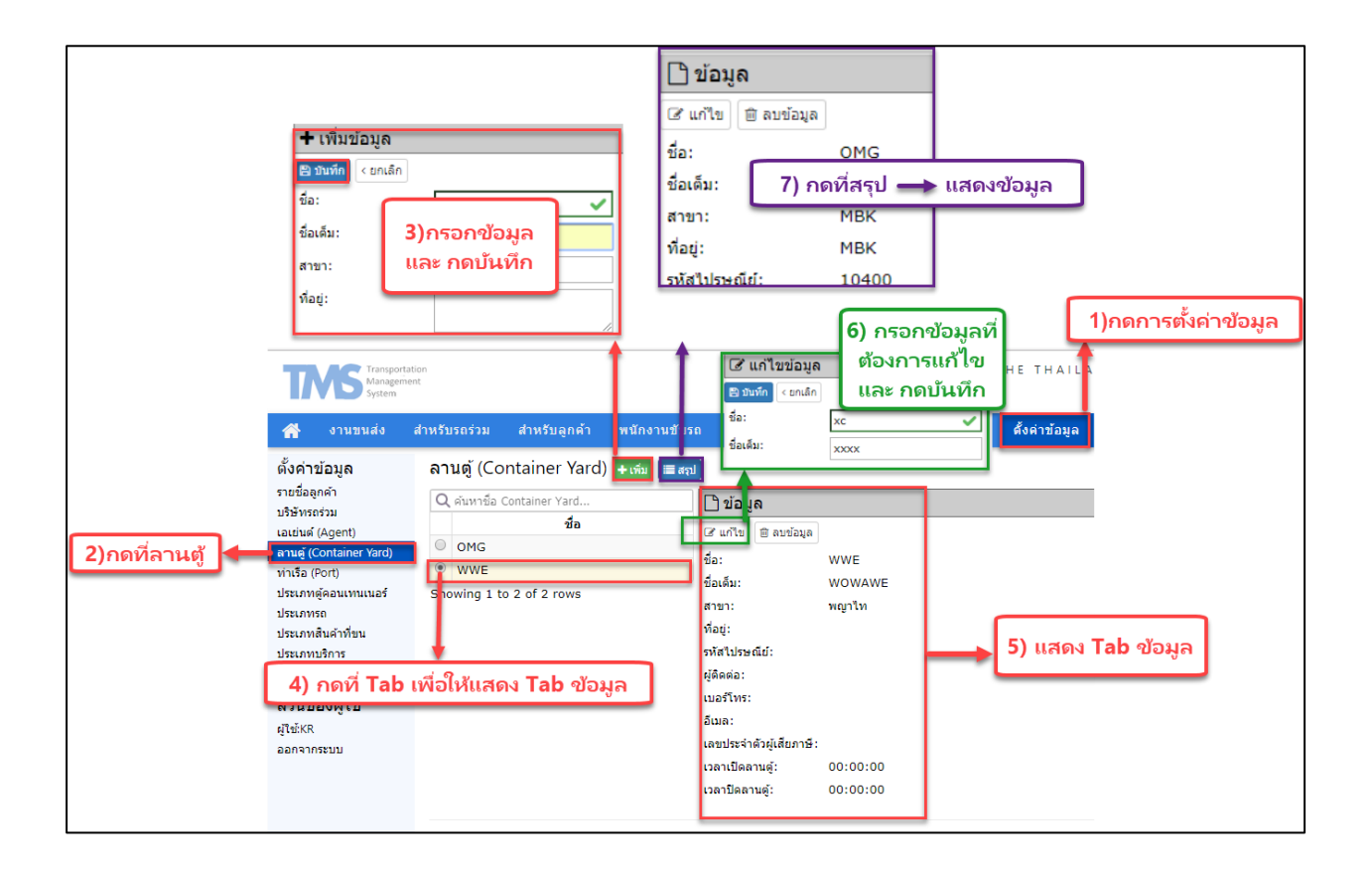

#### <span id="page-23-0"></span>**1.2.5 ท่าเรือ ( Port )**

ท่าเรือ ( Port ) คือ สถานที่เพื่อการขนส่งสินค้าทางน้ำโดยเรือ มีวิธีการตั้งค่าดังต่อไปนี้

- 1) เลือกเมนูหลักที่การตั้งค่าข้อมูล <mark>ตั้งค่าข้อมูล</mark>
- 2) เลือกเมนูย่อยท่าเรือ ( Port ) <mark>ท่าเรือ (Port)</mark>
- 3) กดปุ่มเพิ่ม <mark>+ เท่ม </mark>แล้วก็กรอกข้อมูล เมื่อกรอกข้อมูลครบถ้วนแล้วก็กดปุ่มบันทึก <mark>E บันทึก</mark>
- 4) หลังจากที่บันทึกข้อมูลแล้วคราวนี้เราก็จะสามารถเรียกดูข้อมูลที่เราทำการบันทึกไว้ได้ โดยกดเลือกข้อมูลที่เรา ต้องการเรียกดูตามหมายเลข 4
- 5) ข้อมูลที่เราเลือกจากหมายเลข 4 ก็จะแสดงขึ้น ในหน้านี้เราสามารถทำการตรวจสอบข้อมูลและแก้ไขได้
- 6) หากมีการแก้ไขข้อมูลหลังจากที่ดำเนินการแก้ไขเรียบร้อยแล้วเราก็จะทำการบันทึก
- 7) เป็นปุ่มสรุป <mark>เ≡ีสรุป เพื่</mark>อเรียกดูข้อมูลซ้ำ

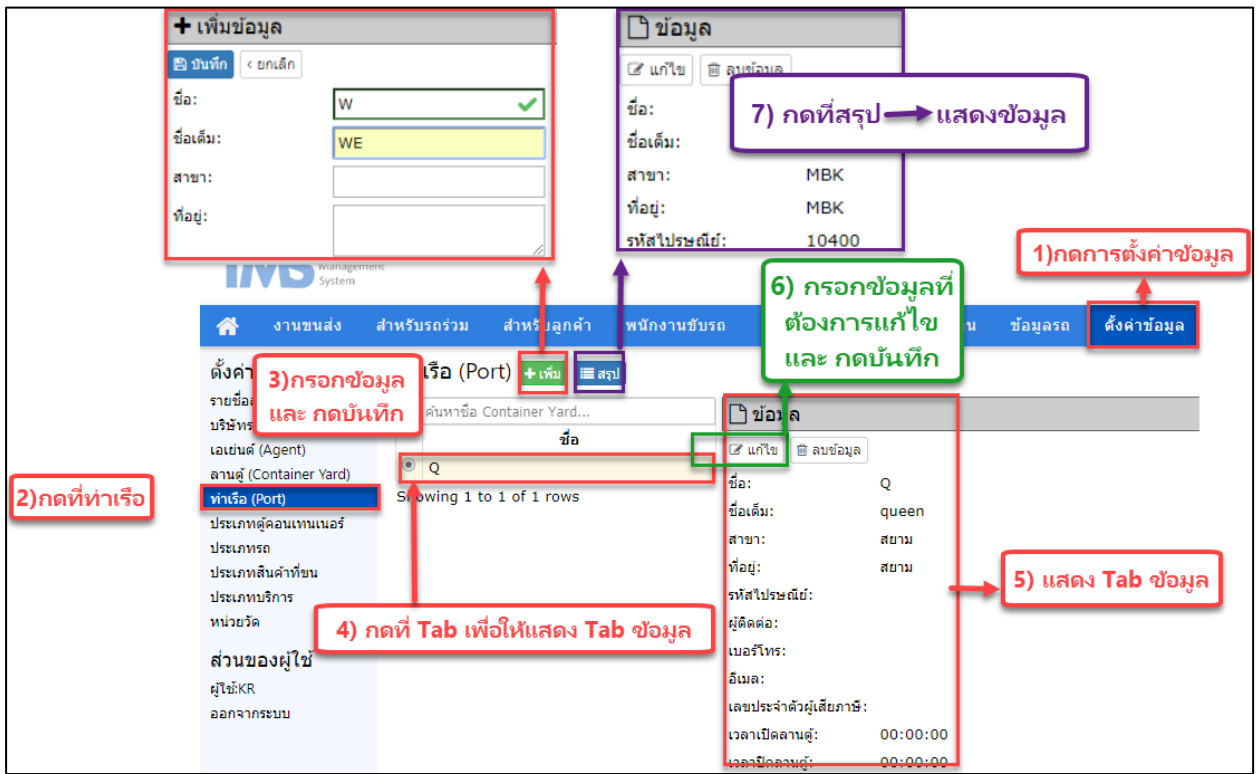

#### <span id="page-24-0"></span>**1.2.6 ประเภทตู้คอนเทนเนอร์**

ประเภทตู้คอนเทนเนอร์ คือ การระบุประเภทของตู้คอนเทนเนอร์ เช่น 20' DG คือ ตู้ขนาด 20 ฟุต สินค้า อันตราย (DANGEROUS GOODS) , 20'/1 คือ รถพ่วง 2 ตู้(ขนาด 20 ฟุต) , 40' REEFER คือ ตู้ควบคุมอุณหภูมิ ขนาด 40 ฟุต เป็นต้น ทั้งนี้ขึ้นอยู่กับผู้ใช้งานว่าจะใช้ชื่อย่อแบบใดเพื่อให้ผู้ใช้งานคนอื่นมีความเข้าใจในการใช้งานตรงกัน โดยมีวิธีการตั ้งค่าดังต่อไปนี ้

- 1) เลือกเมนูหลักที่การตั้งค่าข้อมูล ดั้งค่าข้อมล
- 2) เลือกเมนูย่อยประเภทตู้คอนเทนเนอร์ <mark>ประเภทตู้คอนเทนเนอร์</mark>
- 3) กดปุ่มเพิ่ม <mark>+ เพิ่ม </mark>แล้วก็กรอกข้อมูล เมื่อกรอกข้อมูลครบถ้วนแล้วก็กดปุ่มบันทึก <mark>E บันทึก</mark>
- ่ 4) หลังจากที่บันทึกข้อมูลแล้วคราวนี้เราก็จะสามารถเรียกดูข้อมูลที่เราทำการบันทึกไว้ได้ โดยกดเลือกข้อมูลที่เรา ต้องการเรียกดูตามหมายเลข 4
- 5) ข้อมูลที่เราเลือกจากหมายเลข 4 ก็จะแสดงขึ้น ในหน้านี้เราสามารถทำการตรวจสอบข้อมูลและแก้ไขได้
- .6) หากมีการแก้ไขข้อมูลหลังจากที่ดำเนินการแก้ไขเรียบร้อยแล้วเราก็จะทำการบันทึก
- 7) เป็นป่มสรป <del>์≣สรุป</del> เพื่อเรียกดข้อมลซ้ำ

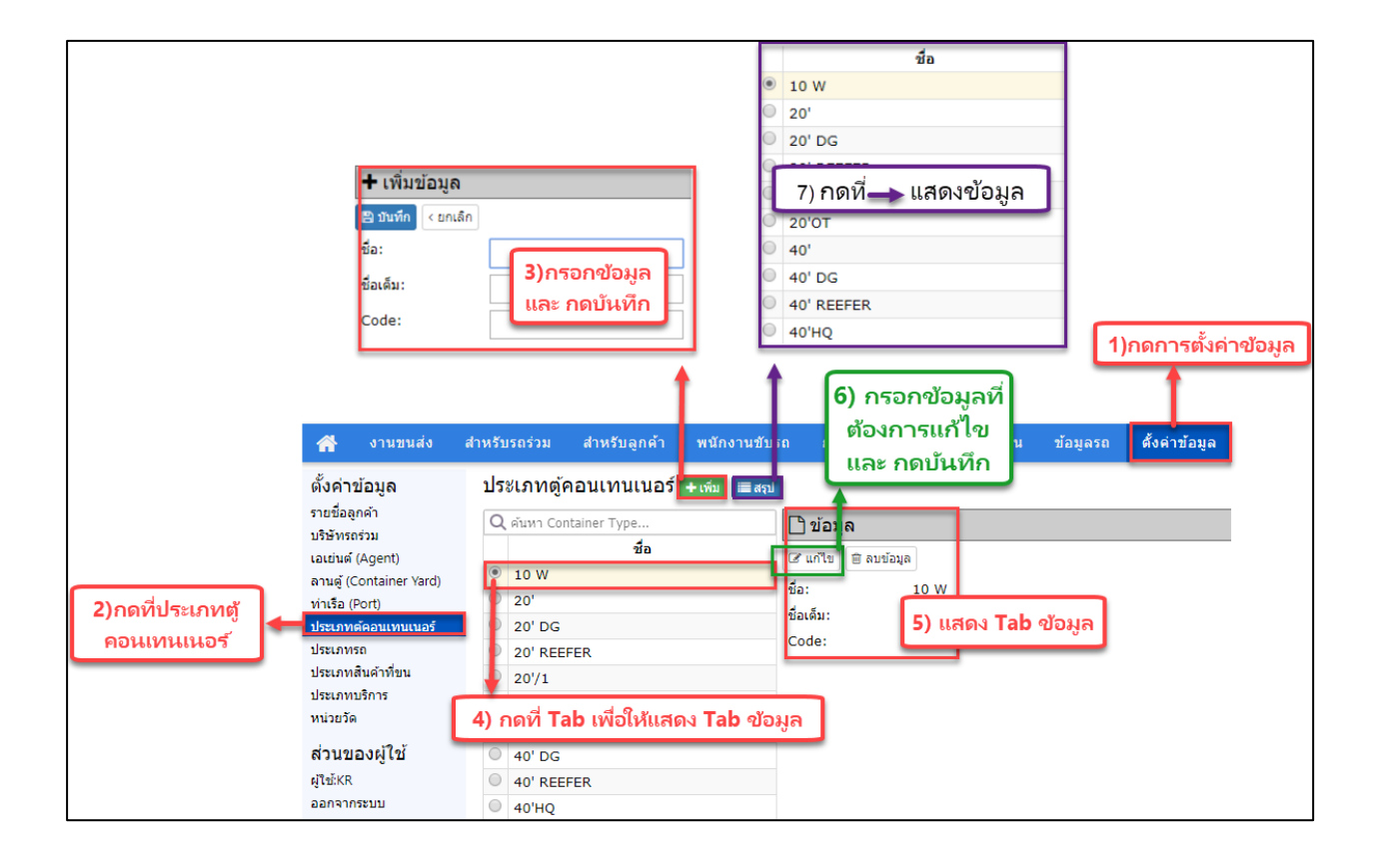

#### <span id="page-25-0"></span>**1.2.7 ประเภทรถ**

ประเภทรถ คือ การระบุประเภทของประเภทรถที่จะใช้ในการขนส่ง เช่น 10W คือ TRUCK TYPE 10W , 10W - 10L (2 BACK SHAFT) คือTRUCK TYPE 10W - 10L 25TON (2 BACK SHAFT) , 6W - 6L คือ TRUCK TYPE 6W 6L 18TON เป็นต้น ทั ้งนี ้ขึ ้นอยู่กับผู้ใช้งานว่าจะใช้ชื่อย่อแบบใดเพื่อให้ผู้ใช้งานคนอื่นมีความเข้าใจในการใช้งานตรงกัน โดย มีวิธีการตั้งค่าดังต่อไปนี้

- 1) เลือกเมนหลักที่การตั้งค่าข้อมูล ์ ตั้งค่าข้อมูล
- 2) เลือกเมนูย่อยประเภทรถ <mark>ประเภทรถ</mark>
- 3) กดปุ่มเพิ่ม <mark>+ เพิ่ม </mark>แล้วก็กรอกข้อมูล เมื่อกรอกข้อมูลครบถ้วนแล้วก็กดปุ่มบันทึก <mark>E บันทึก</mark>
- ่ 4) หลังจากที่บันทึกข้อมูลแล้วคราวนี้เราก็จะสามารถเรียกดูข้อมูลที่เราทำการบันทึกไว้ได้ โดยกดเลือกข้อมูลที่เรา ต้องการเรียกดูตามหมายเลข 4
- 5) ข้อมูลที่เราเลือกจากหมายเลข 4 ก็จะแสดงขึ้น ในหน้านี้เราสามารถทำการตรวจสอบข้อมูลและแก้ไขได้
- .6) หากมีการแก้ไขข้อมูลหลังจากที่ดำเนินการแก้ไขเรียบร้อยแล้วเราก็จะทำการบันทึก
- 7) เป็นปุ่มสรุป <del>์≣สรุป</del> เพื่อเรียกดูข้อมูลซ้ำ

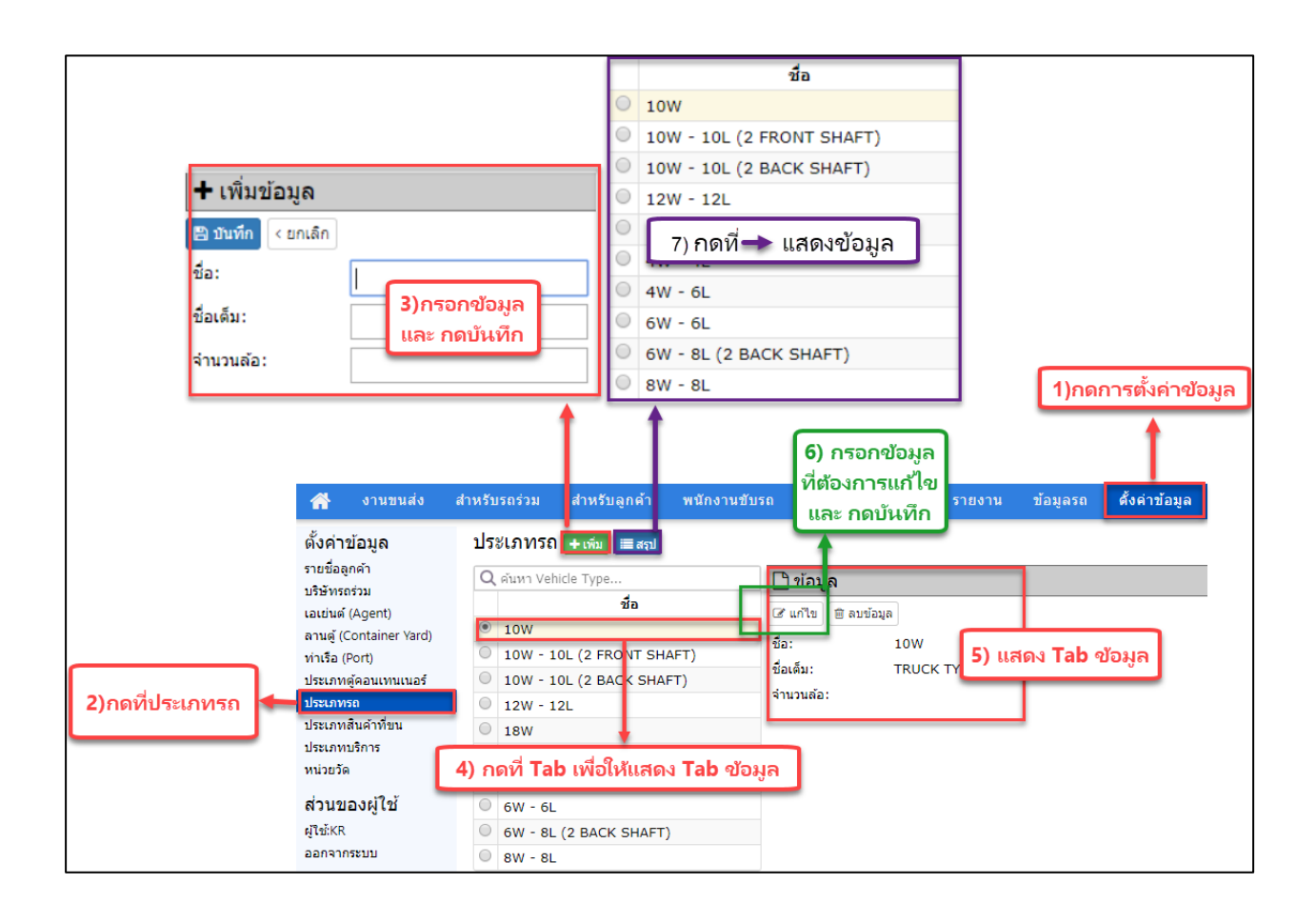

## <span id="page-26-0"></span>**1.2.8 ประเภทสินค้าที่ขน**

ประเภทสินค้าที่ขน คือ การระบุประเภทของประเภทรถที่จะใช้ในการขนส่ง เช่น CINDER BALL , CLOTHES , ELECTRONIC เป็นต้น ทั้งนี้ขึ้นอยู่กับผู้ใช้งานว่าจะใช้ชื่อย่อ หรือ ชื่อเต็ม เพื่อให้ผู้ใช้งานคนอื่นมีความเข้าใจ ในการใช้งานตรงกัน โดยมีวิธีการตั ้งค่าดังต่อไปนี ้

- 1) เลือกเมนูหลักที่การตั้งค่าข้อมูล <mark>ตั้งค่าข้อมูล</mark>
- 2) เลือกเมนูย่อยประเภทสินค้าที่<mark>ขน ประเภทสินค้าที่ขน</mark>
- 3) กดปุ่มเพิ่ม <mark>+ เพิ่ม </mark>แล้วก็กรอกข้อมูล เมื่อกรอกข้อมูลครบถ้วนแล้วก็กดปุ่มบันทึก <mark>E บันทึก</mark>
- ่ 4) หลังจากที่บันทึกข้อมูลแล้วคราวนี้เราก็จะสามารถเรียกดูข้อมูลที่เราทำการบันทึกไว้ได้ โดยกดเลือกข้อมูลที่เรา ต้องการเรียกดูตามหมายเลข 4
- 5) ข้อมูลที่เราเลือกจากหมายเลข 4 ก็จะแสดงขึ้น ในหน้านี้เราสามารถทำการตรวจสอบข้อมูลและแก้ไขได้
- .6) หากมีการแก้ไขข้อมูลหลังจากที่ดำเนินการแก้ไขเรียบร้อยแล้วเราก็จะทำการบันทึก
- 7) เป็นปุ่มสรุป <del>i≣สรุป</del> เพื่อเรียกดูข้อมูลซ้ำ

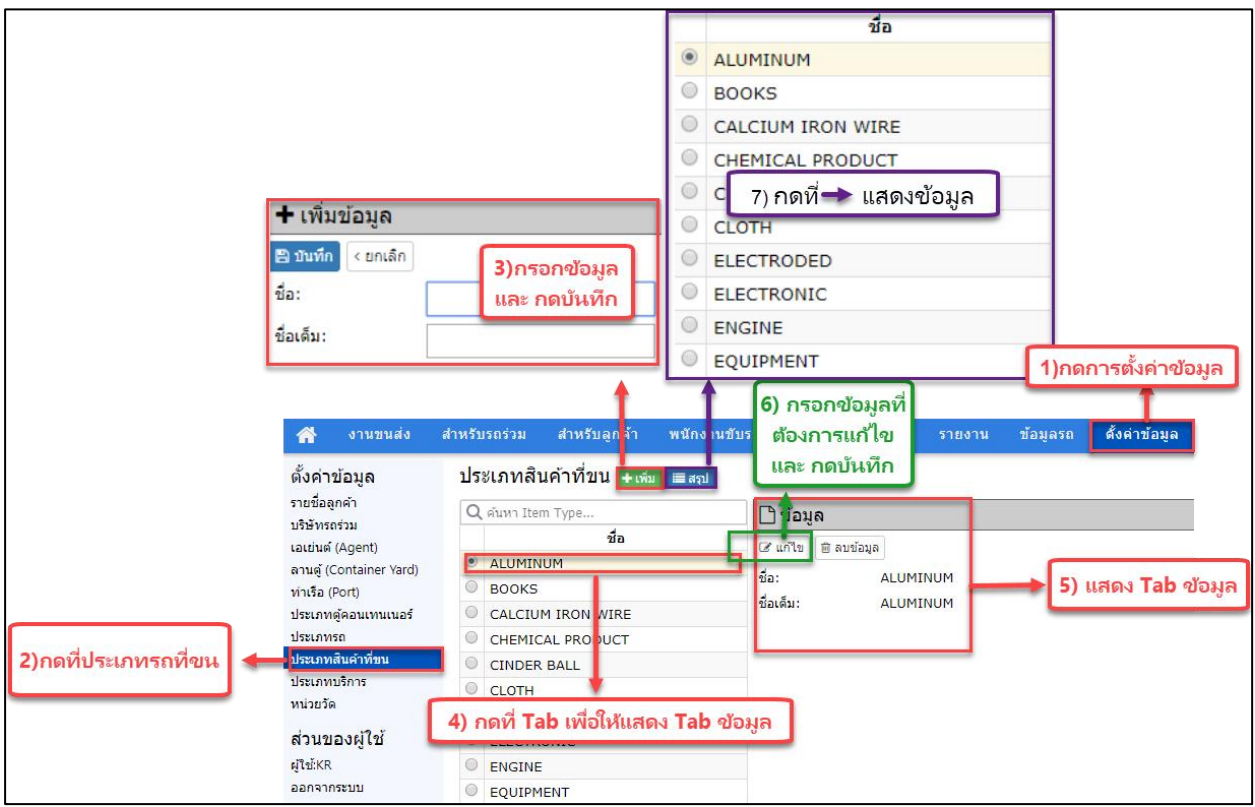

#### <span id="page-27-0"></span>**1.2.9 ประเภทบริการ**

ประเภทบริการ คือ ประเภทของงาน เช่น ขนเหล็ก (คอยล์,ตัน) , ขนตู้คอนเทนเนอร์, ขนสินค้า เป็นต้น มีวิธีการตั ้งค่าดังต่อไปนี ้

- 1) เลือกเมนูหลักที่การตั้งค่าข้อมูล
- ุ ตั้งค่าข้อมูล 2) เลือกเมนูย่อยประเภทบริการ
- 3) กดปุ่มเพิ่ม <mark>+ เพิ่ม </mark>แล้วก็กรอกข้อมูล เมื่อกรอกข้อมูลครบถ้วนแล้วก็กดปุ่มบันทึก <mark>E บันทึก</mark>
- 4) หลังจากที่บันทึกข้อมูลแล้วคราวนี้เราก็จะสามารถเรียกดูข้อมูลที่เราทำการบันทึกไว้ได้ โดยกดเลือกข้อมูลที่เรา ต้องการเรียกดูตามหมายเลข 4
- 5) ข้อมูลที่เราเลือกจากหมายเลข 4 ก็จะแสดงขึ้น ในหน้านี้เราสามารถทำการตรวจสอบข้อมูลและแก้ไขได้
- 6) หากมีการแก้ไขข้อมูลหลังจากที่ดำเนินการแก้ไขเรียบร้อยแล้วเราก็จะทำการบันทึก
- 7) เป็นปุ่มสรุป <del>์≣สรุป</del> เพื่อเรียกดูข้อมูลซ้ำ

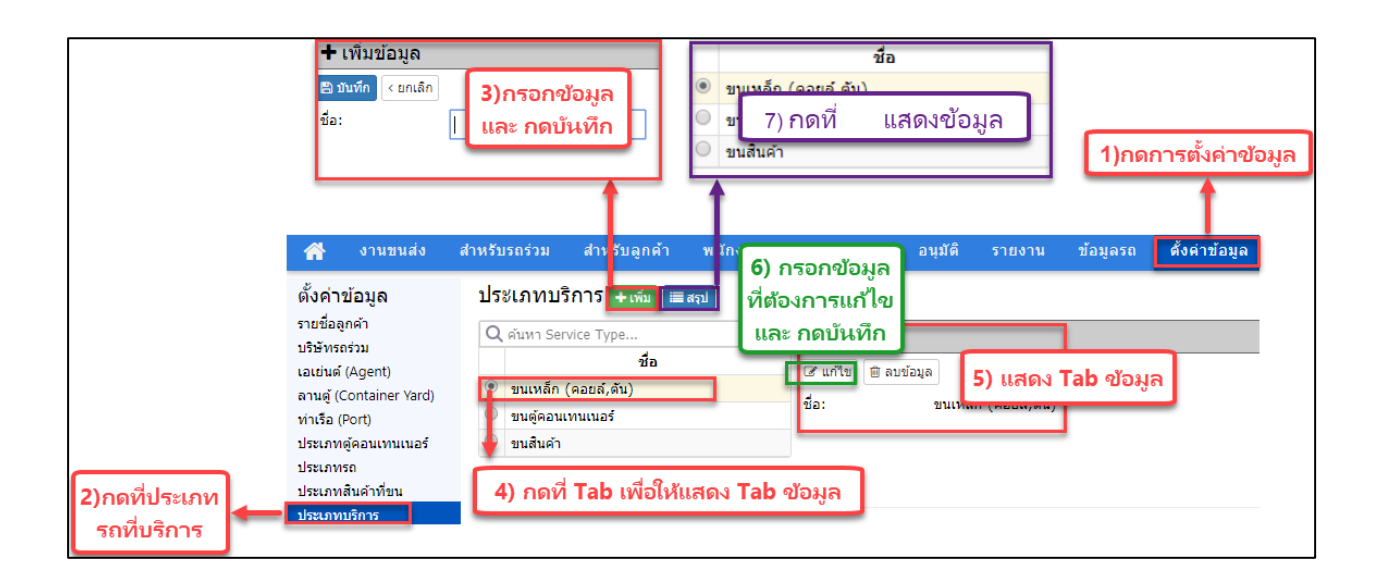

#### <span id="page-28-0"></span>**1.2.10 หน่วยวัด**

หน่วยวัด คือ หน่วยที่ใช้ในการขนส่ง เช่น Barrel , Drum คือ ถัง , Box คือ กล่อง , Bag คือ ถุง เป็นต้น มีวิธีการตั ้งค่าดังต่อไปนี ้

- 1) เลือกเมนูหลักที่การตั้งค่าข้อมูล <mark>ดังค่าข้อมูล</mark>
- 2) เลือกเมนูย่อยหน่วยวัด <mark>หน่วยวัด</mark>
- 3) กดปุ่มเพิ่ม <mark>+ เพ่ม </mark>แล้วก็กรอกข้อมูล เมื่อกรอกข้อมูลครบถ้วนแล้วก็กดปุ่มบันทึก <mark>E บันทึก</mark>
- 4) หลังจากที่บันทึกข้อมูลแล้วคราวนี้เราก็จะสามารถเรียกดูข้อมูลที่เราทำการบันทึกไว้ได้ โดยกดเลือกข้อมูลที่เรา ต้องการเรียกดูตามหมายเลข 4
- 5) ข้อมูลที่เราเลือกจากหมายเลข 4 ก็จะแสดงขึ้น ในหน้านี้เราสามารถทำการตรวจสอบข้อมูลและแก้ไขได้
- 6) หากมีการแก้ไขข้อมูลหลังจากที่ดำเนินการแก้ไขเรียบร้อยแล้วเราก็จะทำการบันทึก
- 7) เป็นปุ่มสรุป [≡สรุป เพื่อเรียกดูข้อมูลซ้ำ

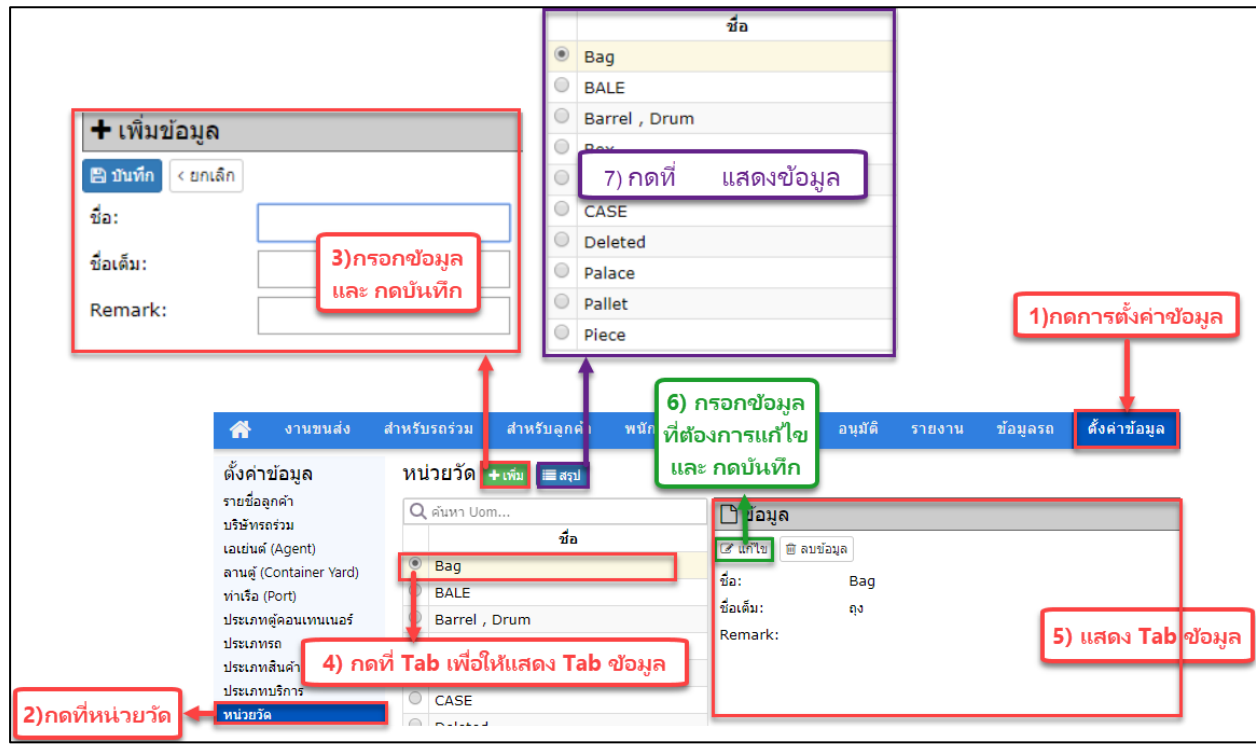

#### <span id="page-29-0"></span>**2) จองงาน (R)**

### <span id="page-29-1"></span>**ค าอธิบาย**

สร้างใบงาน เมื่อลูกค้าต้องการจองรถ เช่น ลูกค้าอยากได้รถขนของ

### <span id="page-29-2"></span>**องค์ประกอบของหน้าจองงาน**

- 1) แถบเมนูหลัก
- 2) แถบเมนูย่อย
- 3) ประเภทของปุ่ม
	- a. คือ งานขนส่งจากท่าเรือหรือท่าขนส่ง ไปยัง ผู้รับ
	- b. คือ งานขนส่งจากผู้ส่ง ไปยัง ท่าเรือหรือท่าขนส่ง
	- c. คือ งานขนส่งจากผู้ส่ง ไปยัง ผู้รับ
	- d. <sup>(+ Importile)</sup> คือ การนำเข้าข้อมูลงาน Domestic ในรูปแบบ Excel เข้าสู่ระบบ
- 4) แถบแสดงสถานะของงาน แบ่งเป็น
	- a. แถบสีขาว <sup>ในงานใหม่</sup> แสดงถึง ใบงานใหม่
	- b. แถบสีฟ้า <sup>โทยมัยนครบ</sup> แสดงถึง ทะเบียนครบ
	- c. แถบสีม่วง <mark>โ<sup>ร</sup>่มงานครบ</mark> แสดงถึง รับงานครบ
	- d. แถบสีเหลือง <mark>คนขับยกเลิก</mark> แสดงถึง คนขับยกเลิก
	- e. แถบสีเขียว <mark><sup>ขด job</sup> แสดงถึง ปิด Job</mark>

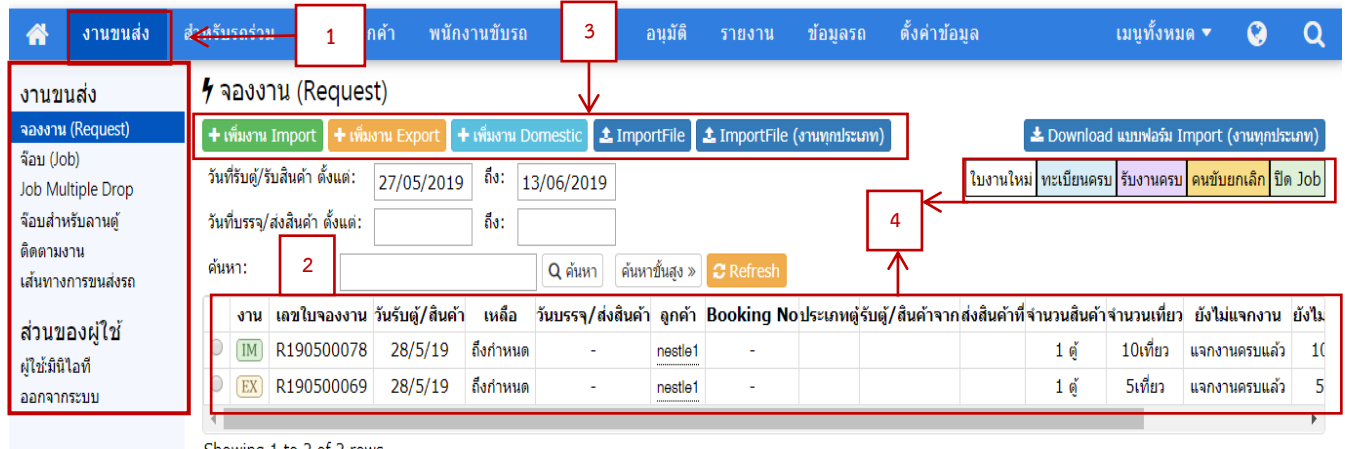

Showing 1 to 2 of 2 rows

## <span id="page-30-0"></span>**ตัวอย่างการสร้างใบงาน**

#### <span id="page-30-1"></span>**ตัวอย่างการสร้างใบงานประเภท Domestic**

- 1) เข้าเมนูหลักเลือกงานขนส่ง <mark>งานขนส่ง ดู</mark>แถบเมนูย่อยด้านซ้ายแล้วกดจองงาน(Request) <mark>จองงาน(Request)</mark>
- 2) กดปุ่ม เพิ่มงาน เพิ่มงาน Domestic

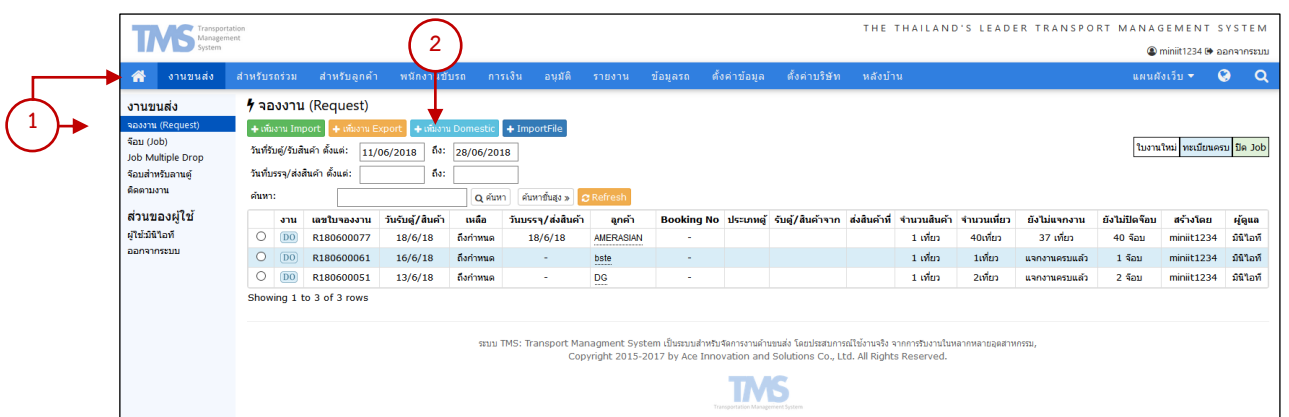

3) กรอกข้อมูลใบงาน

ข้อมูลสำคัญที่ต้องกรอก จึงจะบันทึกได้มีดังนี้

- a. ลูกค้า เช่น บริษัทรวมใจ (หากยังไม่มีในระบบ สามารถกดปุ่ม ◘ เพื่อเพิ่มได้)
- b. วันเวลา รับสินค้าเช่น 14/05/2018 เวลา 15:00
- c. จำนวนเที่ยว เช่น 1 เที่ยว
- d. จำนวนสินค้า เช่น 100 กล่อง
- 4) กดปุ่ม <mark><sup>8 บันทึก</mark> เพื่อบันทึกข้อมูล</mark></sup>

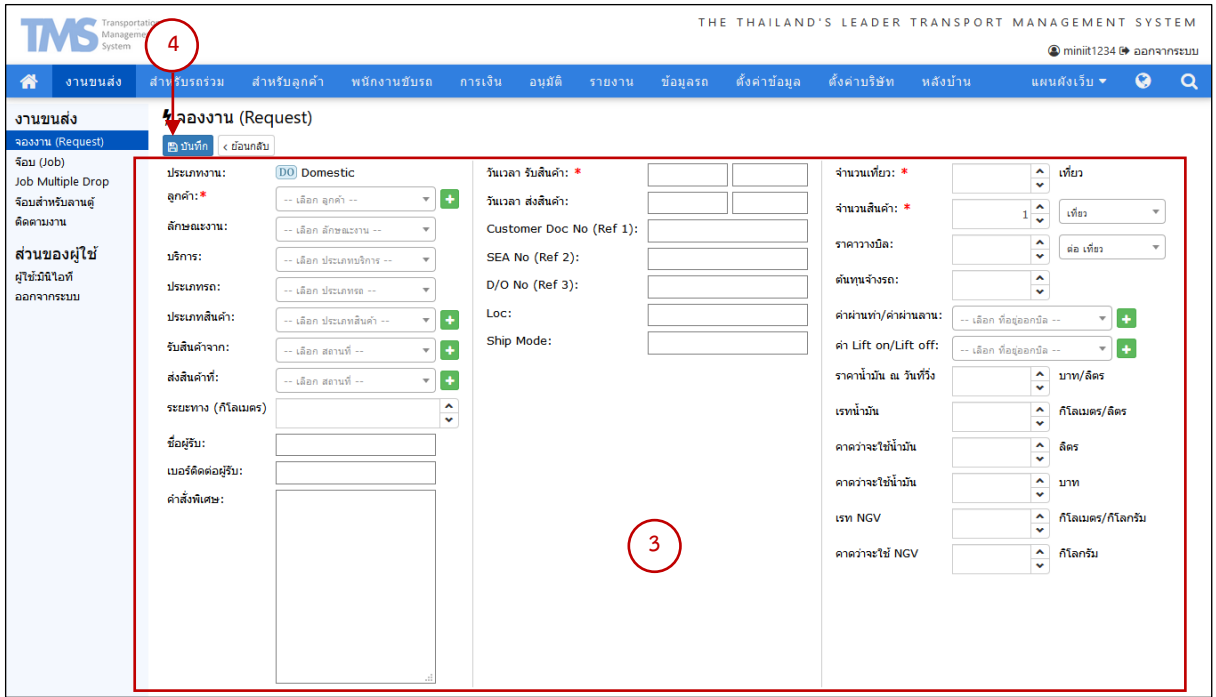

- ี่ 5) แสดงรายละเอียดข้อมูลการจองงานบางส่วนหลังจากกดปุ่ม <mark>เ<sup></sup>ป็ <sup>บันทึก</sup> เ</mark>พื่อใช้ในขั้นตอนการจัดรถ
- ี่ 6) ปุ่ม <mark> <sup>รายละเอียด </mark> แสดงข้อมูลรายละเอียดงานทั้งหมดอย่างละเอียด เช่น ประเภทงาน ลูกค้า วันเวลาที่รับสินค้า เป็น</mark></sup> ต้น แต่ที่จะมีเพิ่มเติมเข้ามาคือ เลขที่ใบจอง

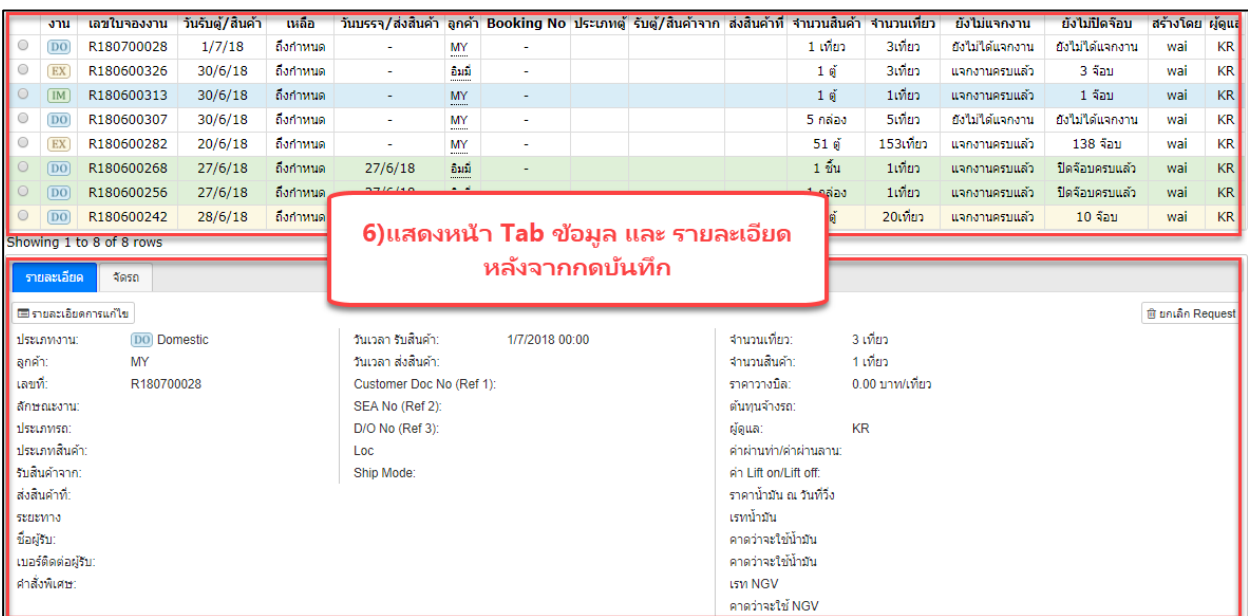

#### 7) ประเภทของปุ่ม

- ื่ a. <mark>คายละเอียด คื</mark>อ ปุ่มที่แสดงรายละเอียดงานที่เกิดจากการกรอกข้อมูลการจองงานทั้งหมด รวมไปถึงแสดง เลขที่ใบจองด้วย
- b. <mark>ศินกัไข</mark> คือ ปุ่มที่นำกลับไปสู่หน้าใบจองงานเพื่อแก้ไขข้อมูล โดยที่หลังจากแก้ไขส่วนงานที่ต้องการ
- c. คือ ปุ่ มที่แสดงรายละเอียดส่วนงานที่เกิดการแก้ไข ตัวอย่างเช่น ใบงานนี ้มีการ แก้ไขวันที่ส่งสินค้า หลังจากกดบันทึกจะมีข้อมูลปรากฏ อยู่ในรายละเอียดการแก้ไขข้อมูล

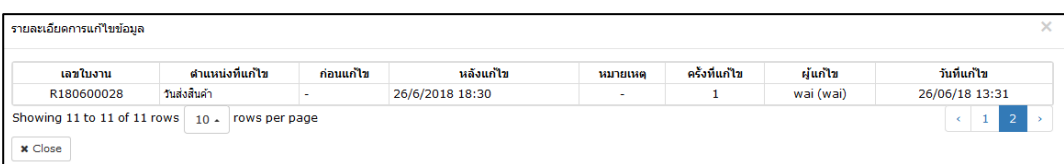

d. คือ ปุ่ มที่ช่วยในการ copy ข้อมูลของการจองงาน ตัวอย่างเช่น copy ใบงาน R180600028 ี<br>หลังจากที่กดปุ่ม copy จะเกิดการจองงานใหม่ โดยที่มีข้อมูลเหมือนเดิมแต่มีเลขที่ใบจองงานใหม่เกิดขึ้น

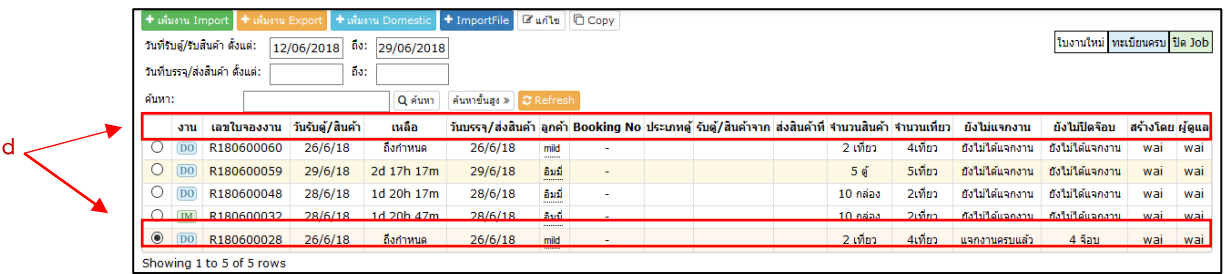

- 8) คือปุ่ มที่ใช้ในการยกเลิกงานจองนั ้น ๆ เริ่มจากเลือกใบงานที่ต้องการยกเลิก ›
- 9) กดปุ่ มยกเลิก › กด OK เพื่อยืนยันการลบข้อมูล

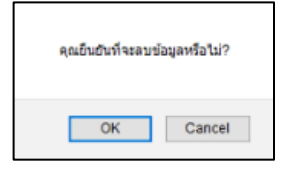

› กด OK เพื่อยืนยันการลบข้อมูล ข้อมูลที่ต้องการลบจะหายไป

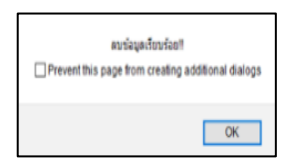

## <span id="page-33-0"></span>**3) จัดรถ (RC)**

<span id="page-33-1"></span>**ค าอธิบาย** การจัดรถเพื่อขนส่งสินค้าตามใบงานที่จอง

<span id="page-33-2"></span>หลังจากที่เราจองงานเรียบร้อยแล้วเราก็จะทำการจัดรถ โดยมีขั้นตอนดังต่อไปนี้

- 1) เข้าเมนูหลักเลือกงานขนส่ง <mark>งานขนส่ง ดูแถบเ</mark>มนูย่อยด้านซ้ายแล้วกดจองงาน(Request)<mark>จองงาน(Request)</mark> *เลือกใบงาน* ที่ต้องการ
- 2) คลิ๊ก <mark>จัดรถ และกดปุ่มเพิ่ม + เพ๋ม<code>Requet</code> Confirm เพื่อทำการกรอกข้อมูลใบงานต่อไป</mark>

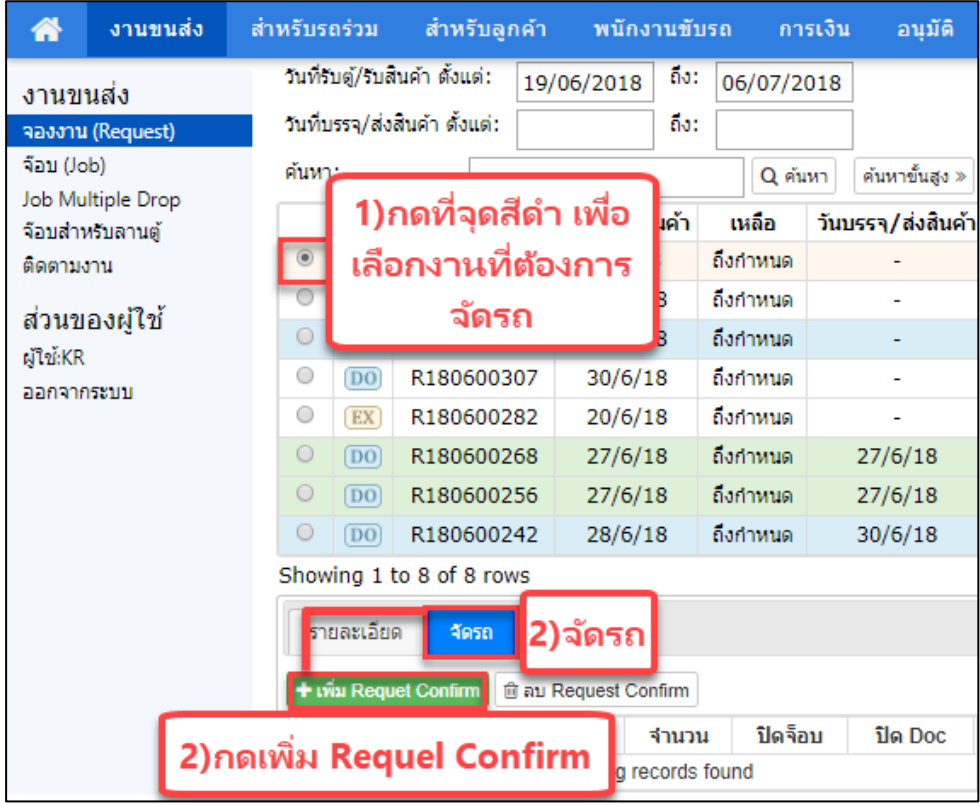

- 3) กรอกข้อมูลใบงาน
	- a. เลือกบริษัทรถร่วม / หรือบริษัทของเราเอง
	- b. ระบุ จำนวนเที่ยวที่จะมอบหมายให้วิ่ง
	- c. ระบุราคาต้นทุน (ของแต่ละเจ้า)

เมื่อกรอกข้อมูลครบเรียบร้อยแล้วให้กดปุ่ ม

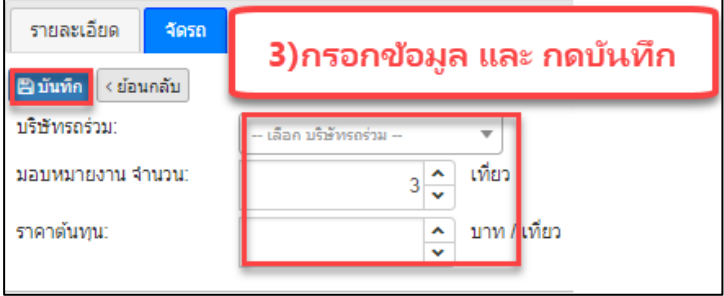

4) หน้าจอที่มีการจองรถเรียบร้อยแล้ว

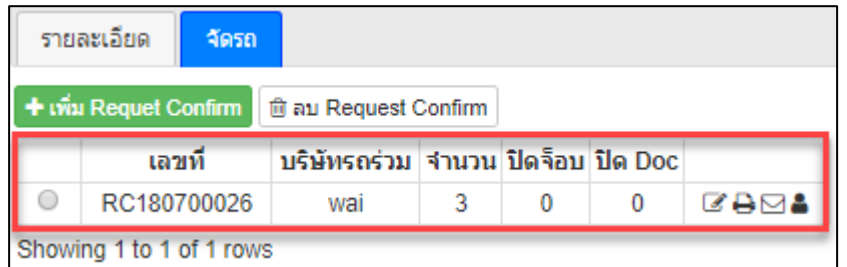

- 5) ถ้าต้องการดูรายละเอียดงานให้เลือกกดตามปุ่ มหมายเลข 5
- 6) แสดงสถานะรายการจัดรถ

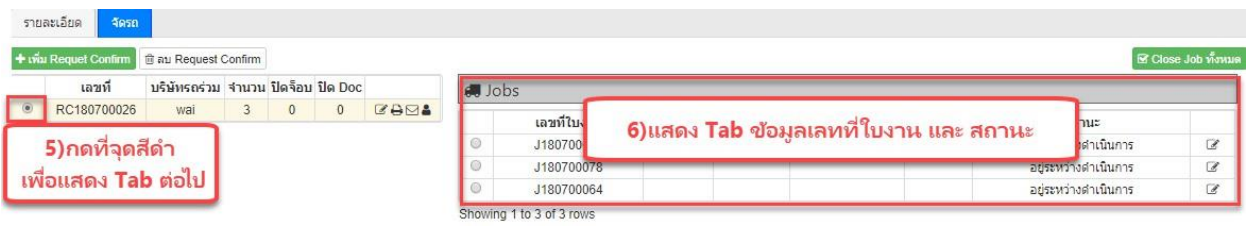

- 7) เมื่อกดในส่วนหมายเลข 8 (เลือกใบงาน) รายการใดรายการหนึ่งก็จะแสดงรายระละเอียดใบงานทั้งหมด
- 8) รายละเอียดปุ่ม

a. <mark>6 แก้ไข</mark> คือ ปุ่มที่จะนำกลับไปสู่หน้าใบจองงานเพื่อแก้ไขข้อมูล โดยที่หลังจากแก้ไขส่วนงานที่ต้องการแล้ว กดปุ่ม เขานักใ

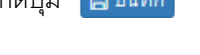

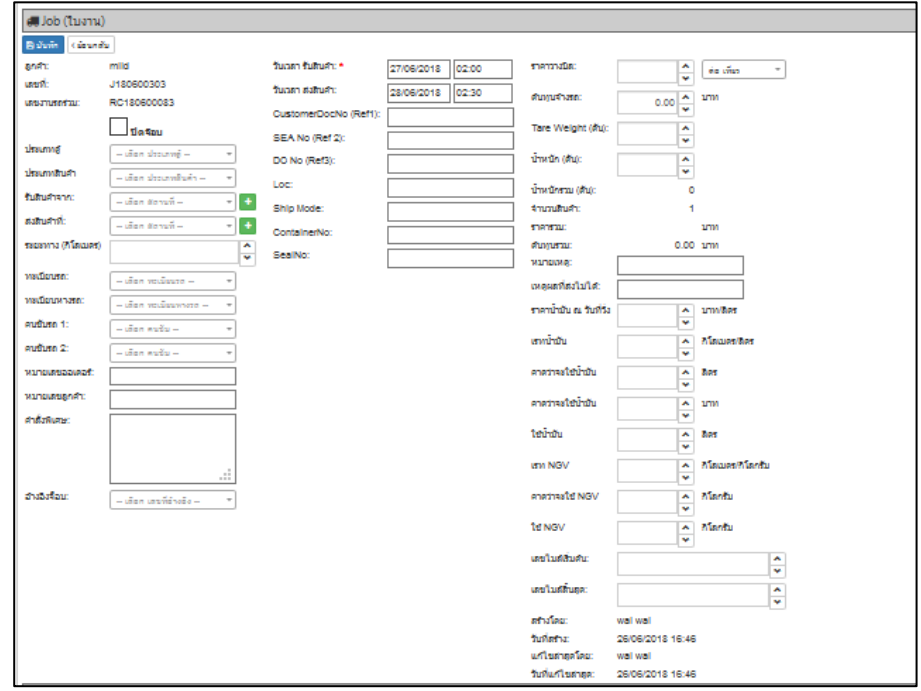

b. **คือ รายละเอียดการแก้ไข** คือ ปุ่มส่วนงานเกิดการแก้ไข หลังจากกดบันทึกแล้วมีข้อมูลปรากฏ อยู่ในรายละเอียด

การแก้ไขข้อมูล

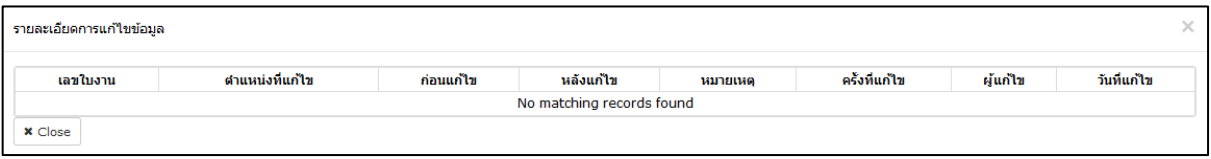

- c. <del>ค</del> พิมพ์ Job คือ ปุ่มสำหรับกดสั่งพิมพ์ใบงาน
- 9) แสดงรายละเอียดของใบงาน

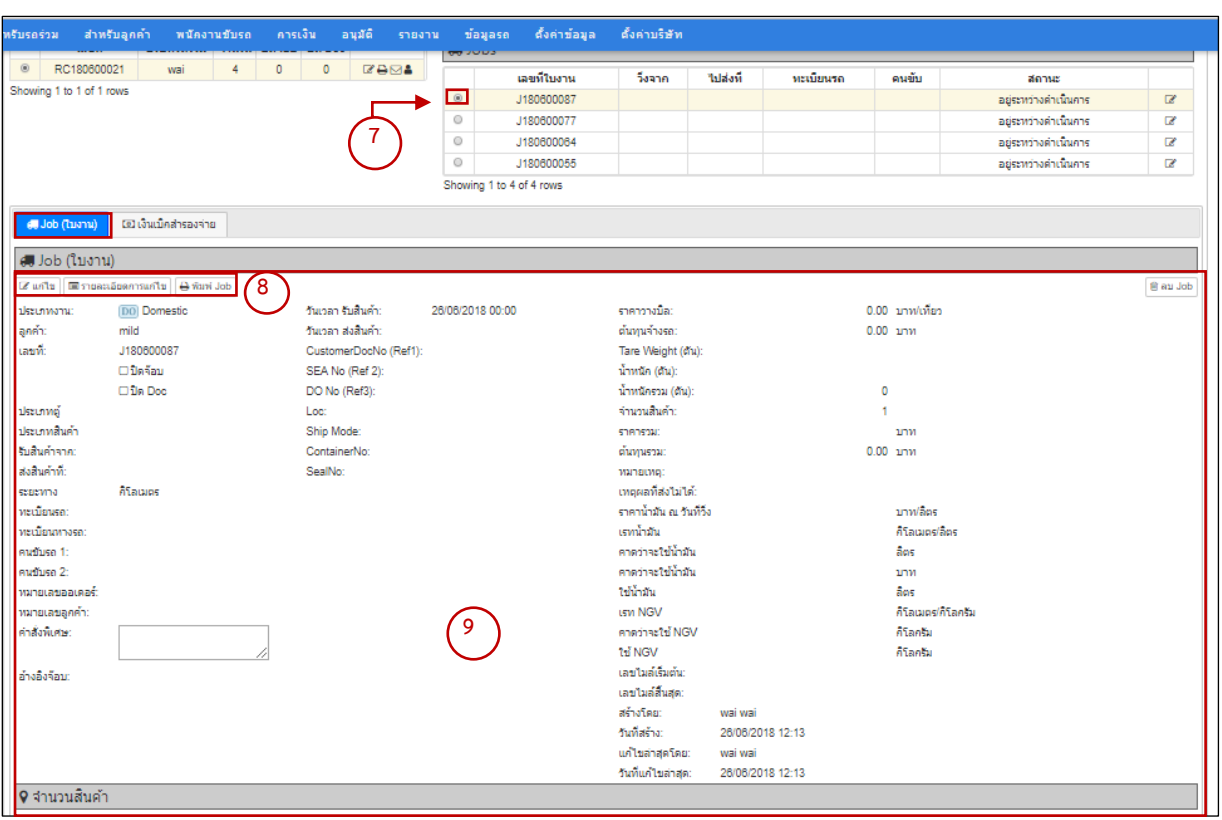
# **4) เบิกเงินส ารองจ่าย**

- 1) เข้าเมนูหลักเลือกงานขนส่ง งานขนส่ง
- 2) ดูแถบเมนูย่อยด้านซ้ายแล้วกดจองงาน (Request) <mark>จองงาน (Request)</mark>
- 3) เลือกใบงาน RC แล้วเลือกใบงาน J (JOBS) ที่ต้องการ

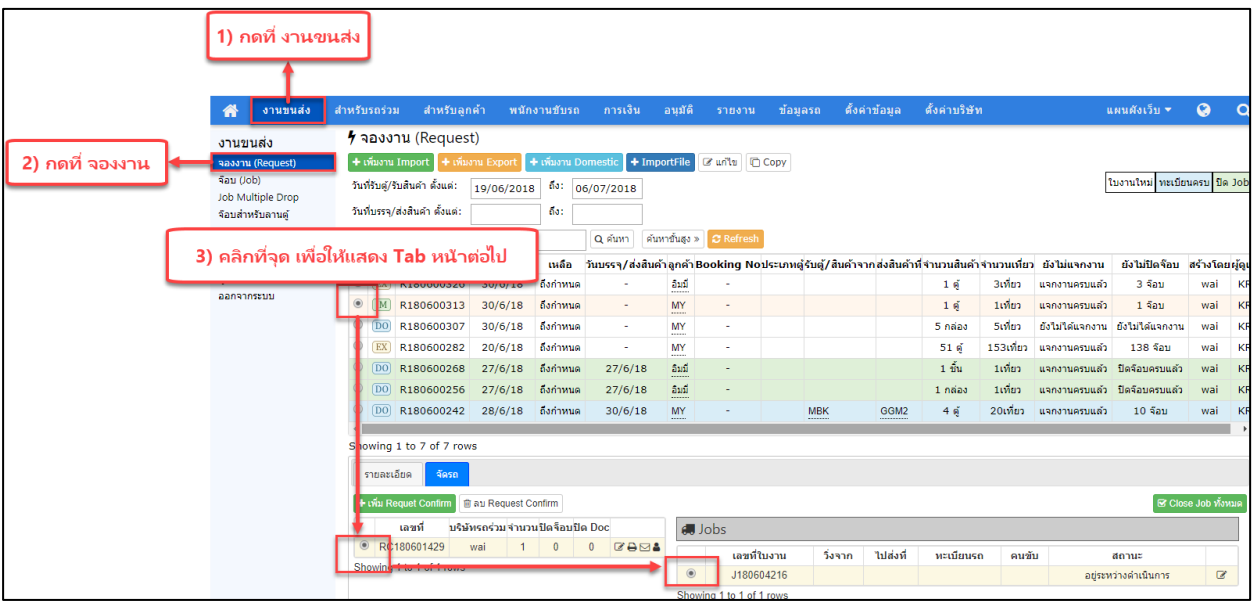

- 4) แถบเมกดปุ่ม
- ี้ <mark>เจ</mark>นเบิกสำรองจ่าย
- 5) แสดงรายละเอียดเงินเบิกสำรองจ่าย

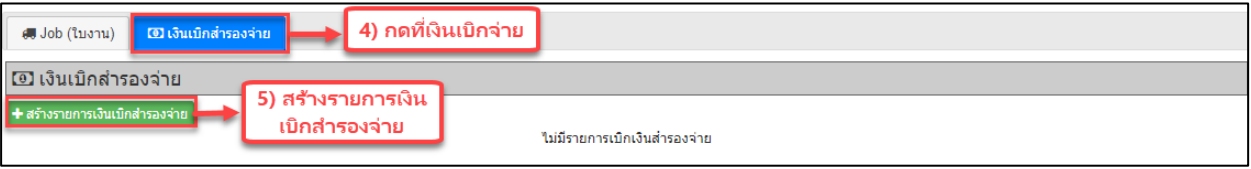

# 6) กดปุ่ม <sup>+</sup>สร้างรายการเงินเบิกสารองจ่าย เพื่อสร้างรายการเงินเบิกสำรองจ่าย

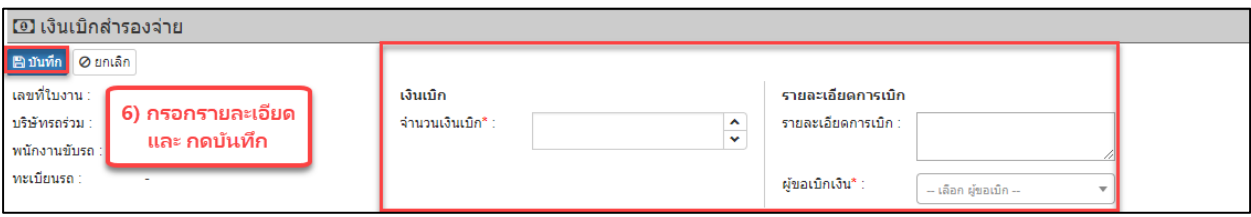

7) กรอกข้อเงินเบิกสำรองจ่าย

## ข้อมูลสำคัญที่ต้องกรอก จึงจะบันทึกได้มีดังนี้

- a. จำนวนเงินเบิก
- b. ผู้ขอเบิก
- c. รายละเอียดการเบิก (จะใส่ข้อมูลหรือไม่ใส่ข้อมูลก็ได้)
- d. กดปุ่ม <mark>เ</mark>อิบันทึก

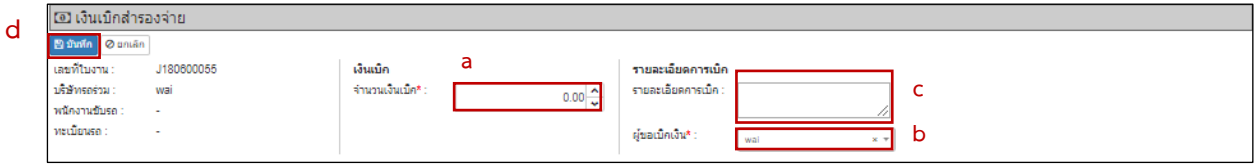

8) หลังกรอกข้อมูลเบิกเงินสำรองจ่ายเสร็จเรียบร้อยแล้วก็จะแสดงข้อมูลตามด้านล่างเพื่อรอ "อนุมัติ" ลำดับถัดไป

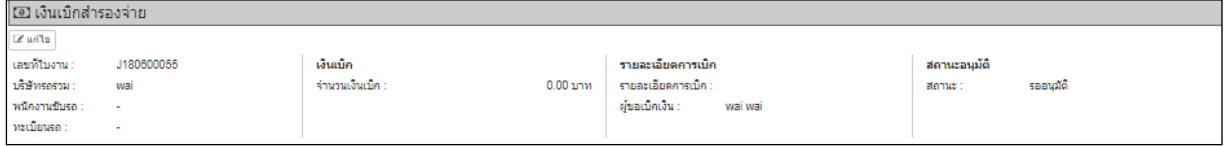

### <u>การอนุมัติเงินเบิกสำรองจ่าย</u>

- 1) ให้ดูที่แถบเมนูหลักแล้วเลือก ื่อนุมัติ
- 2) เลือกเมนูย่อยกดที่รายการอนุมัติ <mark>รายการรออนุมัติ</mark>
- 3) เลือกรายการที่ต้องการ
- 4) หมายเลข 4 คือแถบที่แสดงข้อมูลรายการทั ้งหมด

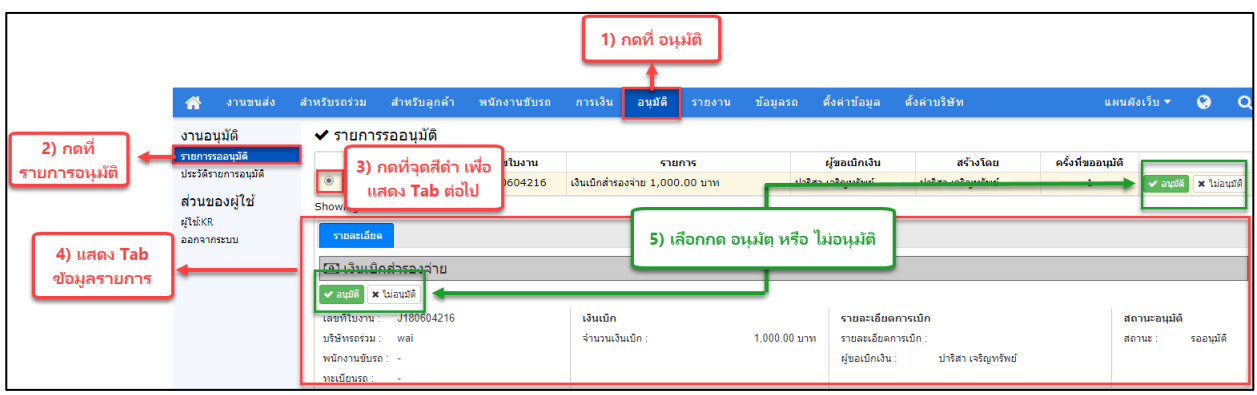

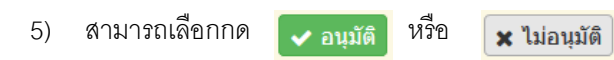

หลังจาก กดรับอนุมัติจะขึ้นแบบนี้

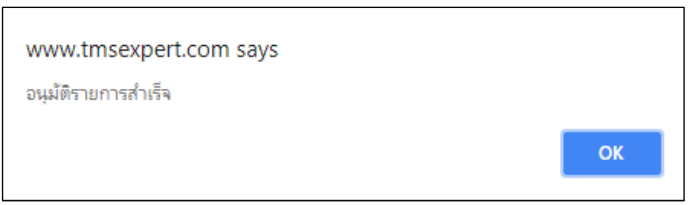

ถ้ากดไม่อนุมัติก็จะขึ ้นแทบแบบนี ้ ให้กรอกเหตุผลที่ไม่อนุมัติแล้วกดบันทึก

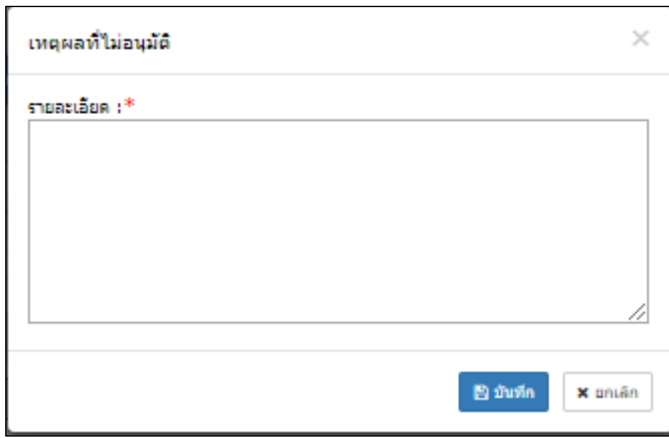

# **การตรวจเชค็ดูประวตัิรายการท่ีอนุมัติหรือไม่อนุมัติ**

- 1) ให้ดูที่แถบเมนูหลักแล้วเลือก ื่อนุมัติ
- 2) ให้ดูแถบเมนูย่อยด้านซ้ายมือแล้วเลือกกด <mark>ประวัติรายการอนุมัติ</mark>
- 3) เลือกรายการที่ต้องการ
- 4) แสดงรายการ รายละเอียดงานที่อนุมัติ

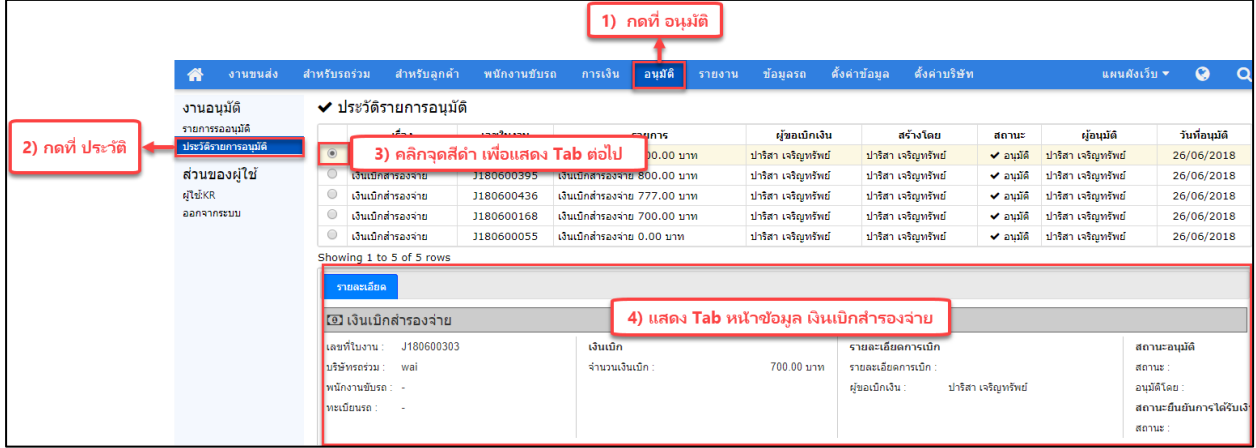

# **5) การระบุทะเบียนรถ (J)**

<u>ว**ัตถุประสงค์** เ</u>ป็นขั้นตอนถัดไปหลังจากที่ทำการจัดรถเสร็จแล้ว โดยออฟฟิศที่มีหน้าที่จัดรถจะเป็นผู้ดำเนินการ

เลือกรถเอง ท าได้โดย

- 1) เลือกเมนูหลัก กดปุ่ม <mark>จานขนสง</mark>
- 2) เลือกเมนูย่อยด้านซ้ายมือตามหมายเลข 2 กดปุ่ม <mark>จองงาน (Request)</mark>
- *3)* กดเลือกงานที่ต้องการจะ *ระบุทะเบียน*
- 4) กดเลือกจัดรถ <mark>จัดรถ</mark>
- 5) เลือกใบงาน RC
- 6) เลือกใบงาน J

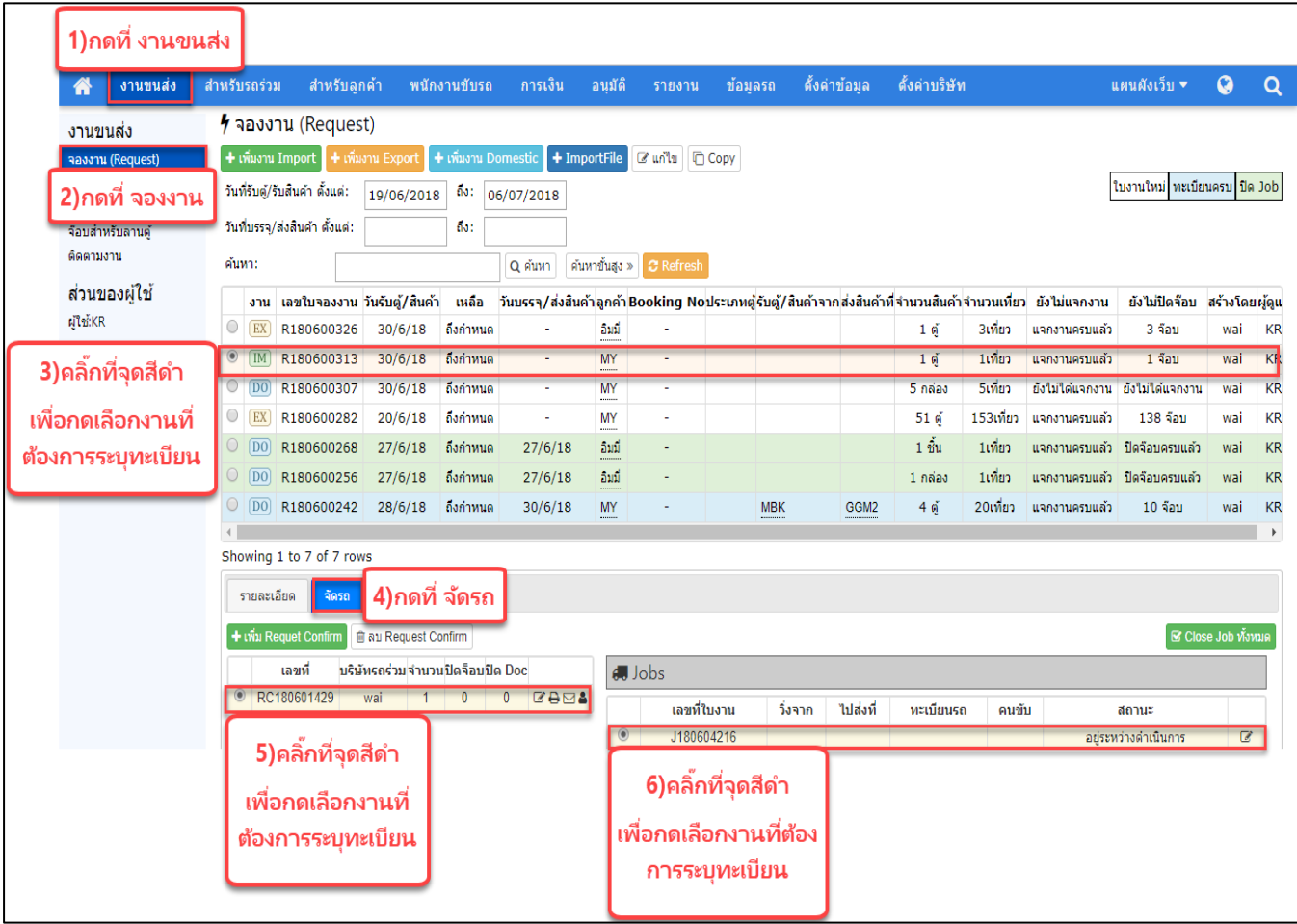

## 7) เลือกเมนู

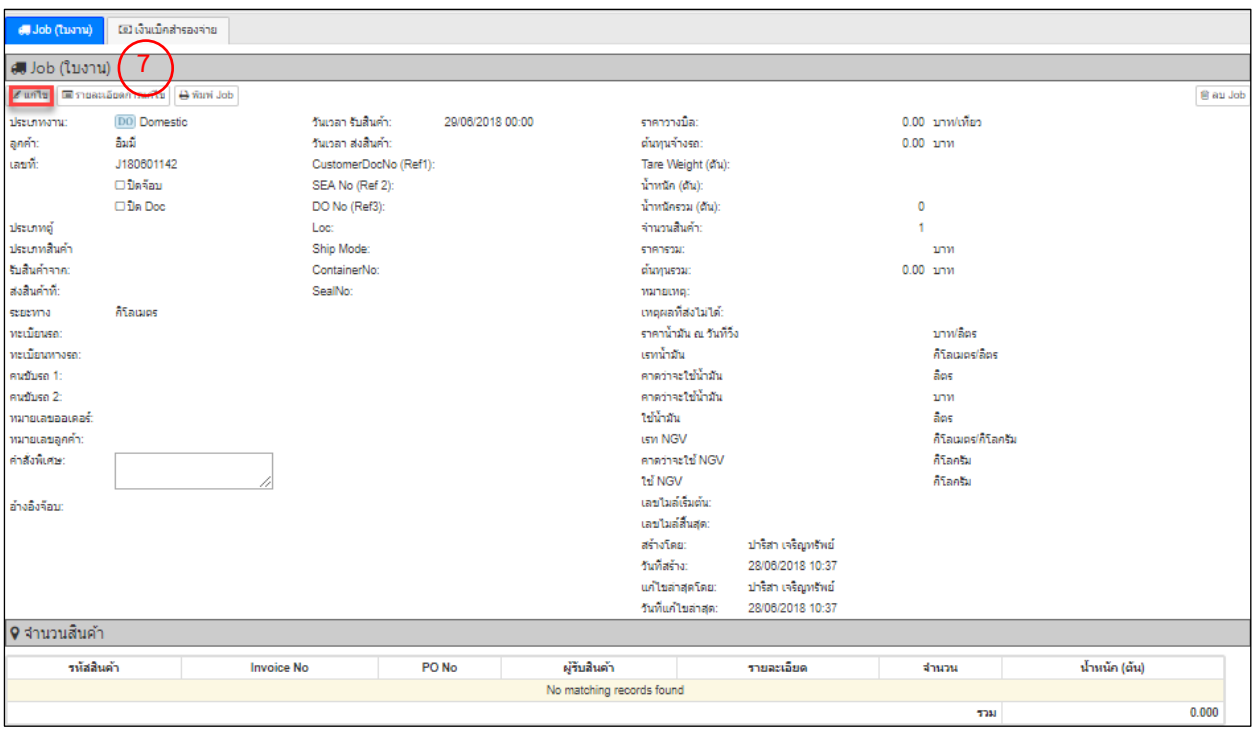

8) กดเพิ่มหมายเลขทะเบียน แล้วกดบันทึก <mark>E บันทึก</mark>

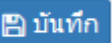

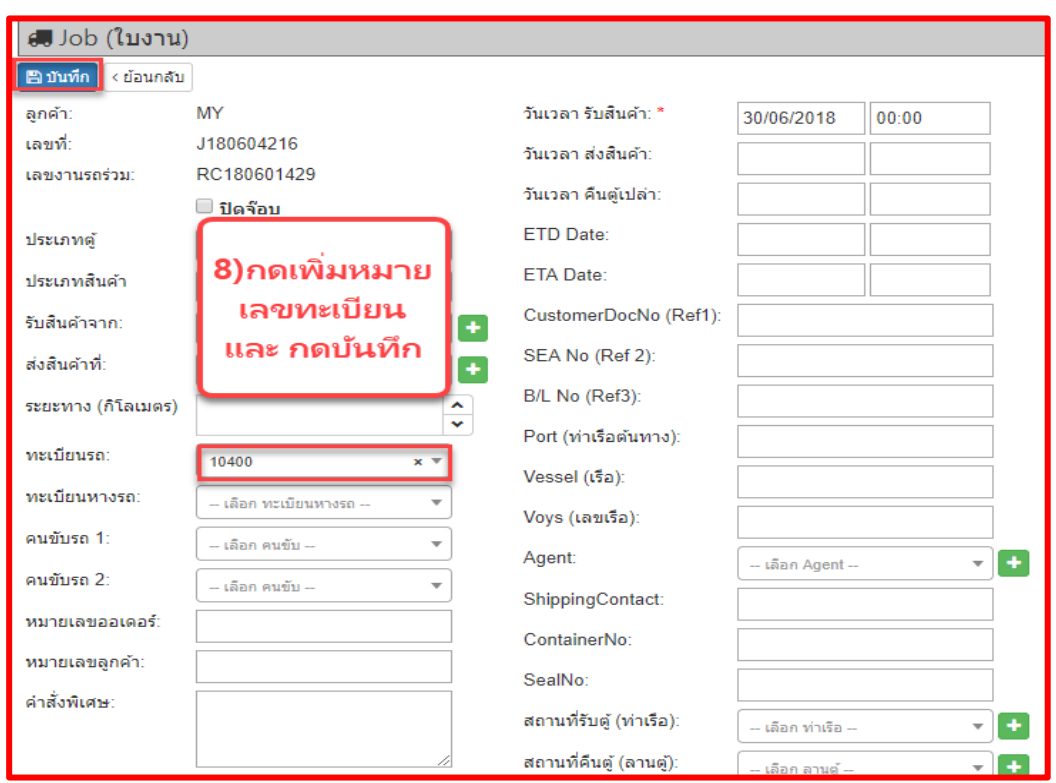

## **6) การติดตามงาน**

### **ค าอธิบาย**

แสดงการติดตามงานขนส่งที่เกี่ยวข้อง

## **องค์ประกอบหน้าติดตามงาน**

- 1) เมนูหลัก
- 2) เมนูย่อย
- 3) การค้นหางาน สามารถค้นหาได้จากเลข Job หรือค้นหาจากช่วงวันที่ก็ได้
- 4) สถานะของงาน

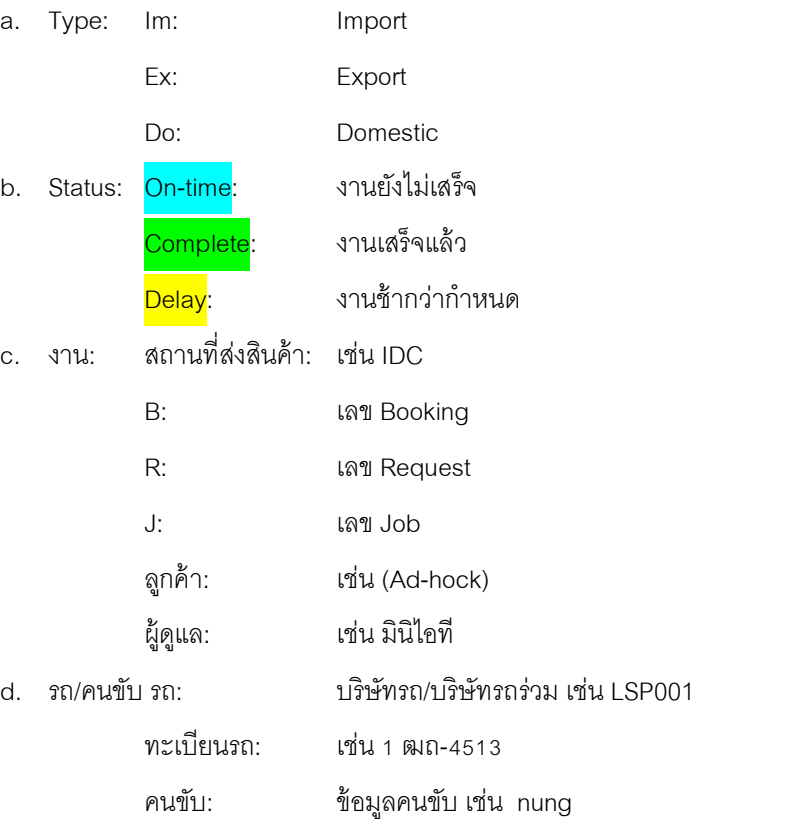

e. รายละเอียด แสดงรายละเอียดของ เบอร์ตู้(Container#), เบอร์ซีล(Seal#), ท่าเรือต้นทาง(Port), เรือ

(Vessel)

- f. Step ของงาน จะแสดงความเคลื่อนไหวของการขนส่งสินค้าไปทีละขั้นตอน โดยสามารถตรวจสอบได้จาก
	- $\overline{\phantom{a}}$  .  $\overline{\phantom{a}}$  แสดงแผนที่ ณ ขั้นตอนนั้น
	- $\blacksquare$  แสดงรูปภาพ ณ ขั้นตอนนั้น
	- ✔ แสดงภาพลายเซ็นกำกับการทำงาน ณ ขั้นตอนนั้น
	- แสดงข้อความหมายเหตุ ณ ขั ้นตอนนั ้น

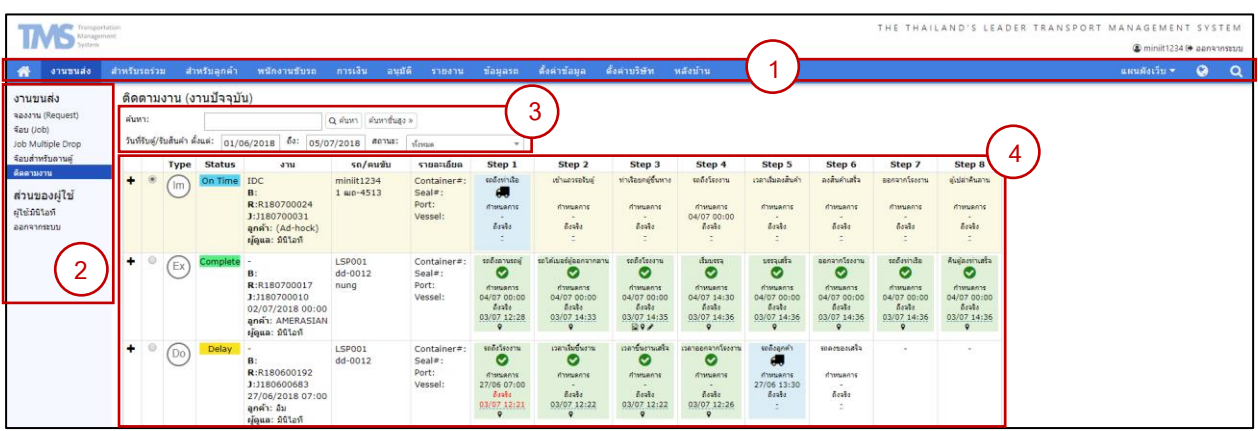

## **วิธีที่ 1 ติดตามงานโดยออฟฟิศ**

- 1) เลือกเมนูหลักแล้วเลือก <mark>งานขนส่ง</mark>
- 2) เลือกเมนูย่อยด้านซ้ายแล้วเลื<mark>อก คิดตามงาน</mark>
- 3) เลือก <sup>- ใ</sup>นแต่ละ Step เพื่อแก้ไขวันเวลาที่ถึงจริง
- 4) เลือก <sup>1</sup> ในช่องด้านซ้ายสุดของแถวเพื่อดูแผนที่
- 5) เมื่อแก้ไขกำหนดการถึงจริงครบทุก Step แล้ว ระบบจะทำการปิด Job ของงานนั้นให้อัตโนมัติ
- \*\* งานประเภท Import และ Export จะแสดงการติดตามงานทั้งหมด 8 Step
- $\;$ \*\* งานประเภท Domestic จะแสดงการติดตามงานทั้งหมด 6 Step

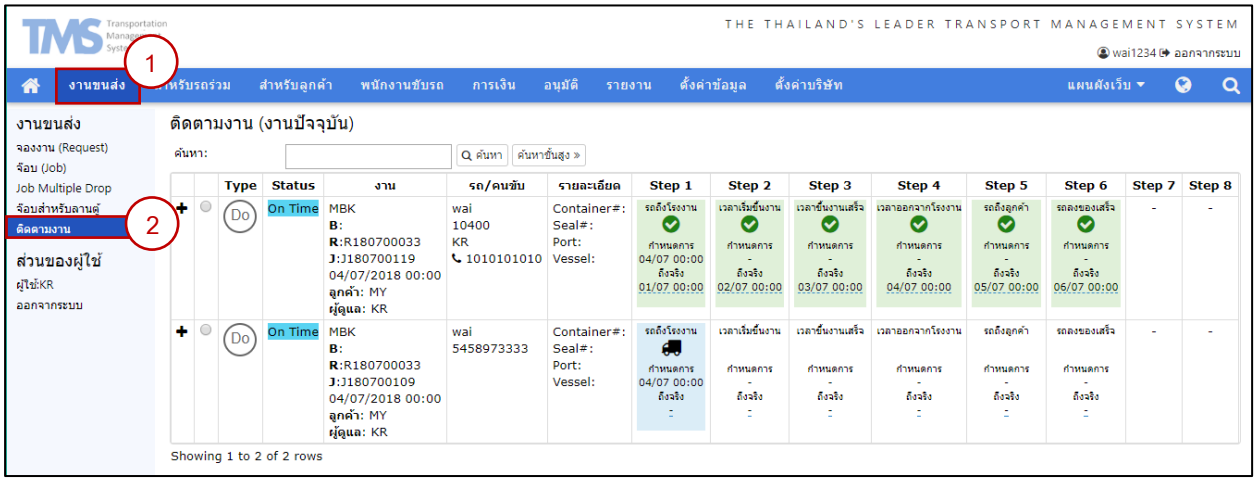

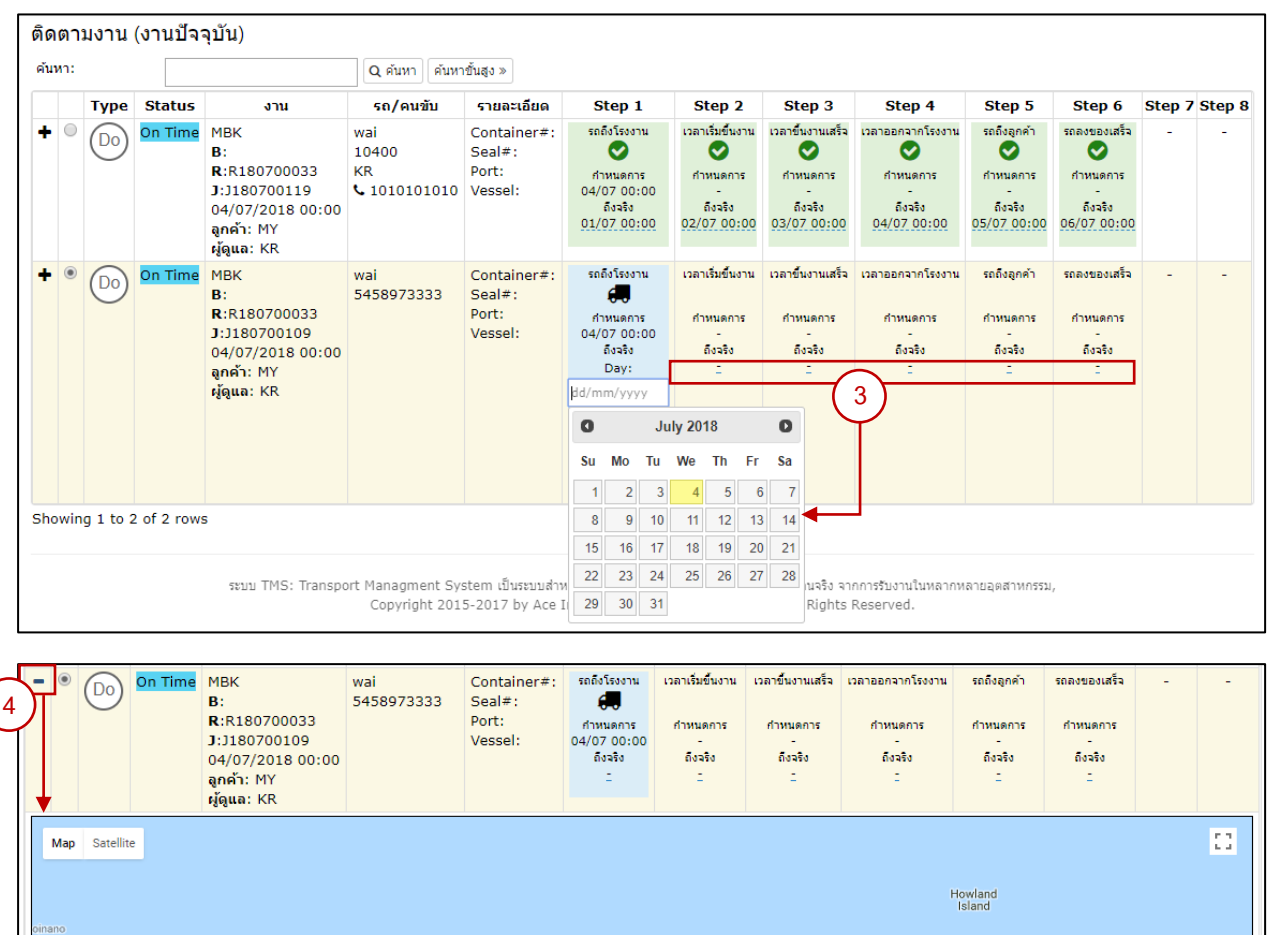

Baker Island

 $\overline{\mathbf{r}}$  $\overline{\phantom{a}}$ L

## **วิธีที่ 2 ติดตามงานโดยบริษัทรถร่วม**

Google

- 1) เลือกเมนูย่อยด้านซ้ายแล้วเลื<mark>อก ติดตามงาน</mark>
- 2) เลือก <sup>คันหาขันสูง » แล้วเลือกวันที่บรรจุ/ส่งสินค้า เพื่อค้นหา Job ทั้งหมด</sup>
- 3) เลือก ในแต่ละ Step เพื่อแก้ไขวันเวลาที่ถึงจริง
- 4) เลือก <sup>1</sup> ในช่องด้านซ้ายสุดของแถวเพื่อดูแผนที่
- 5) เมื่อแก้ไขกำหนดการถึงจริงครบทุก Step แล้ว ระบบจะทำการปิด Job ของงานนั้นให้อัตโนมัติ
- \*\* งานประเภท Import และ Export จะแสดงการติดตามงานทั้งหมด 8 Step
- $\;$ \*\* งานประเภท Domestic จะแสดงการติดตามงานทั้งหมด 6 Step

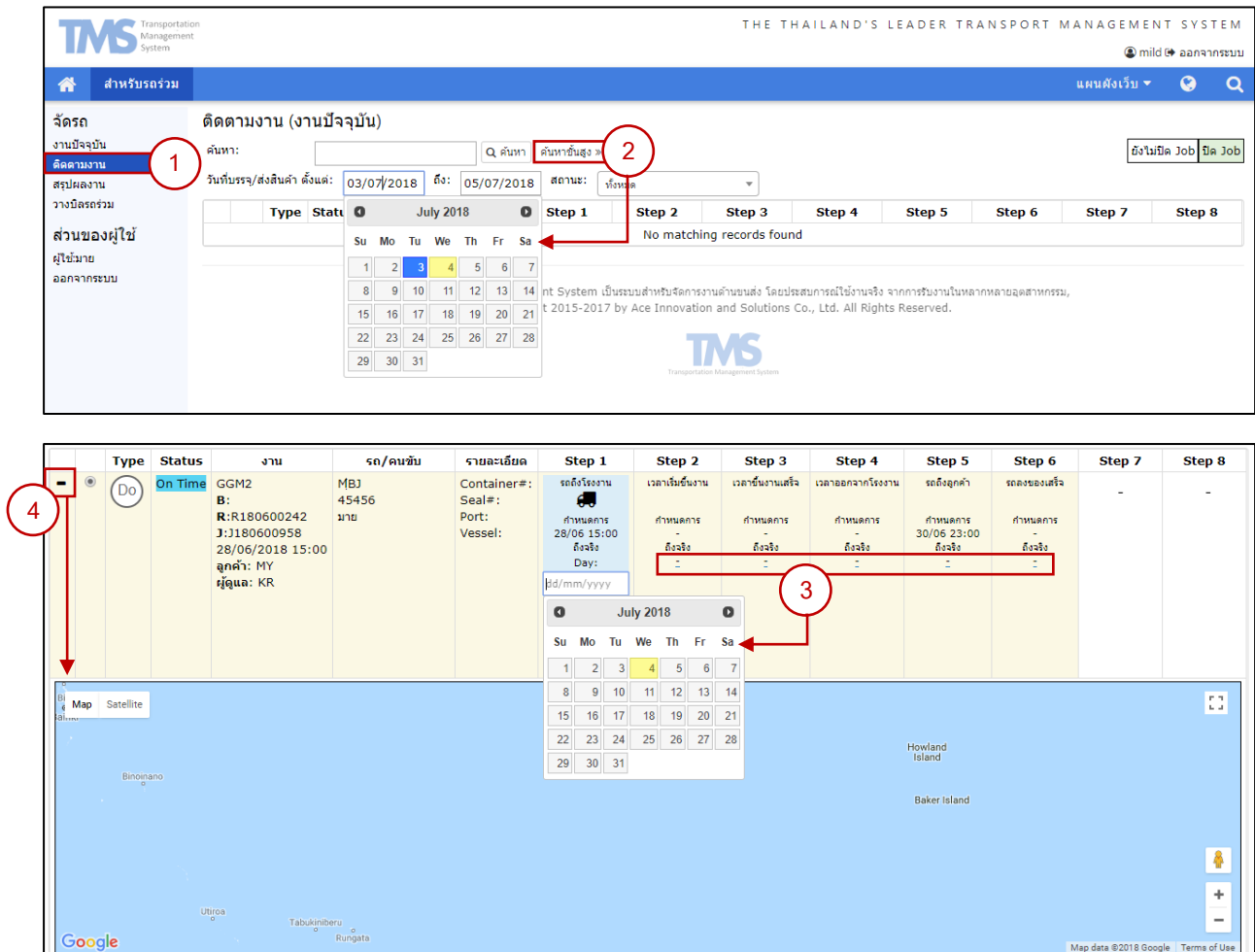

# **วธิีท่ี3 ติดตามงานโดยลูกค้า**

- 1) เลือกเมนูย่อยด้านซ้ายแล้วเลื<mark>อก คิดตามงาน</mark>
- 2) เลือก <sup>†</sup> ในช่องด้านซ้ายสุดของแถวเพื่อดูแผนที่ของแต่ละ Job
- \*\* งานประเภท Import และ Export จะแสดงการติดตามงานทั้งหมด 8 Step
- $\;$ \*\* งานประเภท Domestic จะแสดงการติดตามงานทั้งหมด 6 Step

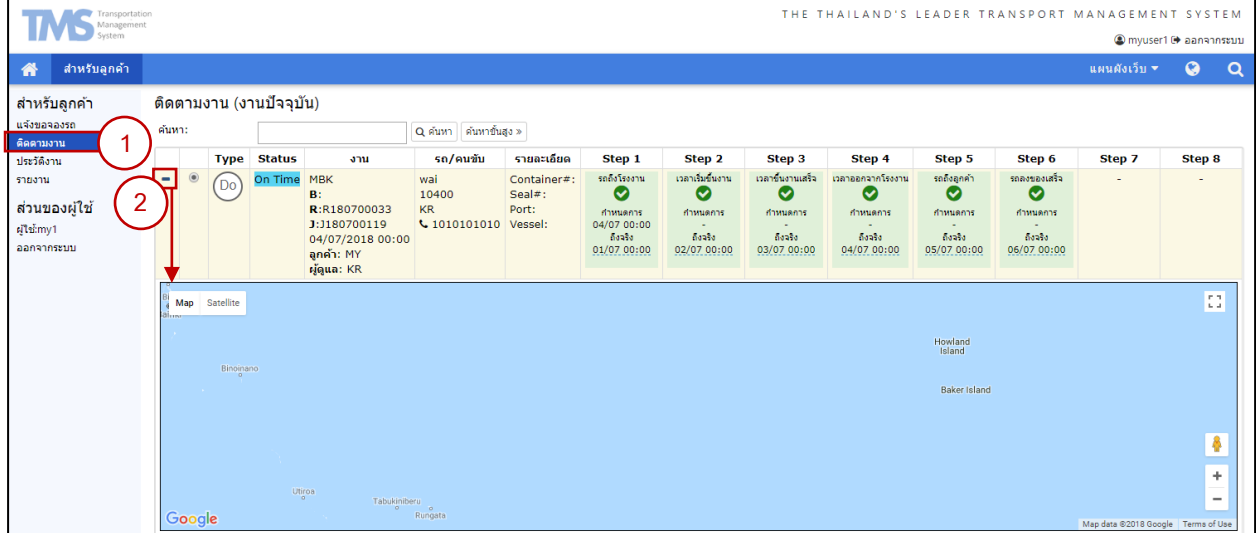

## **7) การปิ ด Job**

คือ การการยืนยันว่าจบขั ้นตอนการท างานแล้ว สามารถท าได้ 3 วิธี คือ

## **วิธีที่ 1 ปิ ดโดยออฟฟิ ศ**

1) เลือกเมนูหลักแล้วเลือก<sup>|</sup>

งานขนส่ง

- 2) เลือกเมนูย่อยด้านซ้ายแล้วเลื<mark>อก จองงาน(Request)</mark>
- 3) ให้เลือกใบงานที่ต้องการปิด Job แล้วรายรายละเอียดงานจะแสดงขึ้นแล้วเลือก <mark>จัจรถ </mark>ดังหมายเลข 3
- 4) เลือกใบงานที่ต้องการปิด Job **(กรณีที่ปิ ดทีละรายการ)**
	- 4.1 เลือกใบงานที่ต้องการจะปิด
	- 4.2 เลือกใบงานที่ต้องการจะปิด

 $4.3$  เลือก  $\boxed{\mathscr{C}}$ แก้ไข

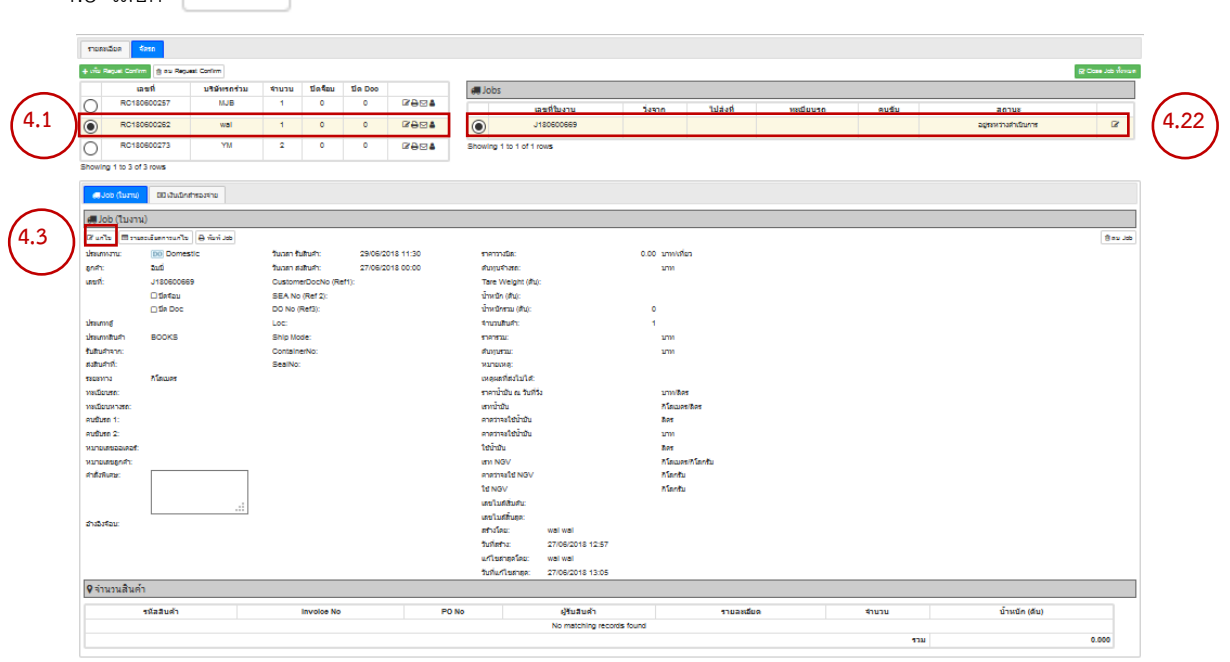

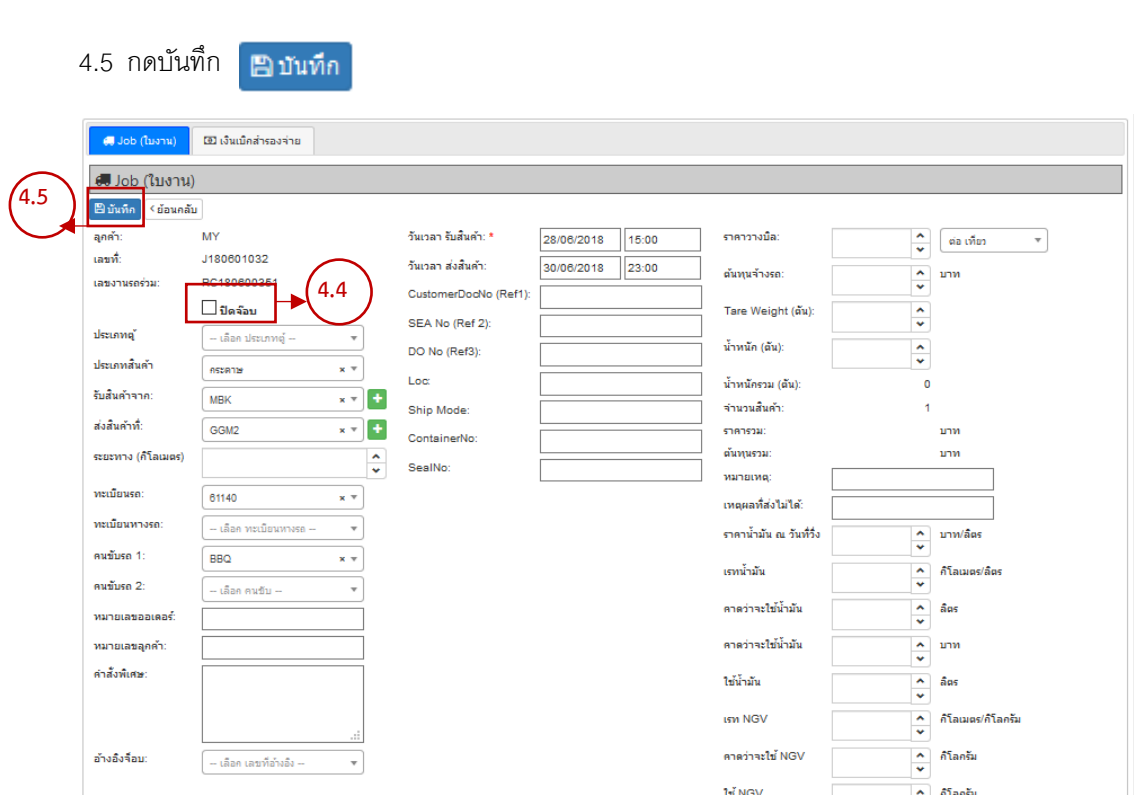

4.6 กด OK

4.4 เลือก **∃ิปิดจ๊อบ** 

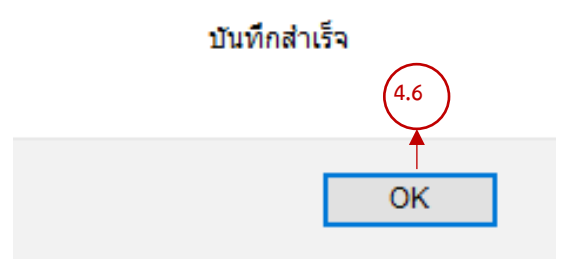

# 5) กด **(กรณีที่ต้องการปิ ดจ็อบทั้งหมด**)

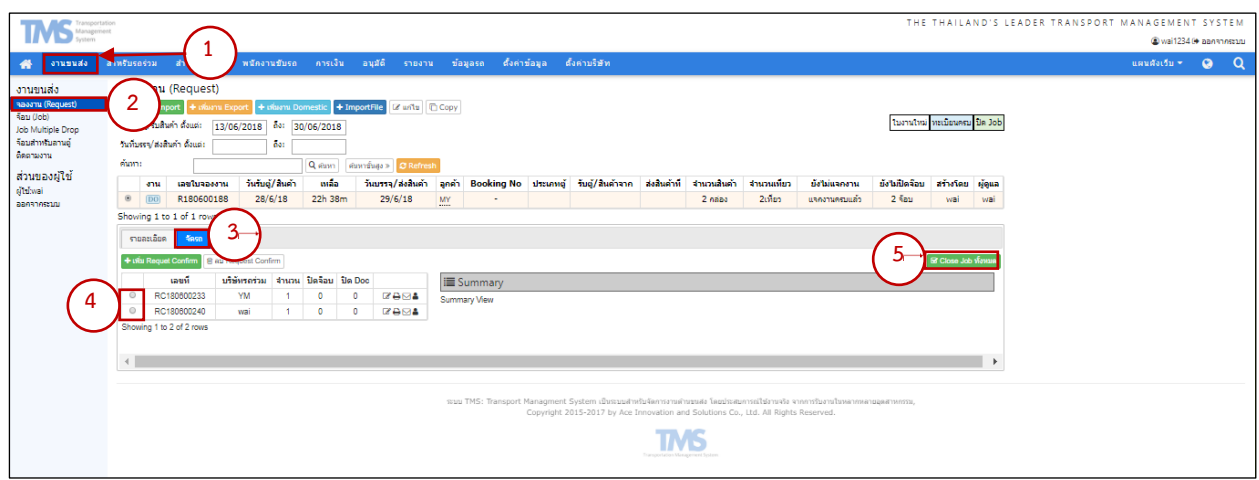

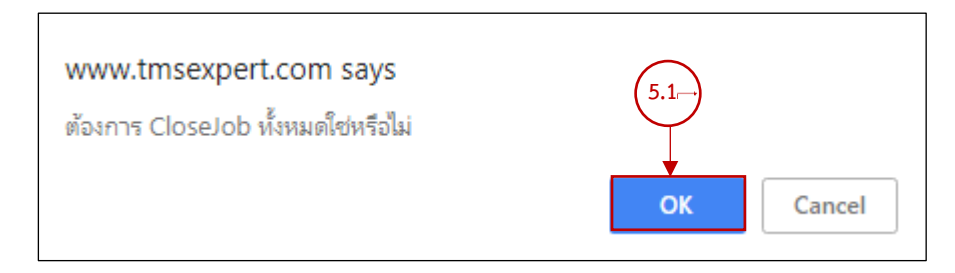

# **วิธีที่ 2 ปิ ดโดยออฟฟิ ศ**

- 1) เลือกเมนูหลักเลือก งานขนส่ง
- ดิดตามงาน 2) เลือกเมนูย่อยทางด้านซ้ายเลือก
- 3) เลือกงานที่ต้องการปิดจ็อบ
- 4) ดับเบิ ้ลคลิ๊กที่ขีดเล็กๆใต้ข้อความ "ถึงจริง"
- 5) ให้ระบุวันเวลาให้ครบถ้วน
- 6) เมื่อเรากรอกข้อมูลตามข้อที่ 4 และ 5 ครบทุก Step ก็จะเป็นการปิดจ็อบโดยอัตโนมัติ

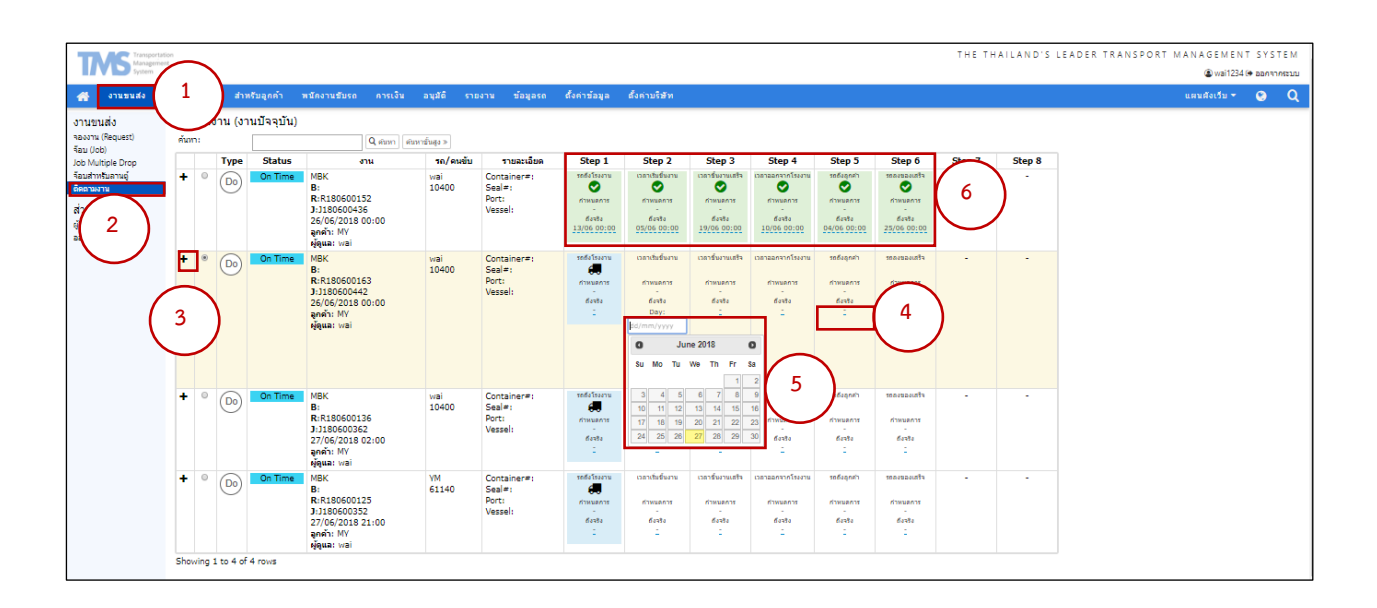

# **วิธีที่ 3 ปิ ดโดยบริษัทรถร่วม**

- 1) เลือกเมนูหลักเลือก <mark>สำหรับรถร่วม</mark>
- 2) เลือกเมนูย่อยทางด้านซ้ายเลือก <mark>ติดตามงาน</mark>
- 3) เลือกงานที่ต้องการปิดจ็อบ
- 4) ดับเบิ ้ลคลิ๊กที่ขีดเล็กๆใต้ข้อความ "ถึงจริง"
- 5) ให้ระบุวันเวลาให้ครบถ้วน
- 6) เมื่อเรากรอกข้อมูลตามข้อที่ 4 และ 5 ครบทุก Step ก็จะเป็นการปิดจ็อบโดยอัตโนมัติ
- 7) **ยังไม่ปิด Job ปิด Job** เพื่อเลือกดูจ็อบงานที่ปิดแล้วหรือยังไม่ปิด

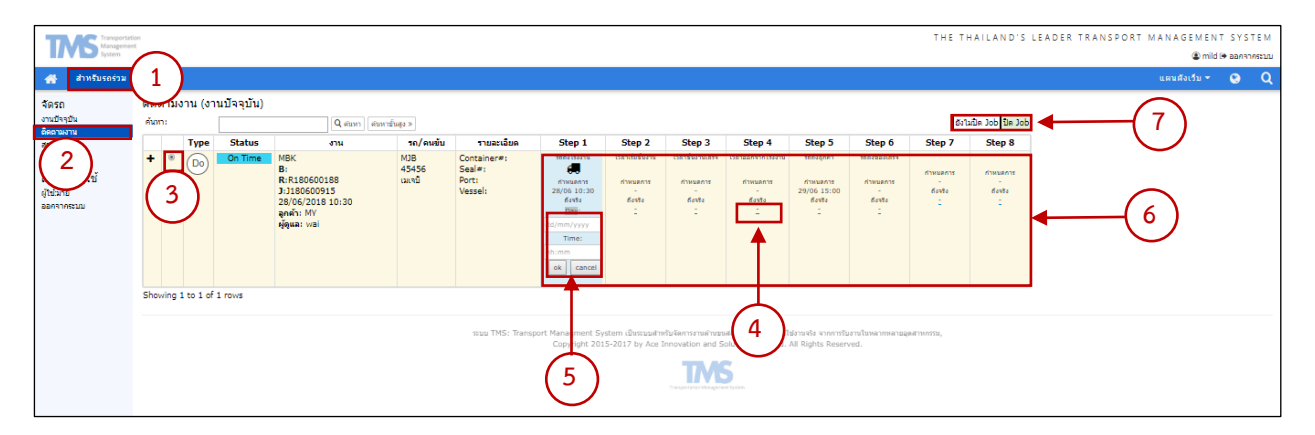

# ตัวอย่าง งานที่ยังไม่ปิดจ็อบ

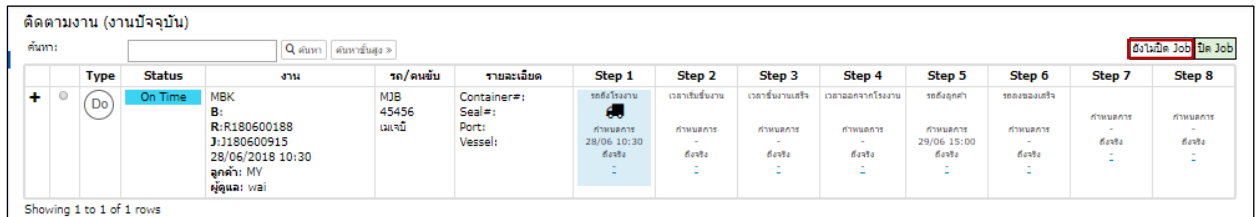

## ตัวอย่าง งานที่ปิดจ็อบแล้ว

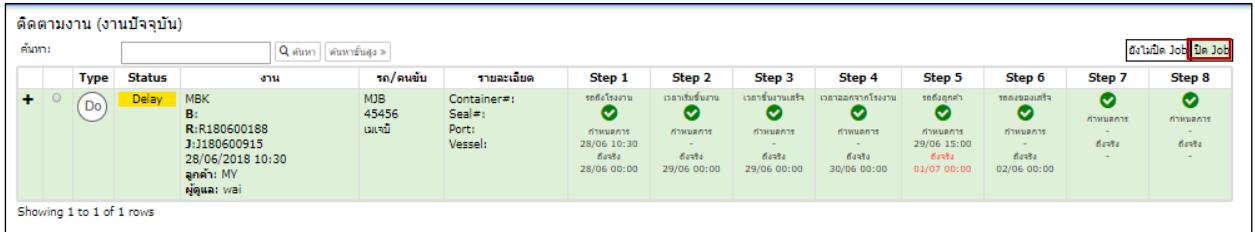

# **8) ระบุค่าใช้จ่ายที่ใช้**

้คือ การรวบค่าใช้จ่ายที่เกิดขึ้นระหว่างขั้นตอนการทำงานก่อนทำการวางบิล โดยมีขั้นตอนดังต่อไปนี้

- 1) เลือกเมนูหลักเลือกการเงิน <mark>คารเงิน ▶</mark> เลือกเมนูย่อยทางด้านซ้ายเลือกปิดเอกสารงานขนส่ง **ปิดเอกสารงานขนส่ง** ข้อมูลเอกสารจะแสดงขึ ้นตามภาพด้านล่าง
- 2) กดเลือกใบงานที่ต้องการจะสรุปค่าใช้จ่าย

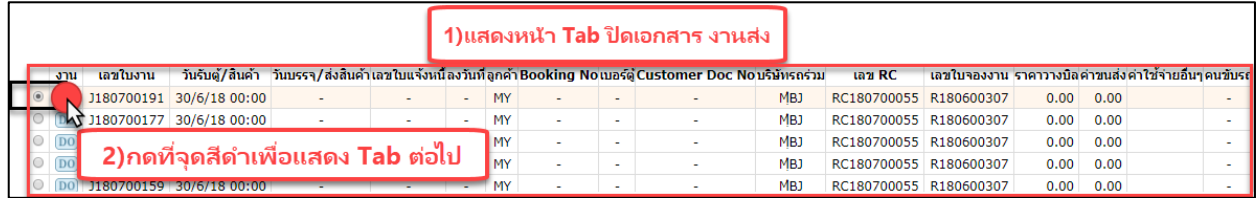

3) หลังจากที่เลือกงานที่ต้องการสรุปค่าใช้จ่ายแล้วก็ให้ดูแถบด้านล่างเลือกงานบัญชี <mark>คิจานบัญชี</mark> ก็จะเห็นข้อมูล ตามภาพด้านล่าง และกดเลือกแก้ไข

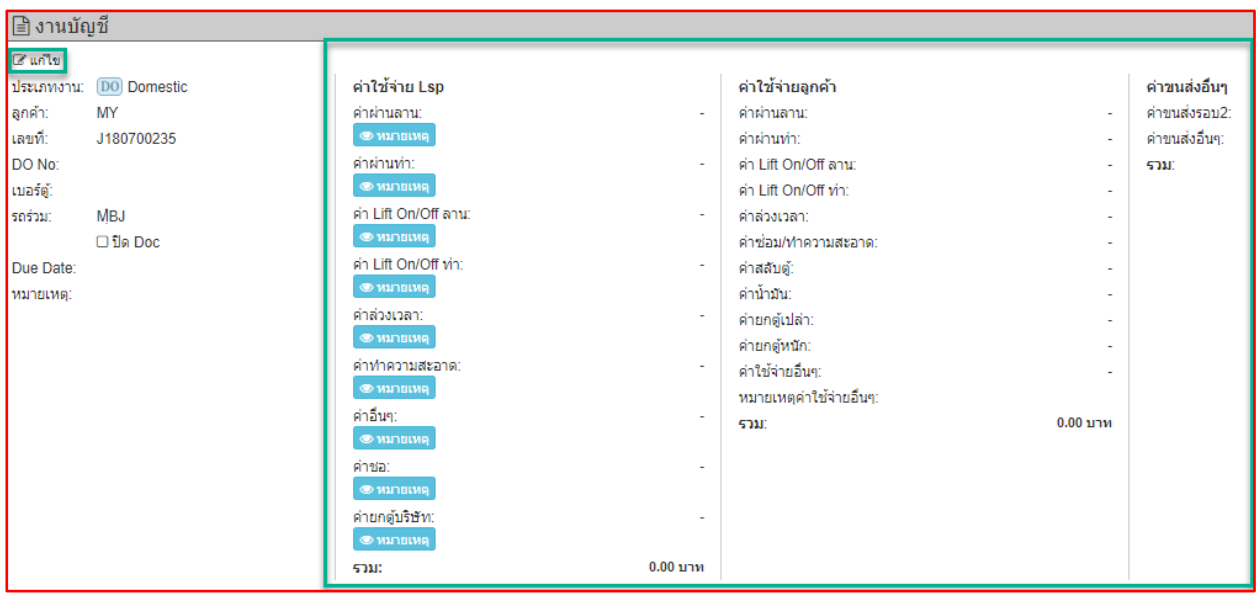

4) คราวนี ้ในภาพด้านล่างก็จะแสดงค่าใช้จ่ายต่างๆ โดยจะแบ่งเป็น 3 ส่วน คือ ค่าใช้จ่าย Lsp , ค่าใช้จ่ายลูกค้า และ ค่าขนส่งอื่นๆ หากทำการกรอกข้อมูลในส่วนของ Lsp แล้ว ข้อมูลนั้นก็จะแสดงในช่องทางขวาในส่วนค่าใช้จ่ายของ ลูกค้าด้วย ในส่วนของค่าใช้จ่ายลูกค้าก็ยังสามารถปรับลดหรือเพิ่มยอดเงินได้อีกด้วย หลังจากท าการกรอกข้อมูล ครบแล้วกดบันทึกข้อมูล

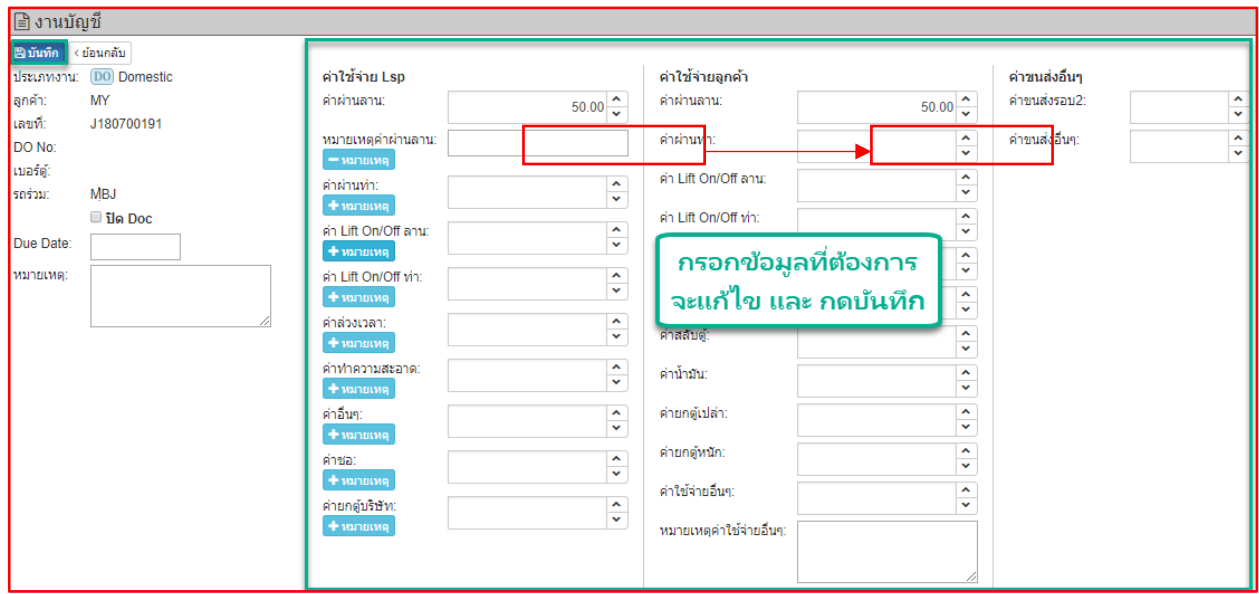

หลังจากทำการปิดเอกสารงานส่ง (ระบุค่าใช้จ่าย) เรียบร้อยแล้ว เราจะสามารถเรียกดูใบงานที่เราทำเอกสารเพื่อ

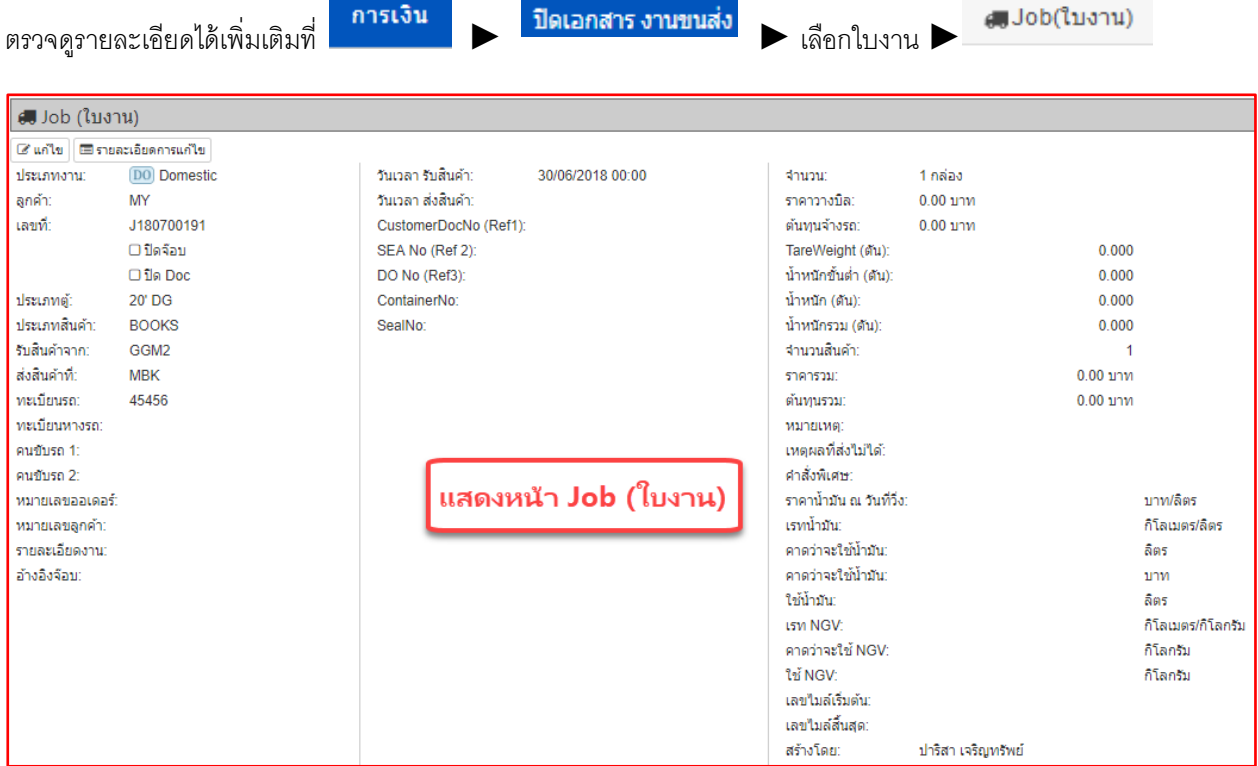

# รายละเอียดการแก้ไขอยู่ในหน้า Job ด้านบนนี ้

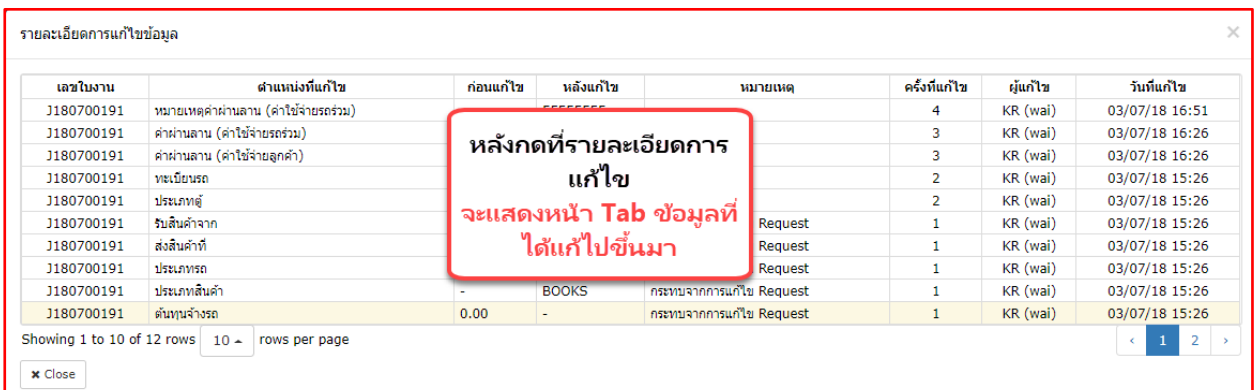

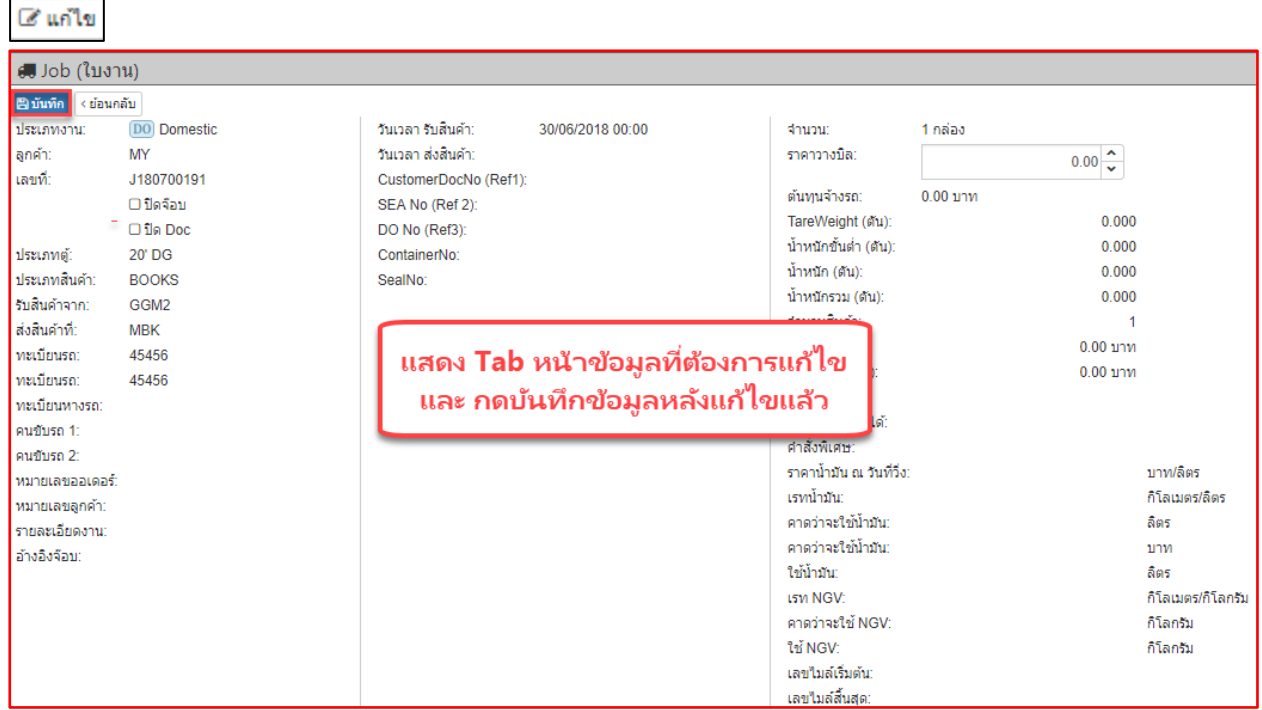

หากอยากแก้ไขเพิ่มเติมในส่วนของเงินเบิกสำรองจ่ายก็ยังสามารถทำได้ในหัวข้อนี้ดังนี้

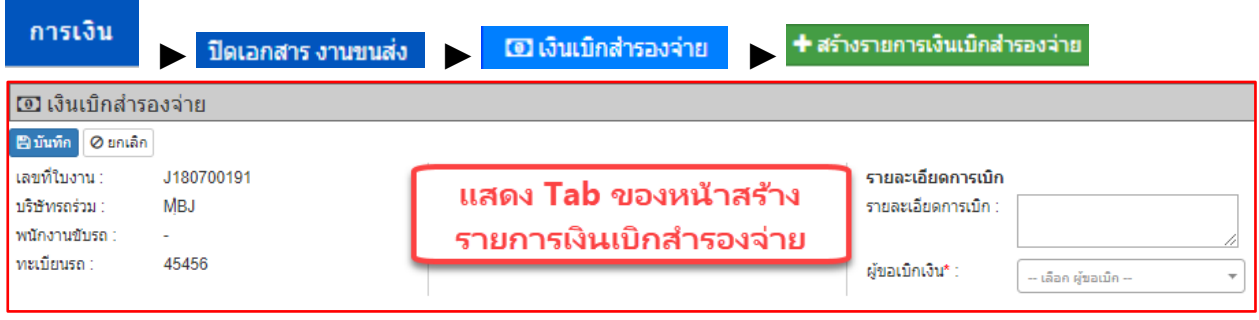

### **9) การวางบิลของรถร่วม**

้คือ การวางบิลในส่วนของรถร่วม การวางบิลนั้นจะแบ่งออกเป็น 2 ส่วน คือ 1. บริษัทรถร่วมวางบิลกับออฟฟิศ (โดยรถ ้ร่วมเป็นผู้ทำเอกสาร) 2. บริษัทรถร่วมวางบิลกับออฟฟิศ (โดยออฟฟิศฝ่ายบัญชีเป็นผู้ทำเอกสาร) โดยมีขั้นตอนดังนี้

## <u>ี ส่วนที่1 บริษัทรถร่วมวางบิลกับออฟฟิศ (โดยรถร่วมเป็นผู้ทำเอกสาร)</u>

- 1) ดูที่เมนูหลักเลือกสำหรับรถร่วม <mark>สาหรับรถร่วม</mark>
- ่ 2) ดูที่เมนูย่อยทางด้านซ้ายเลือกวางบิลรถร่วม <mark>วางบิลรถร่วม</mark>
- 3) กดปุ่ม <mark>+ เพิ่มใบวางบิลรถร่วม</mark> ดังหมายเลข 3
- 4) โดยให้กรอกข้อมูลที่อยู่ในกรอบตามหมายเลข 4 ให้ครบถ้วน โดยเฉพาะข้อมูลที่ส าคัญคือ INVOICE DATE คือวันที่ ที่ต้องการวางบิล จะต้องระบุให้ชัดเจน
- 5) เมื่อกรอกข้อมูลครบเรียบร้อยร้อยแล้วก็ทำการบันทึกข้อมูลโดยการกดปุ่ม <mark>E บันทึก</mark>

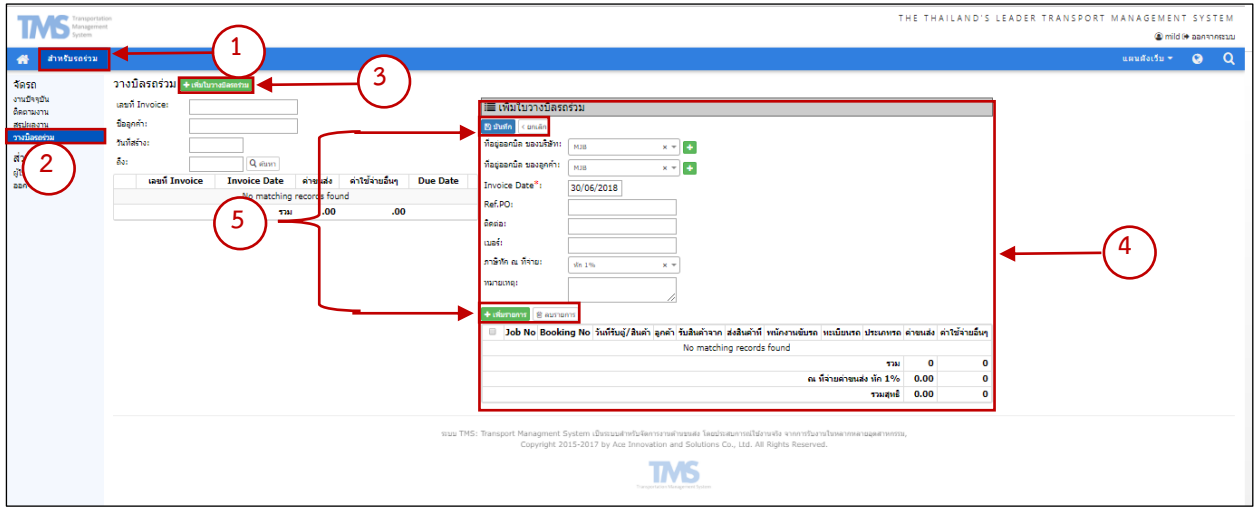

หลังจากเพิ่มรายการปุ่มสีเขียว NO.5 ไปแล้วมันจะแสดงแทบเขียวนี้ขึ้นมา จะกดบันทึกไม่ได้ถ้าไม่เลือกอย่างน้อย 1 รายการ

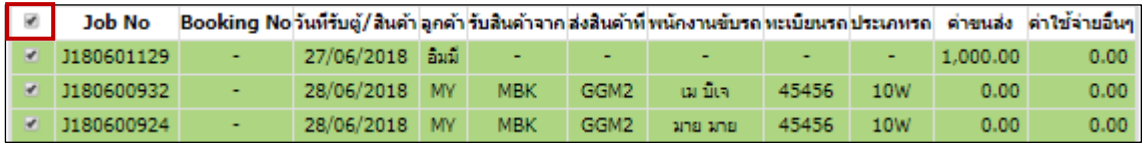

วงสีแดงนี้ หมายถึงการเลือกรายการทั้งหมด ถ้าต้องการเลือก 1 รายการ ให้กด  $\sqrt$  หน้าที่ JOB NO เพื่อเลือกบางราย หลังจากนั้นก็กดบันทึก <mark>E บันทึก</mark>

## <u>้ ส่วนที่ 2. บริษัทรถร่วมวางบิลกับออฟฟิศ (โดยออฟฟิศฝ่ายบัญชีเป็นผู้ทำเอกสาร)</u>

- ้การเงิน 1) ดูที่เมนูหลักเลือกการเงิน
- 2) ดูที่เมนูย่อยทางด้านซ้ายเลือกงานวางบิลรถร่วม <mark>งานวางบิลรถร่วม <sub>และกดเลือกชื่อบริษัทรถร่วม</mark></mark></sub>

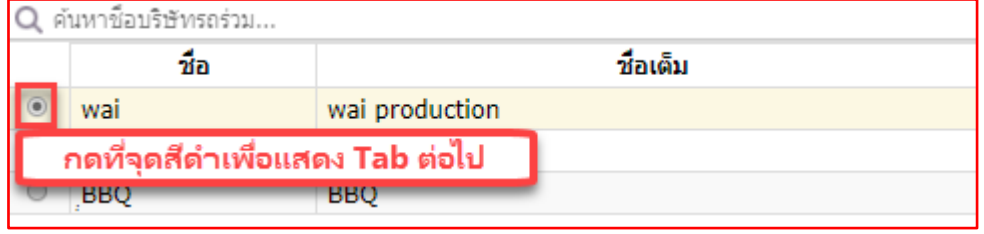

- 3) กดปุ่ม <del>( +</del> เพิ่มใบวางบิลรถร่วม <mark>, ก็จะแสดงรายละเอียดบิลดังหมายเลข</mark> 3
- 4) โดยให้กรอกข้อมูลที่อยู่ในกรอบให้ครบถ้วน โดยเฉพาะข้อมูลที่สำคัญคือ INVOICE DATE คือวันที่ที่ต้องการวางบิล

จะต้องระบุให้ชัดเจน ► <mark>+ เพ๋มรายการ │ ► เพ๋ม Job ที่เลือก |</mark> ทำการกรอกข้อมูลแล้วบันทึก

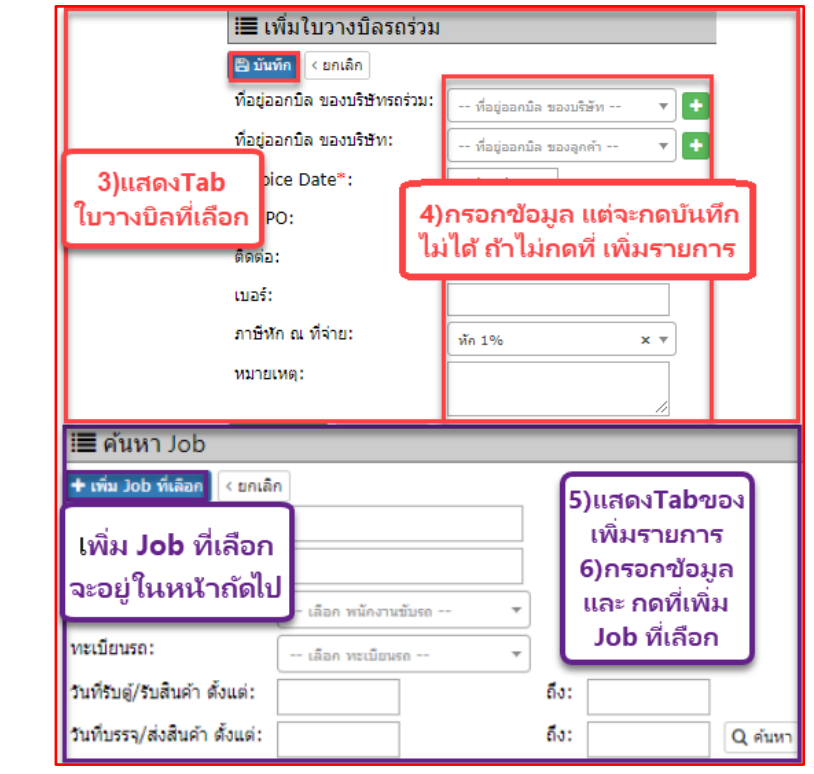

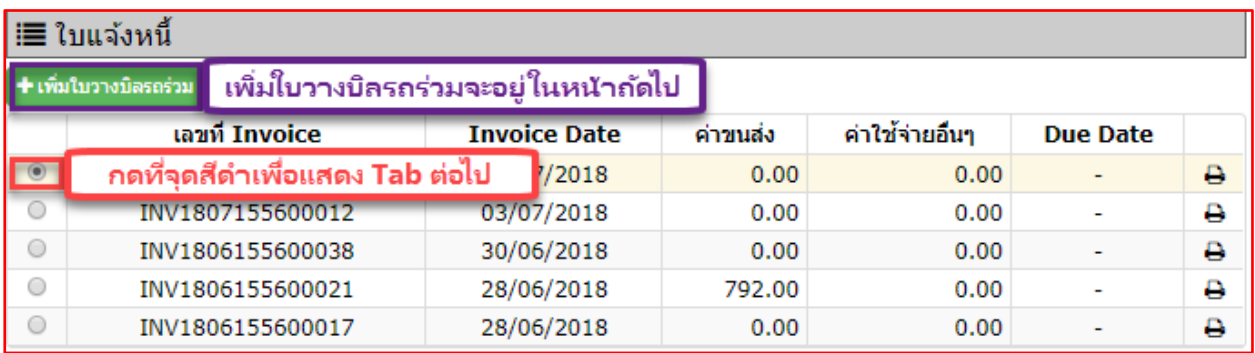

### **10) การตรวจเอกสารวางบิลรถร่วม**

คือ การตรวจสอบเอกสารการวางบิลของรถร่วม ที่จะต้องเปรียบเทียบข้อมูลที่ได้รับจากเอกสารวางบิลของรถร่วมกับ ์ ข้อมูลในระบบให้ตรงกัน ก่อนจะทำการปิดเอกสาร (ปิด Doc) เพื่อเป็นแนวทางในการดำเนินงานในขั้นตอนถัดไป ซึ่งการ ตรวจสอบเอกสารเพื่อปิด Doc สามารถดูได้จาก เอกสารข้อที่ 8. ระบุค่าใช้จ่ายที่ใช้ ► ปิดเอกสาร งานขนส่ง

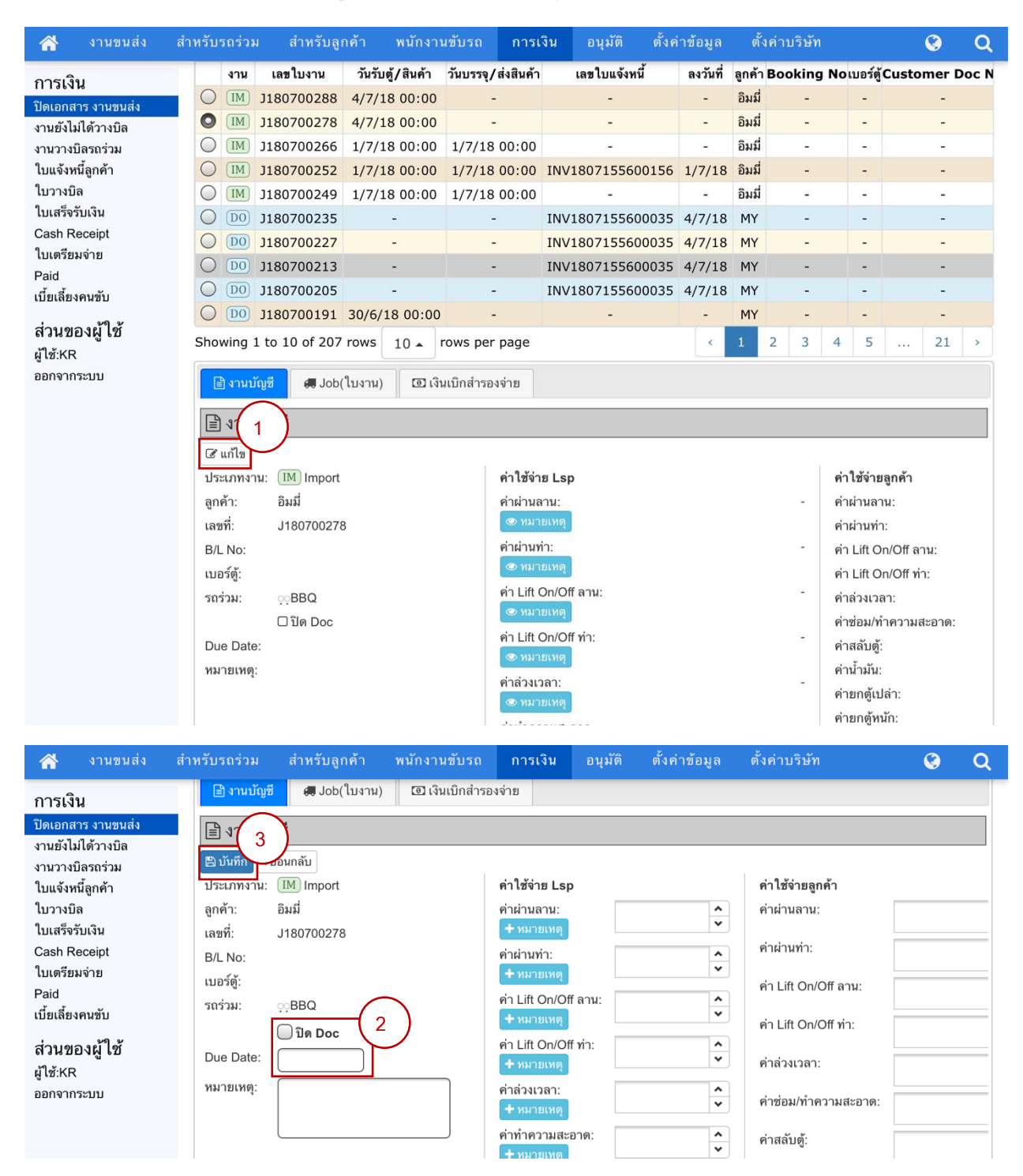

# **11) วางบิลลูกค้า**

คือ ขั ้นตอนในการออกเอกสารเพื่อแจ้งหนี ้ให้แก่ลูกค้า มีขั ้นตอนดังต่อไปนี ้

- ี่ 1. เลือกเมนูหลัก กดปุ่ม <mark>การเงิน</mark>
- 2. เลือกเมนูย่อยด้านซ้ายมือ กดปุ่ม <mark>ใบแจ้งหนี้จุกค้า</mark>
- *3.* กดเลือก

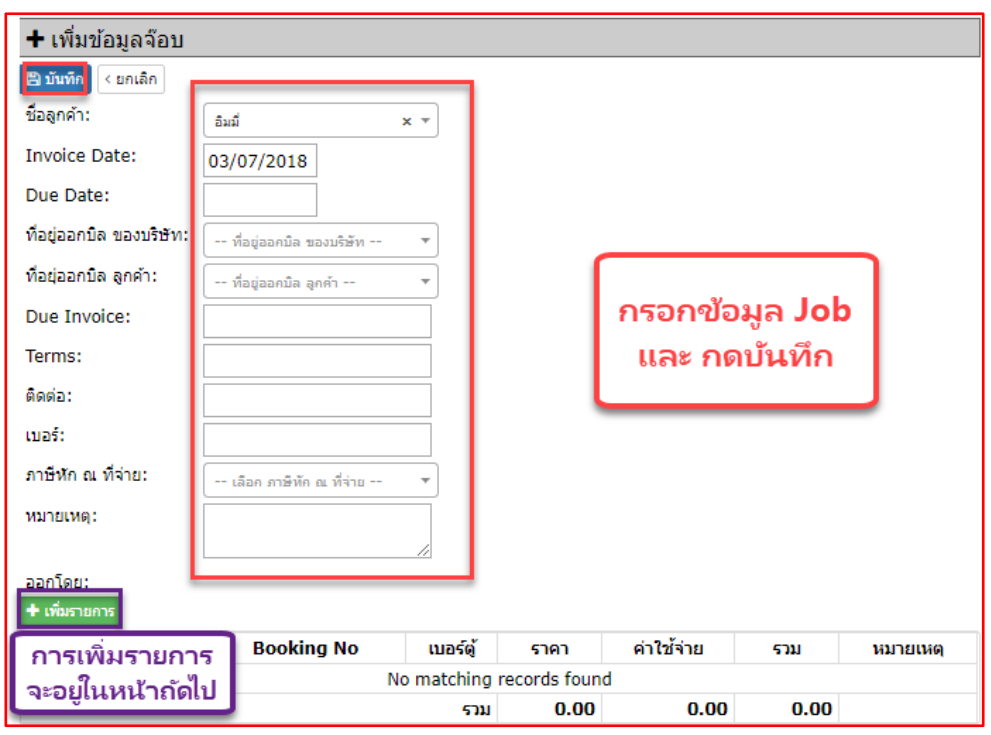

หากยังไม่มีรายการให้ทำการเพิ่มรายการ <sup>→ เพิ่มรายการ</sup> → กดเลือก Job ตามหมายเลข 2 ดังภาพ ์ด้านล่าง หรือหากไม่มีรายการให้ทำการ 【 **+ เพ๋ม Job ที่เลือก │ <sub>และทำกา**รกรอกข้อมูล ▶ 【 罒 บันทึก │ หากตรวจสอบ</sub> ข้อมูลว่ามีความถูกต้องครบถ้วนแล้วก็สามารถทำการพิมพ์เอกสารและส่งให้ลูกลูกค้าได้ ซึ่งจะแสดงอยู่หลังเอกสารใบแจ้งหนี้  $\, \, \Theta \,$ 

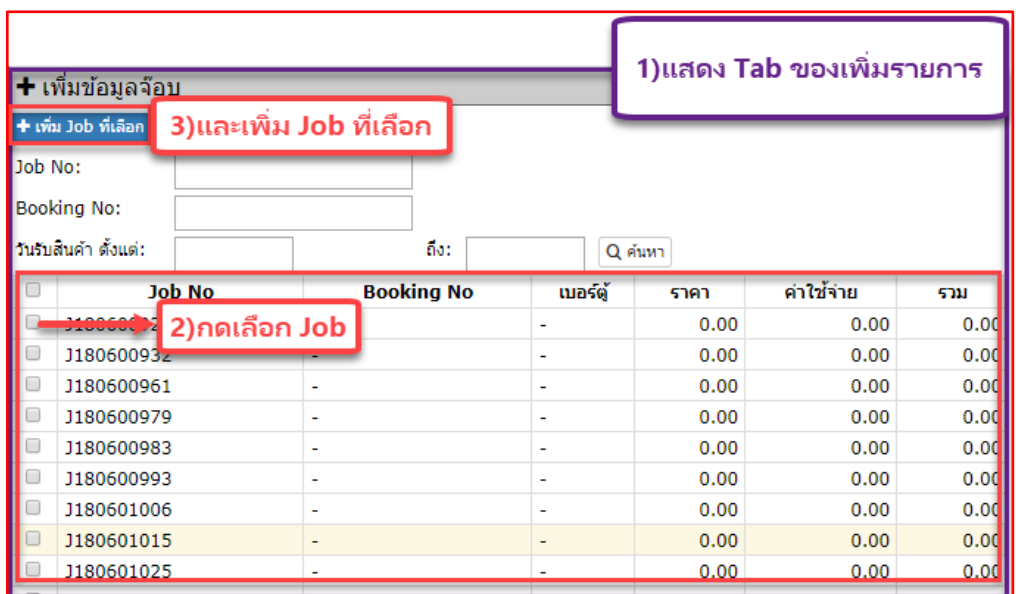

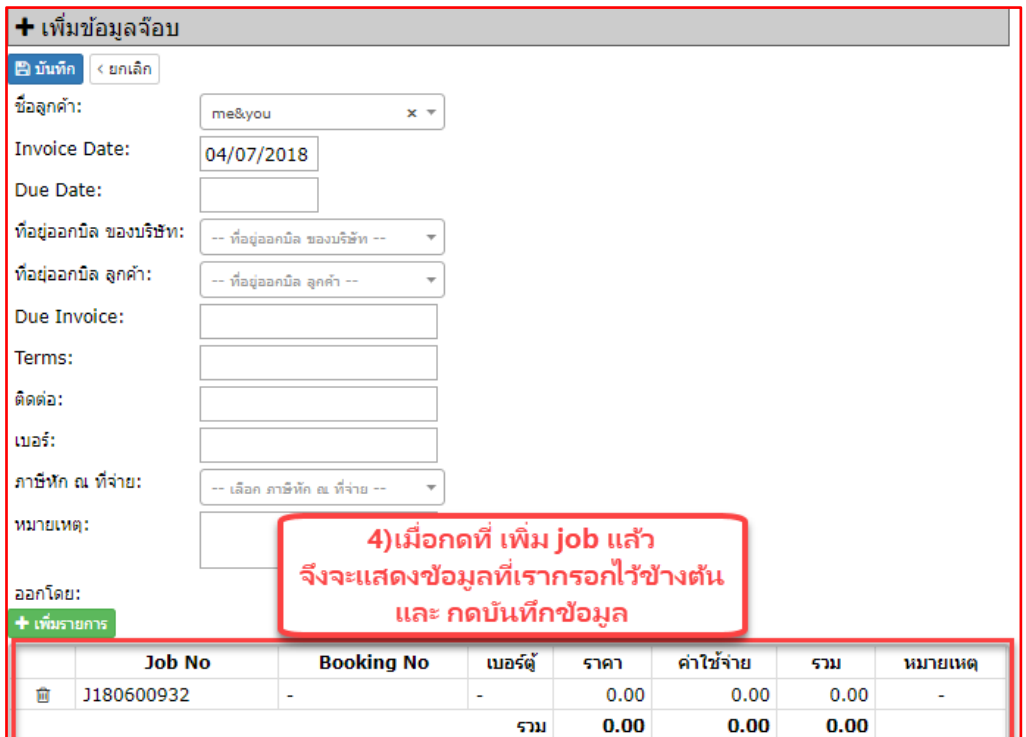

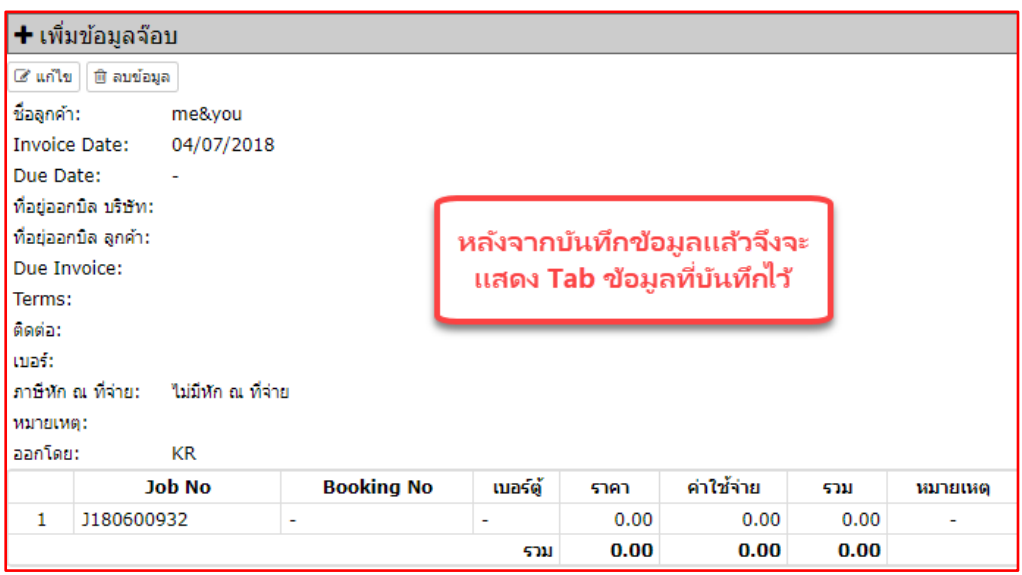

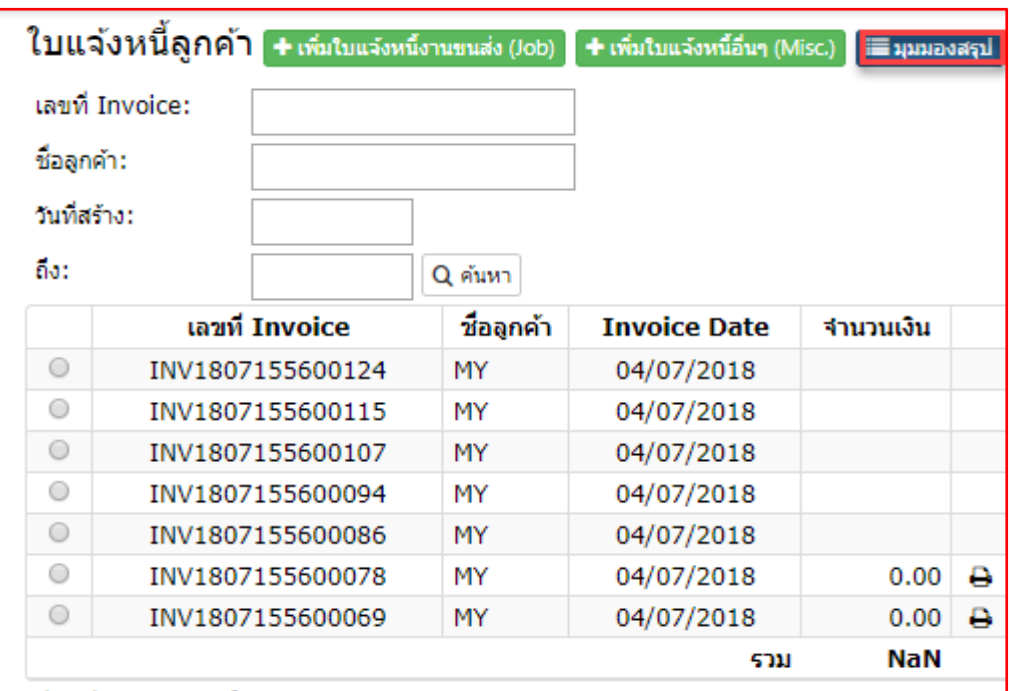

# **12) ลูกค้ารับวางบิล**

คือ ขั้นตอนหลังจากการทำเอกสารวางบิลเรียบร้อยแล้วก็ทำการส่งเอกสารให้แก่ลูกค้า

# **13) ลูกค้าช าระเงนิ**

้คือ แสดงการสร้างใบชำระเงิน เพื่อยืนยันการจ่ายเงินของลูกค้า

### **องค์ประกอบของหน้า Paid**

- 1) เลือกเมนูหลักการเงิน ► เลือกดูที่เมนูย่อยด้านซ้ายเลือก
- 2) แสดงรายการของใบชำระเงินทั้งหมด
- 3) แสดงรายละเอียดของใบชำระเงินที่เลือก
- ี่ 4) สามารถพิมพ์เอกสารได้จากไอคอน <mark>่ 4</mark>

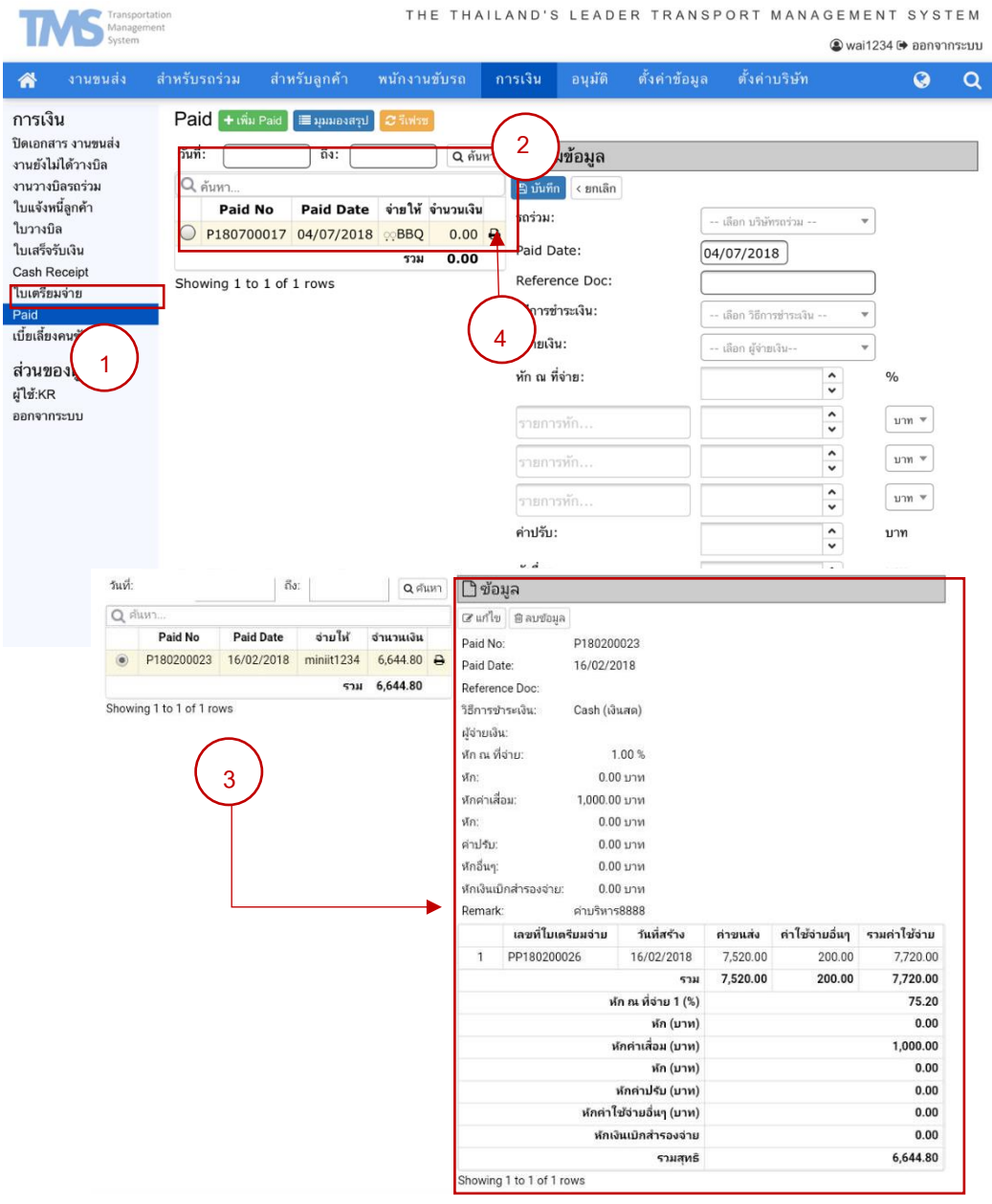

## **การเพิ่ม Paid**

- 1) เลือกเมนูหลักการเงิน <mark>คารเงิน →</mark> เลือกดูที่เมนูย่อยด้านซ้ายเลือก Paid
- 2) แสดงรายการของใบชำระเงินทั้งหมด
- 3) เลือก <del>| เ</del>พิ่ม Paid |
- 4) กรอกข้อมูลให้ครบถ้วน
- 5) เลือก
- 6) เลือกใบเตรียมจ่ายแล้วกด
- 7) กด <sup>เ</sup>อิบันทึก <mark>)</mark>

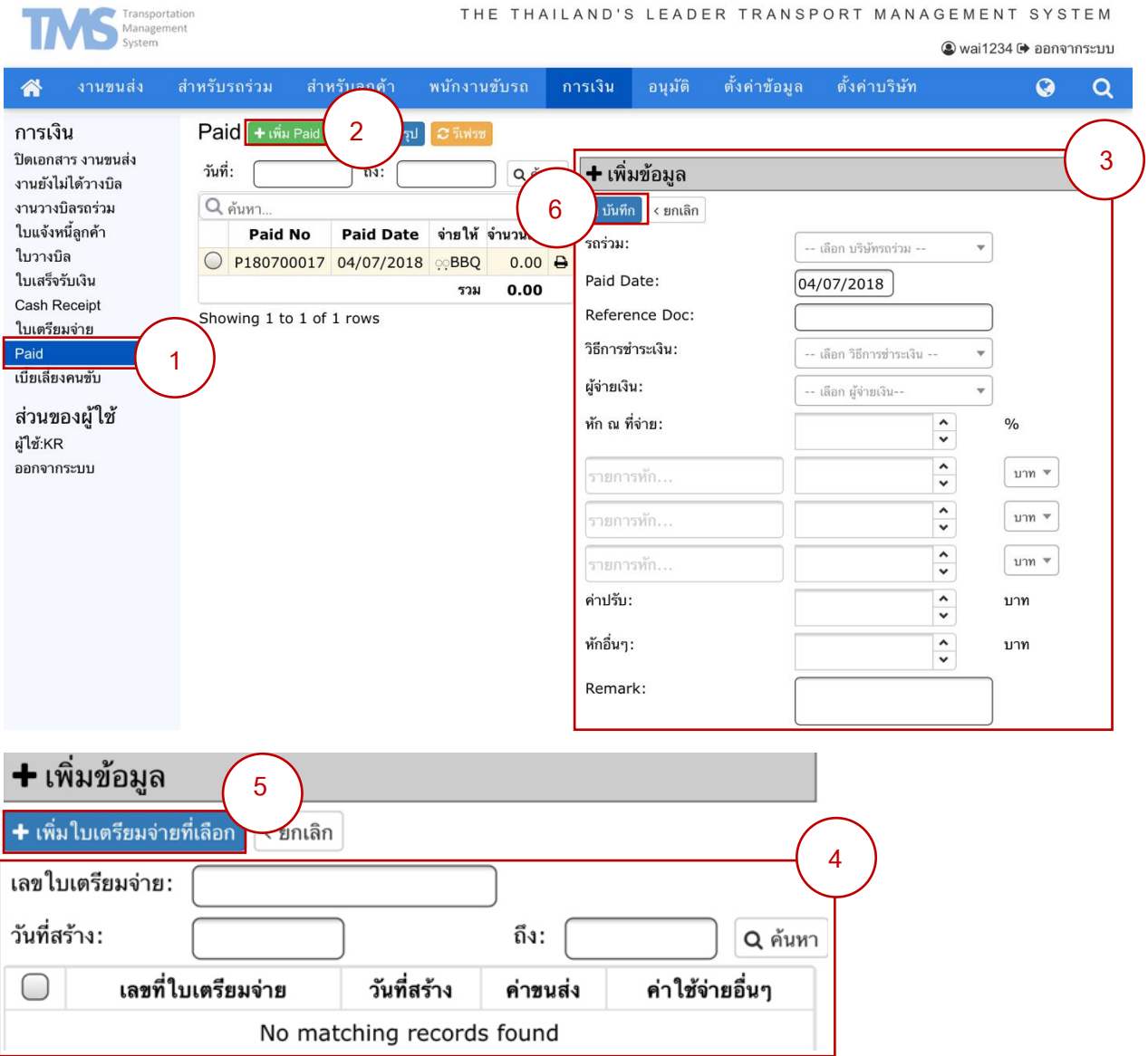

# **14) การทา ใบเสร ็ จรับเงนิและส่งให้ลูกค้า**

้ คือ ขั้นตอนการทำเอกสารยืนยันการชำระเงินของลูกค้า

- 1. เลือกเมนูหลักการเงิน ► เลือกดูที่เมนูย่อยด้านซ้ายเลือกใบเสร็จรับเงิน ►เลือก ใบเสร็จจากเลขที่ใบเสร็จรับเงิน ดังตัวอย่างหมายเลข 1
- 2. แถบข้อมูลเพื่อทำการตรวจสอบข้อมูลก่อนทำการพิมพ์เอกสาร
- 3. หากมีสิ่งที่จะต้องแก้ไขให้กดแก้ไขข้อมูล

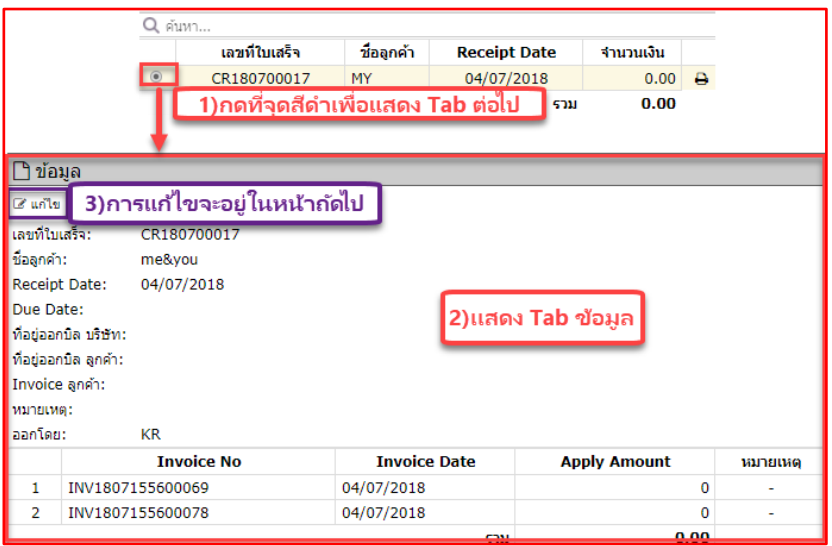

- 4. ท าการกรอกข้อมูลตามหมายเลข 4
- 5. กดเพิ่มรายการ  $\overline{\phantom{a}+}$ เพิ่มรายการ  $\overline{\phantom{a}+}$ กด  $\overline{\phantom{a}+}$ เพิ่ม Invoice ที่เลือก
- 6. ท าการกรอกข้อมูล
- 7. กดเลือกรายการที่เราเพิ่มแล้วดังหมายเลข 7
- 8. ทำการบันทึก <mark>∃ิบันทึก</mark>

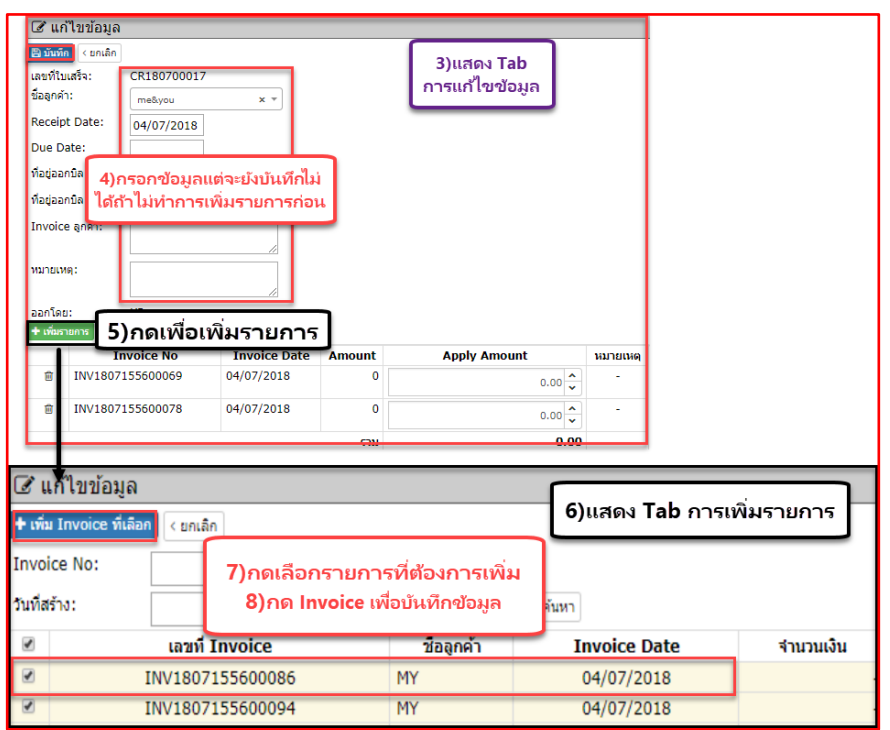

9. เมื่อทำการแก้ไขและตรวจสอบข้อมูลเรียบร้อยแล้วสามารถกด **E มุมมองสรป** เพื่อพิมพ์เอกสาร **O** 

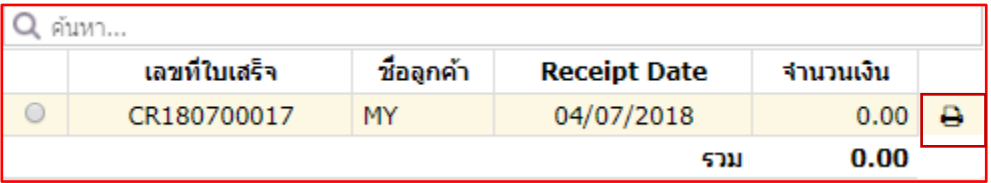

### **15) การจ่ายเงินรถร่วม**

- คือ การจ่ายเงินให้รถร่วม มีวิธีการดังต่อไปนี ้
- 1) รถร่วมต้องส่งใบวางบิลมาให้บริษัทแล้ว
- ่ 2) บริษัทต้องตรวจสอบเอกสารการวางบิลที่ได้รับจากรถร่วม กับข้อมูลในระบบเพื่อทำการปิด Doc สามารถดูได้ จากเอกสารข้อที่ 10) การตรวจเอกสารวางบิลรถร่วม ► รูปแสดงการปิด Doc
- 3) บริษัทออกใบเตรียมจ่าย ดังวิธีด้านล่างต่อจากหัวข้อนี ้
- 4) บริษัทออกใบ Paid เมื่อทำการจ่ายเงินจริงให้แก่รถร่วม สามารถดูวิธีการออกใบ Paid ได้ในเอกสารข้อที่ 13) ลูกค้าชำระเงิน ▶ การเพิ่ม Paid

### **ออกใบเตรียมจ่าย**

เป็นเอกสารที่ออกเพื่อแสดงรายจ่ายที่บริษัทจะต้องจ่ายให้แก่รถร่วม แต่ยังไม่เกิดการจ่ายเงินขึ้นจริง

ใบเตรียมจ่าย มีทั ้งหมด 2 ประเภท คือ 1) ใบเตรียมจ่าย รถร่วม กับ 2) ใบเตรียมจ่ายอื่นๆ

องค์ประกอบของหน้า ใบเตรียมจ่าย

- 1) ดูที่เมนูหลัก เลือก <mark>การเงิน</mark>
- 2) ดูที่เมนูย่อย เลือก <mark>ใบเครียมจ่าย</mark>
- 3) แสดงใบเตรียมที่ถูกสร้างไว้ทั้งหมด
- 4) แสดงรายละเอียดของใบเตรียมจ่ายที่เลือกดู

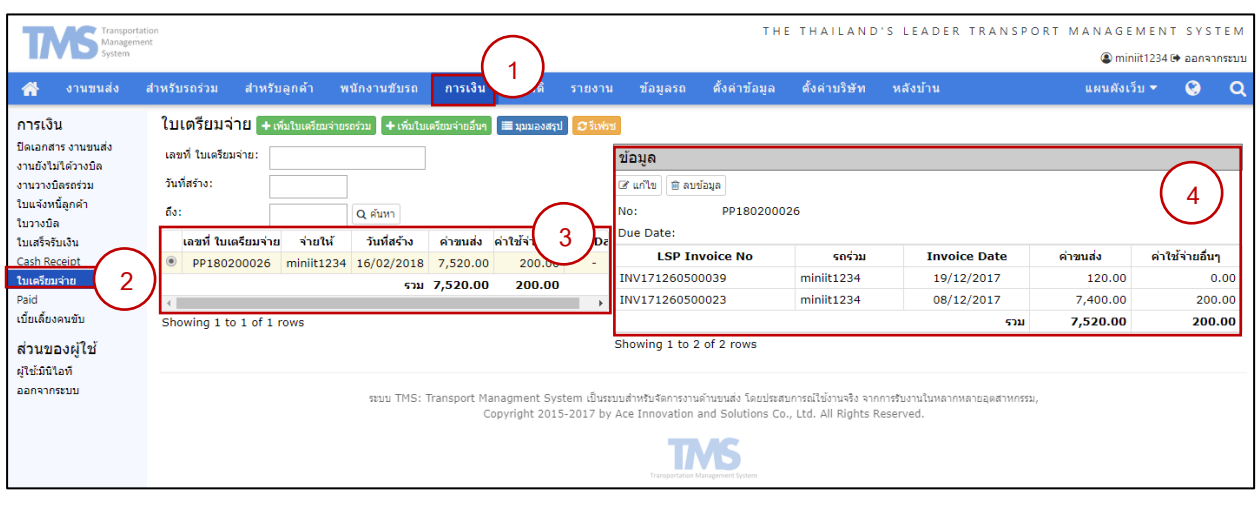

### **1) เพิ่มใบเตรียมจ่ายรถร่วม**

- 1) ดูที่เมนูหลัก เลื<sub>อก</sub> <mark>การเงิน</mark>
- 2) ดูที่เมนูย่อย เลื<mark>อก ใบเครียมจ่าย</mark>
- $\overline{3)}$  เลือก  $\overline{\phantom{1}}$ + เพิ่มใบเตรียมจ่ายรถร่วม  $\overline{\phantom{1}}$
- 4) เลือกรถร่วม และวัน Due Date
- $5)$  กด  $+$ เพิ่มรายการ LSP Invoice
- 6) เลือกเพิ่มใบ Invoice แล้วเลือก
- 7) เสร็จแล้วกด <mark>เ≅ิ บ<sub>ั</sub>นท</mark>ึก

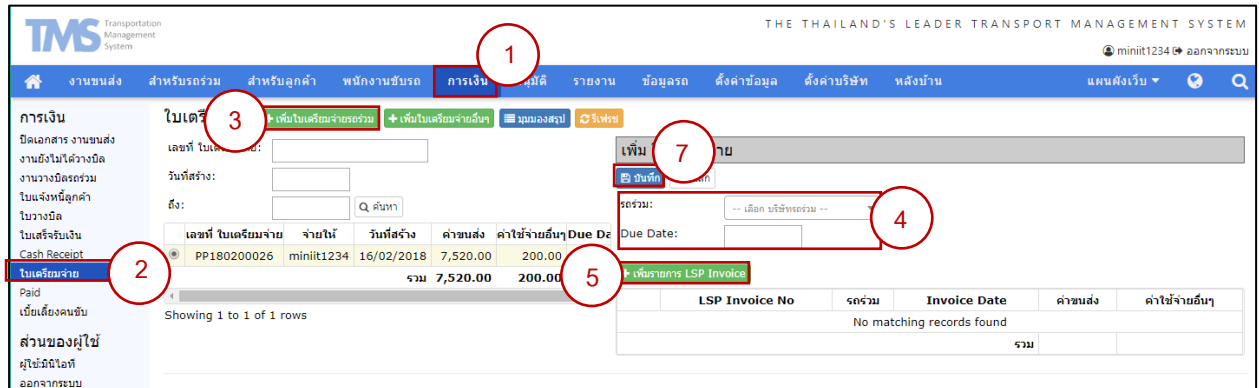

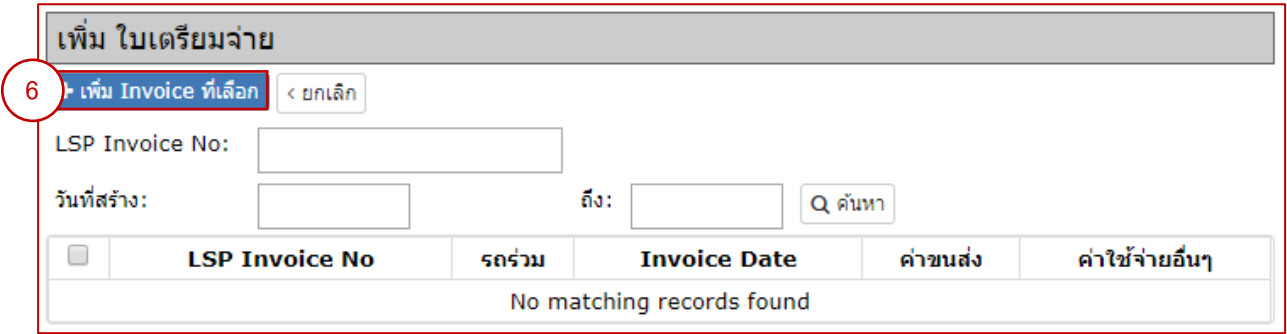

# **2) การเพิ่มใบเตรียมจ่ายอื่น ๆ**

- 1) ดูที่เมนูหลัก เลือก <mark>การเงิน</mark>
- 2) ดูที่เมนูย่อย เลื<mark>อก ใบเตรียมจ่าย</mark>
- 3) เลือก <mark>+</mark>เพิ่มใบเตรียมจ่ายอื่นๆ
- 4) ใส่ข้อมูลการจ่าย และวัน Due Date
- $5)$  กด $\boxed{+}$ เพิ่มรายการค่าใช้จ่าย
- 6) กรอกข้อมูลรายละเอียดและราคา
- 7) เสร็จแล้วกด

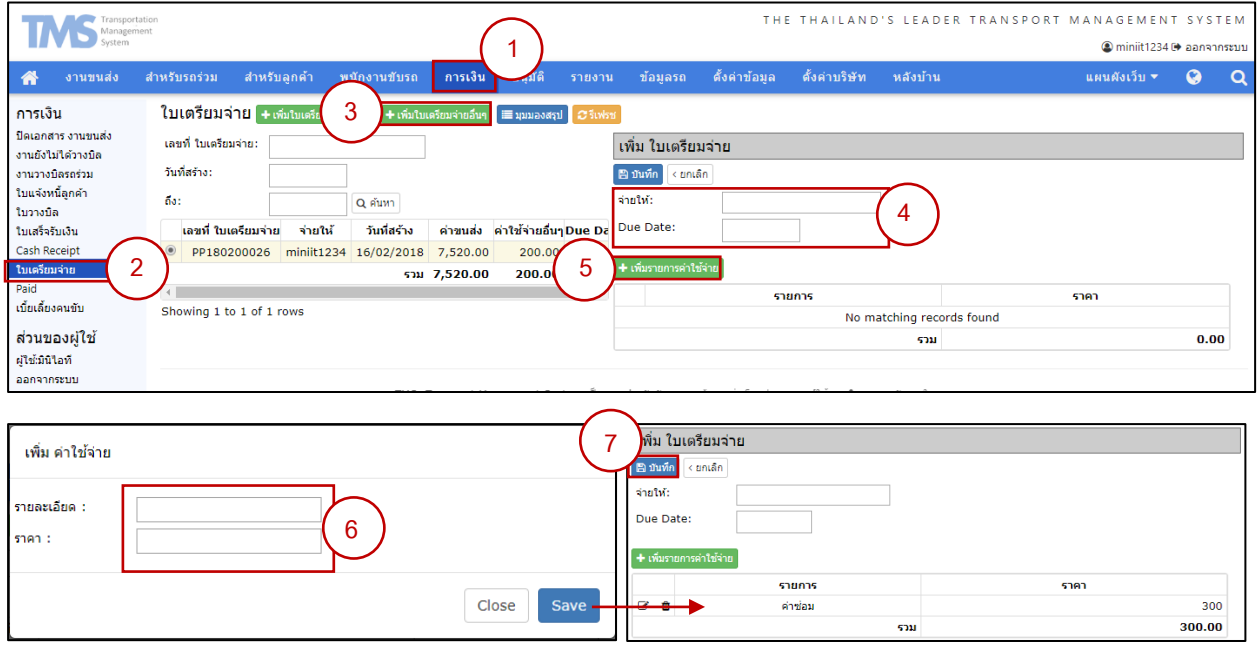

### **ภาคผนวก (ก)**

# **(ก.1) การ Log in เข้าระบบ**

#### **ค าอธิบาย**

การเข้าสู่ระบบเพื่อเข้าพาใช้งาน

### **องค์ประกอบของหน้า Log in**

- 1) แถบเมนูหลัก
- 2) แถบเมนย่อย
- 3) พื้นที่แสดงการทำงานบนหน้าเว็บ

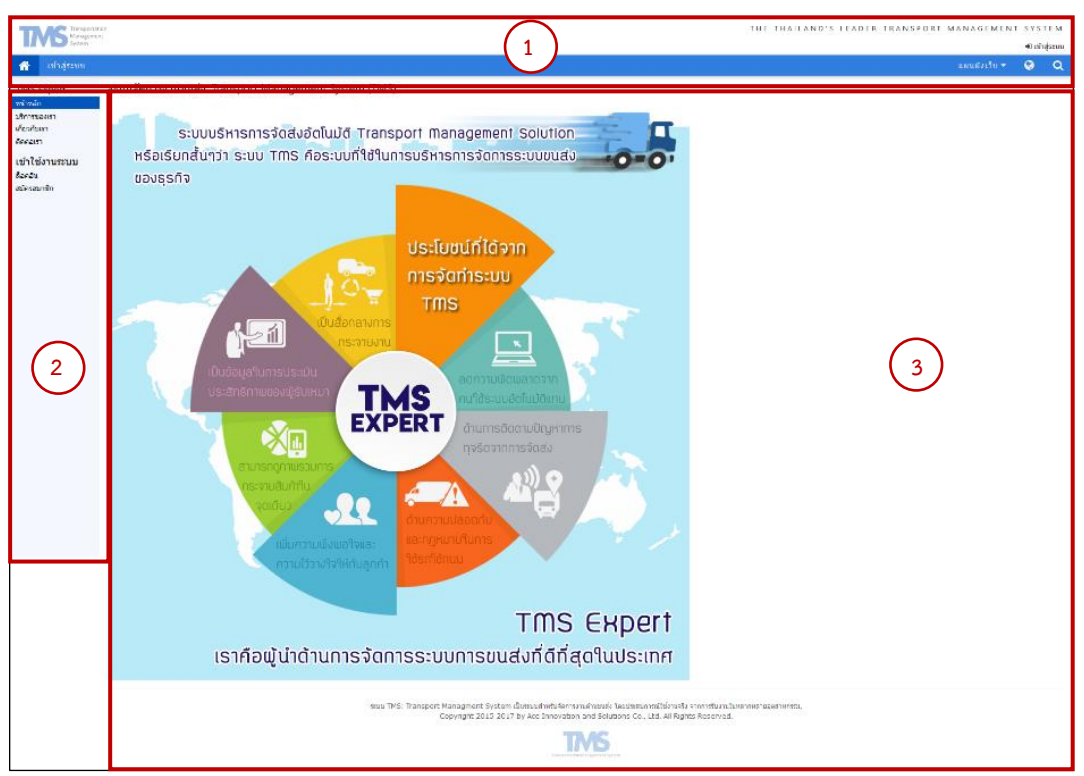

#### **ตัวอย่างการสร้าง Log in เข้าระบบ**

- 1) เลือกเมนู "เข้าสู่ระบบ" จากแถบเมนูหลัก หรือ เลือกเมนู "ล็อคอิน" จากแถบเมนูย่อย
- 2) กรอก ชื่อผู้ใช้หรืออีเมล์ เช่น test1234และรหัสผ่าน เพื่อเข้าสู่ระบบ

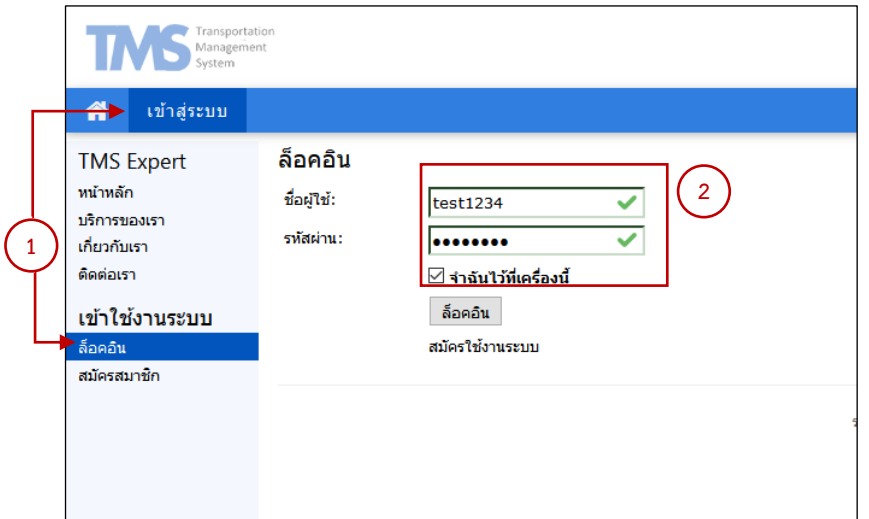

#### **ภาคผนวก (ข)**

.<br>ภาคผนวก (ข) คือ ส่วนที่จะเป็นการอธิบายขั้นตอนการทำงานในส่วนอื่นๆ ที่ไม่ได้อยู่ในขั้นตอนการดำเนินตาม แผนผังภาพรวม โดยจะอธิบายรายการต่างๆ ที่อยู่บนแถบเมนูหลัก ซึ่งมีทั้งหมด 10 รายการคือ

- 1. ตั้งค่าบริษัท
- 2. ตั้งค่าข้อมูล
- 3. ข้อมูลรถ
- 4. รายงาน
- 5. อนุมัติ
- **(ข.1) ตั้งค่าบริษัท**

การตั้งค่าบริษัท คือ การตั้งค่าเริ่มต้น หรือเพิ่มข้อมูลที่เกี่ยวข้องกับบริษัท โดยจะอยู่ในแถบเมนูย่อยด้านซ้ายจำนวน 7 รายการ ได้แก่

- 1. ข้อมูลบริษัท 5. ผู้มีอำนาจลงนาม
- 2. ผู้ใช้งานระบบ 6. ประวัติการใช้ระบบ
- 3. พนักงาน 7. Common Cost
- 4. ที่อยู่ออกบิล

โดยเนื้อหาทั้งหมดได้ถูกรวบรวมไว้อยู่ในหัวข้อ 1. ตั้งค่าข้อมูล ▶ 1.1 ตั้งค่าข้อมูลบริษัท (ตั้งค่าบริษัท)

## **(ข.2) ตัง้ค่าข้อมูล**

ึการตั้งค่าข้อมูล คือ การตั้งค่าข้อมูลเบื้องต้นในส่วนข้อมูลที่อยู่นอกเหนือสิ่งที่เกี่ยวข้องกับบริษัท ซึ่งจะอยู่ในแถบเมนู ย่อยด้านซ้ายมือจำนวน 10 รายการ ได้แก่

- 1. รายชื่อลูกค้า
- 2. บริษัทรถร่วม
- 3. เอเย่นต์ (Agent)
- 4. ลานตู้ ( Container Yard )
- 5. ท่าเรือ( Port )

โดยเนื้อหาทั้งหมดได้ถูกรวบรวมไว้อยู่ในหัวข้อ 1. ตั้งค่าข้อมูล ▶ 1.1 ตั้งค่าข้อมูลทั่วไป (ตั้งค่าข้อมูล)

### **(ข.3) ข้อมูลรถ**

เมนู ข้อมูลรถ ถูกแบ่งออกเป็น ทะเบียนรถ, Truck Utilization, รายรับ-รายจ่ายรถ ตามแถบเมนูย่อยด้านซ้ายของหน้าจอ

- 6. ประเภทตู้คอนเทนเนอร์
- 7. ประเภทรถ
- 8. ประเภทสินค้าที่ขน
- 9. ประเภทบริการ
- 10. หน่วยวัด
- 6. การเงิน
- 7. พนักงานขับรถ
- 8. สำหรับลูกค้า
- 9. ส าหรับรถร่วม
- 10. งานขนส่ง

- 
- 

#### **1. ทะเบียนรถ**

#### **องค์ประกอบของหน้าทะเบียนรถ**

- 1) เลือกเมนูย่อยด้านซ้ายแล้วเล<mark>ือก ทะเบียนรถ</mark>
- 2) การเพิ่มทะเบียนรถ สามารถทำได้ 2 วิธี
	- a. เพื่อเพิ่มทะเบียนรถด้วยตนเอง
	- b. <mark>± Import ทะเบียนรถ</mark> เพื่อเพิ่มทะเบียนรถด้วยการนำเข้าข้อมูล .xlsx ตามแบบฟอร์มที่มีให้ ซึ่ง

ี สามารถดาวน์โหลดได้จากปุ่ม <mark>→ Download File Import ทะเบียนรถ | ที่</mark>อยู่ข้าง ๆ กัน

- 3) แถบแสดงสถานะ ที่สามารถเลือกดูข้อมูลตามกลุ่มต่อไปนี ้
	- a. <mark>ระยะเวลาปกติ</mark> แสดงทะเบียนรถทั้งหมดที่ มีระยะเวลาการต่อทะเบียน, การต่อพรบ. และการ ต่อประกันเรียบร้อยแล้ว
	- b. แสดงทะเบียนรถทั ้งหมดที่ มีระยะเวลาการต่อทะเบียน หรือ การต่อพรบ. หรือ การต่อประกัน เหลือเพียง 15 วัน ก่อนหมดอายุ
	- c. แสดงทะเบียนรถทั ้งหมดที่ มีระยะเวลาการต่อทะเบียน หรือ การต่อพรบ. หรือ

การต่อประกัน เกินวันที่กำหนดไว้

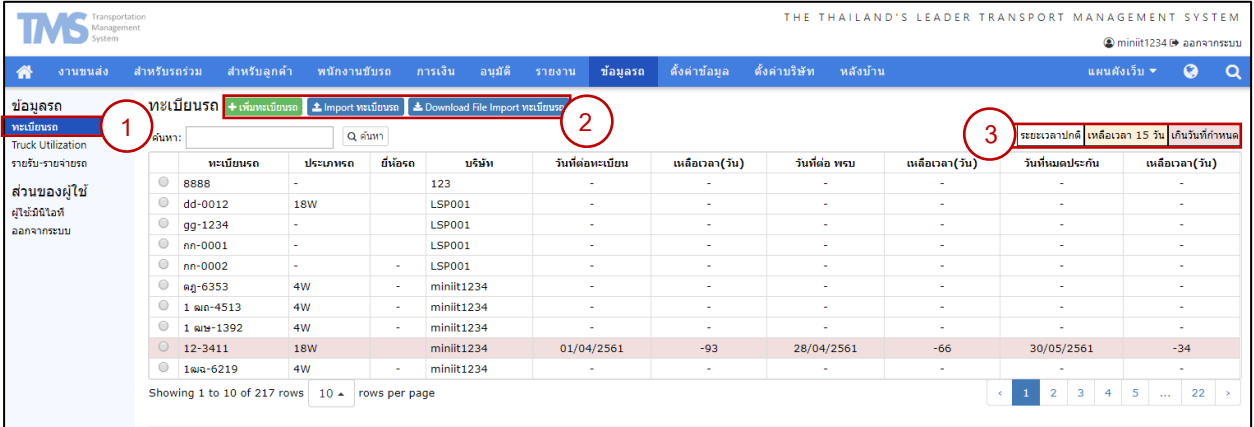

### **การเพิ่มทะเบียนรถด้วยตนเอง**

- 1) เลือก <del>1</del> เพิ่มทะเบียนรถ ในหน้าทะเบียนรถของเมนูย่อยด้านซ้าย
- 2) เพิ่มข้อมูลรถทั้งหมด โดยมีข้อมูลสำคัญที่จำเป็นต้องกรอกเพื่อทำการบันทึก คือ ข้อมูลทะเบียนรถ\* และ ข้อมูล

บริษัทรถร่วม\*

3) เสร็จแล้วกด <mark>อีบนทีก</mark>

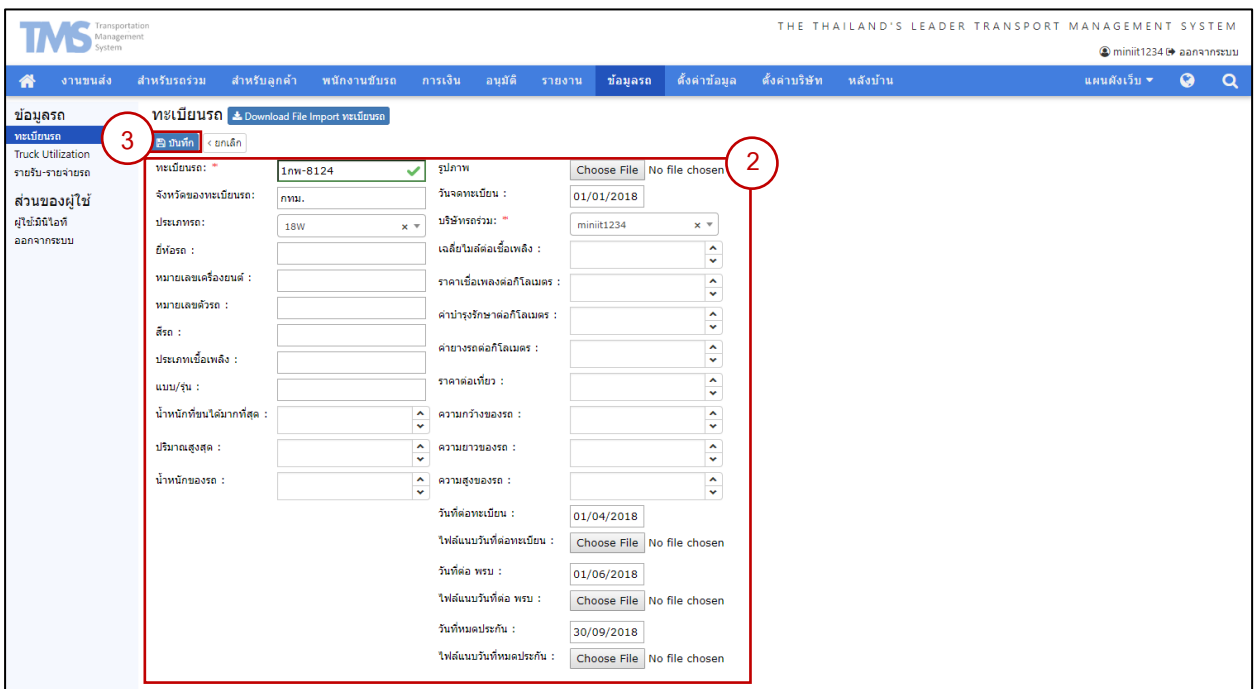

## **จัดการทะเบียนรถที่ต้องการ**

- 1) เลือกทะเบียนรถที่ต้องการจัดการรายละเอียด
- 2) เลือก<sup>รายละเอียด</sup>
- 3) เลือก *® แก้ง*ขา เพื่อแก้ไขข้อมูลรถ
- 4) เลือก <sup>ตลบข้อมูล </sup>เพื่อลบข้อมูลรถ

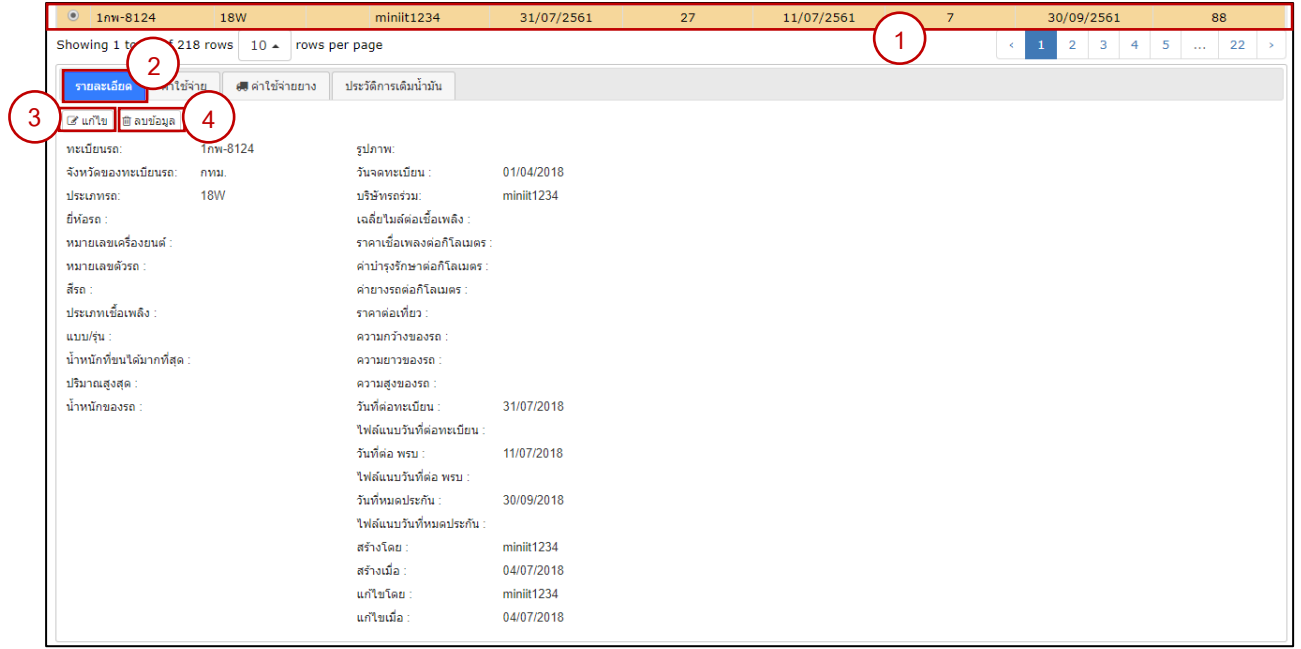

## **จัดการค่าใช้จ่ายของรถที่ต้องการ**

- 1) เลือกทะเบียนรถที่ต้องการจัดการรายละเอียด
- 2) เลือก<sup>|</sup>ค่าใช้จ่าย
- 3) เลือก <sup>(+เพิ่ม</sup> เพื่อเพิ่มค่าใช้จ่าย
- 4) เพิ่มข้อมูลค่าใช้จ่ายเกี่ยวกับรถที่ต้องการบันทึก
- 5) เสร็จแล้วกด <mark>เองพีก</mark>

# 6) สามารถแก้ไขหรือลบข้อมูลได้จากไอคอนนี ้

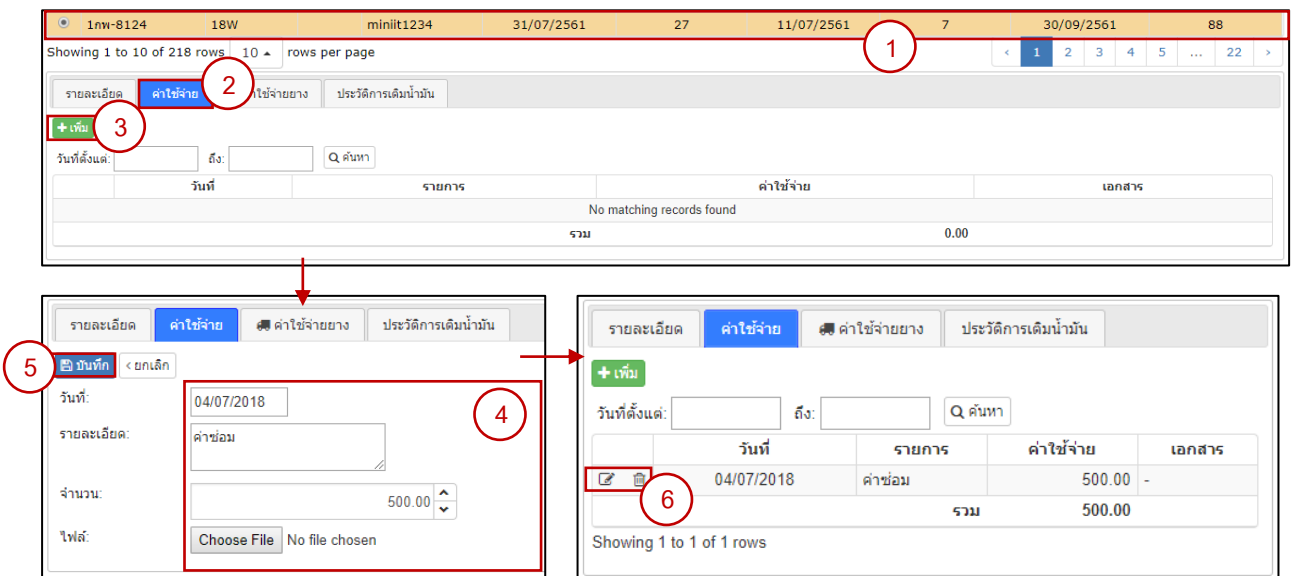

## **จัดการค่าใช้จ่ายยางของรถที่ต้องการ**

- 1) เลือกทะเบียนรถที่ต้องการจัดการรายละเอียด.
- 2) เลือก <mark>ผล่าเช้าขยาง</mark>
- 3) เลือก <sup>+ Generate</sup> เพื่อ Generate ยางที่มีอยู่ทั้งหมด
- 4) เลือก **+** เพื่อเพิ่มค่าใช้จ่ายยาง
- 5) เลือก เพื่อดูประวัติการเปลี่ยนยาง

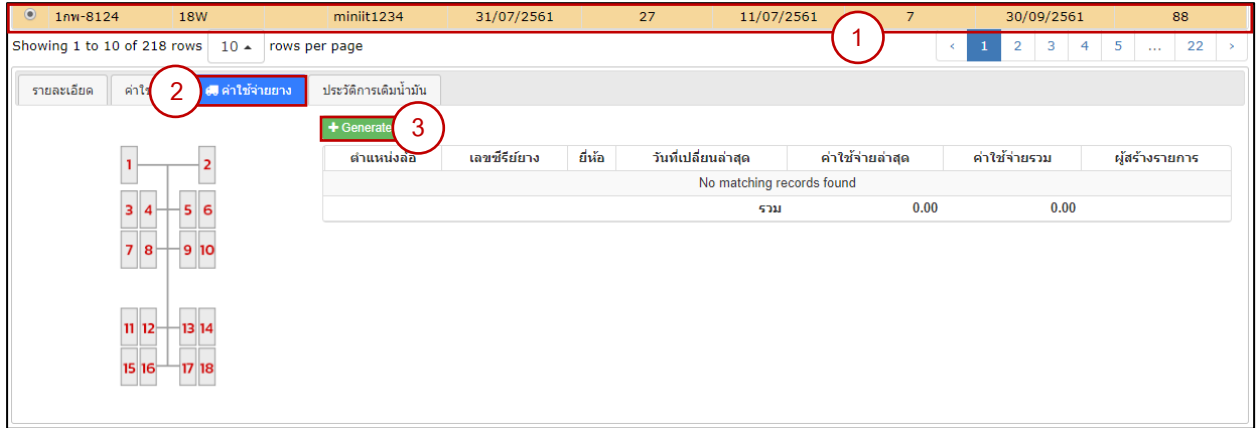

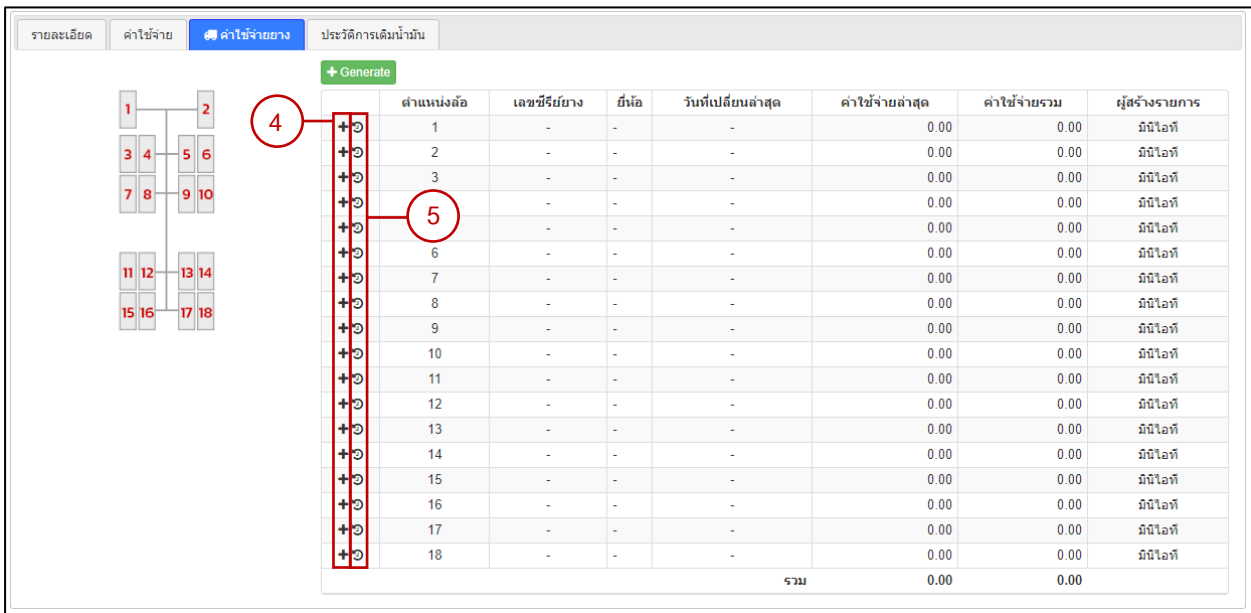

# **ดูประวัติการเติมน า้มันของรถท่ีต้องการ**

- 1) เลือกทะเบียนรถที่ต้องการจัดการรายละเอียด.
- 2) เลื<mark>่อก <sup>ประวัติการเดิมน้ำมัน</mark></mark></sup>

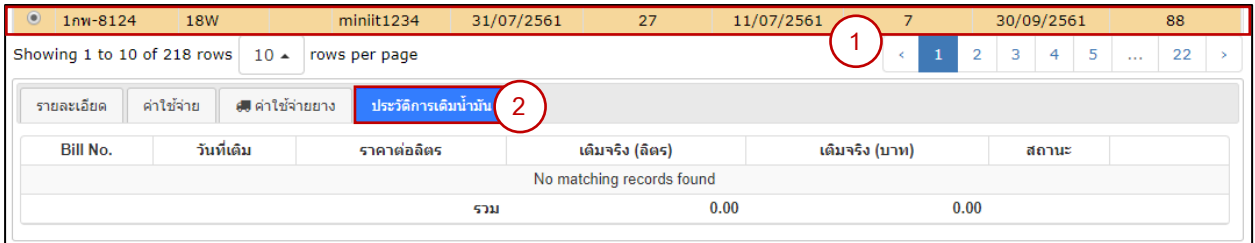

#### **2. Truck Utilization**

#### **ค าอธิบาย**

เป็นหน้าที่แสดงสถานะของงานทั ้งหมดในแต่ละวัน

### **องค์ประกอบของหน้า** *Truck Utilization*

- 1) เลือกเมนูย่อยด้านซ้ายแล้วเลือก
- ่ 2) เลือกวันที่รับตู้/รับสินค้า แล้วกด <mark>≎<sup>เลศอะก</sup> เพื่</mark>อแสดงสถานะของรถในปัจจุบัน และสถานะของงานทั้งหมดในวันที่ เลือก

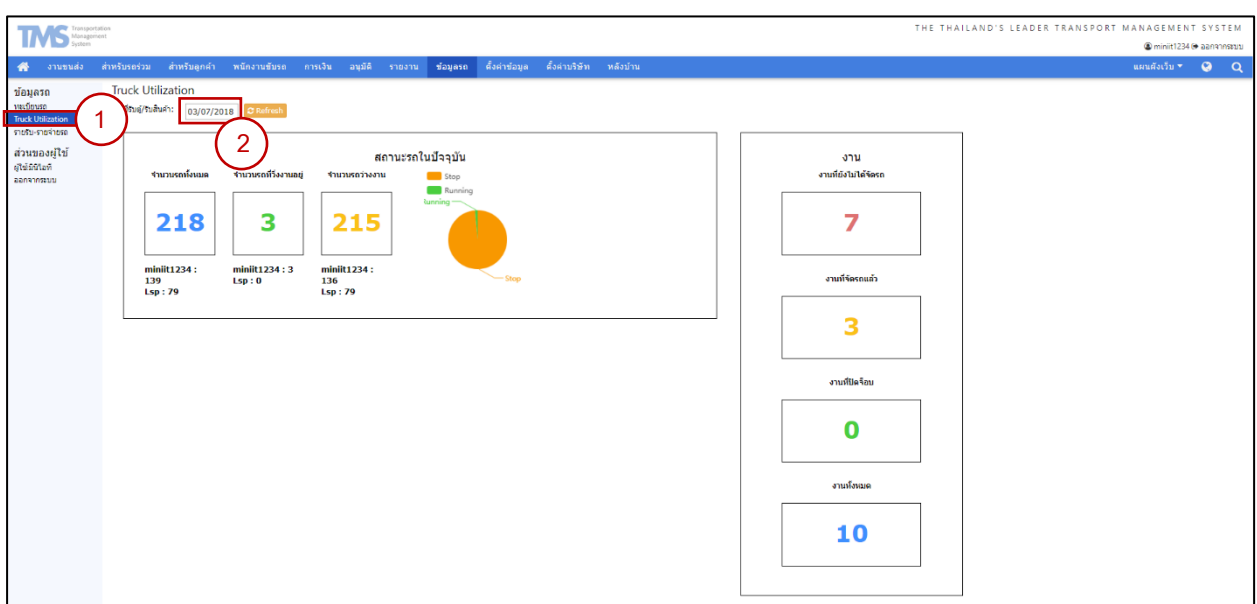

- 3) ในกรอบ สถานะรถในปัจจุบัน สามารถเลือกดูจำนวนรถทั้งหมดได้จากด้านล่างนี้
- 4) กดปุ่ ม เพื่อเปิดปิดการแสดงผลแบบแผนภูมิวงกลม

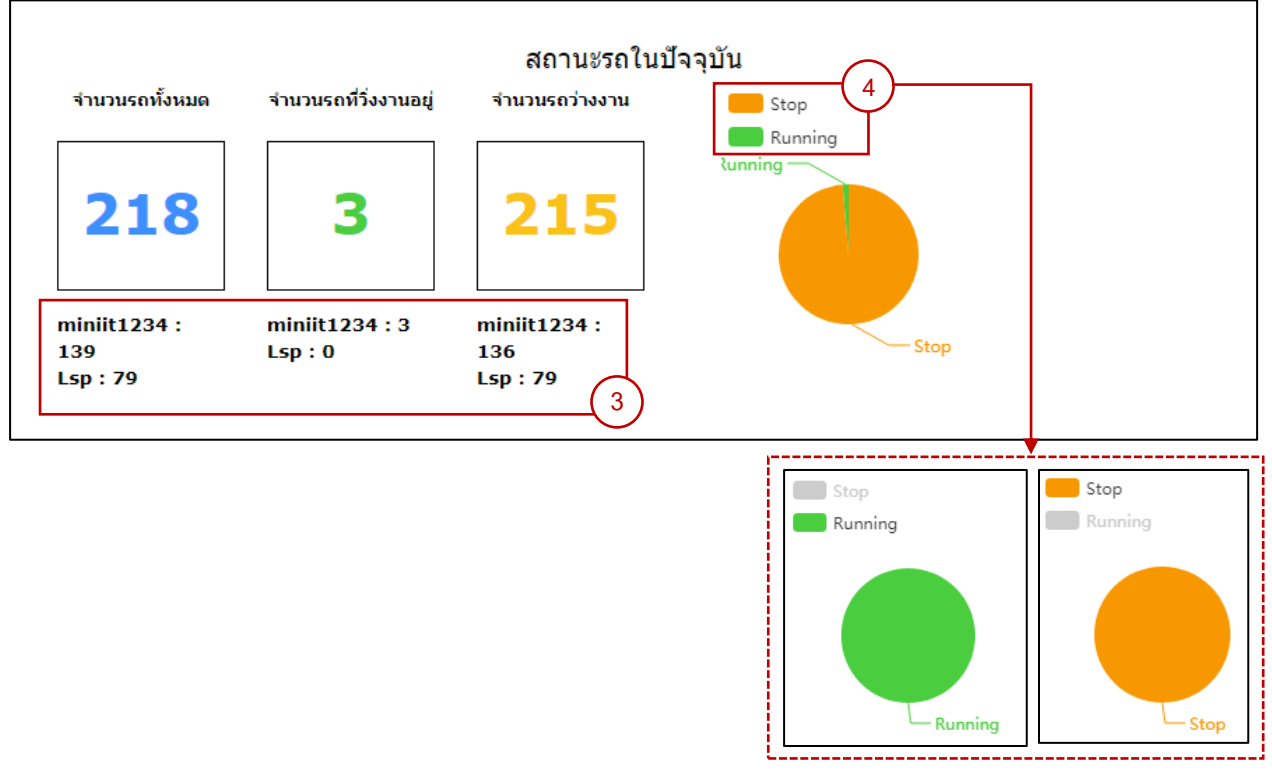

5) หากลากเมาส์ผ่านพื้นที่ของแผนภูมิวงกลม ระบบจะแสดง Pop-up ข้อมูลขึ้นมาตามภาพ

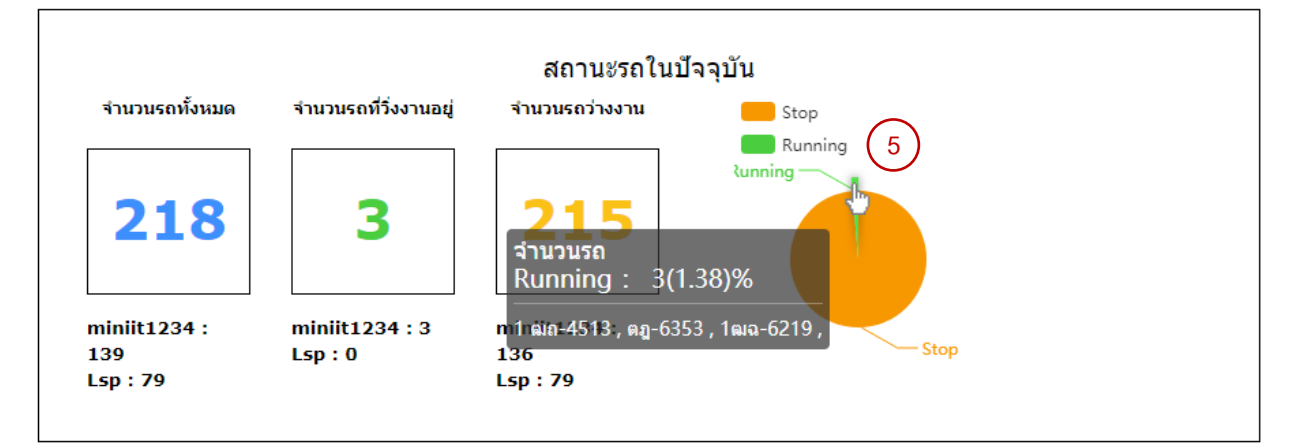

6) ในกรอบ งาน จะแสดงสถานะของงานทั้งหมดในวันที่เลือก และสามารถคลิกเข้าไปเพื่อแก้ไข Job ตามหัวข้อนี้

ี ได้ โดยหน้า Job ที่เลือกนั้นจะถูก Filter สถานะตามที่เลือกไว้

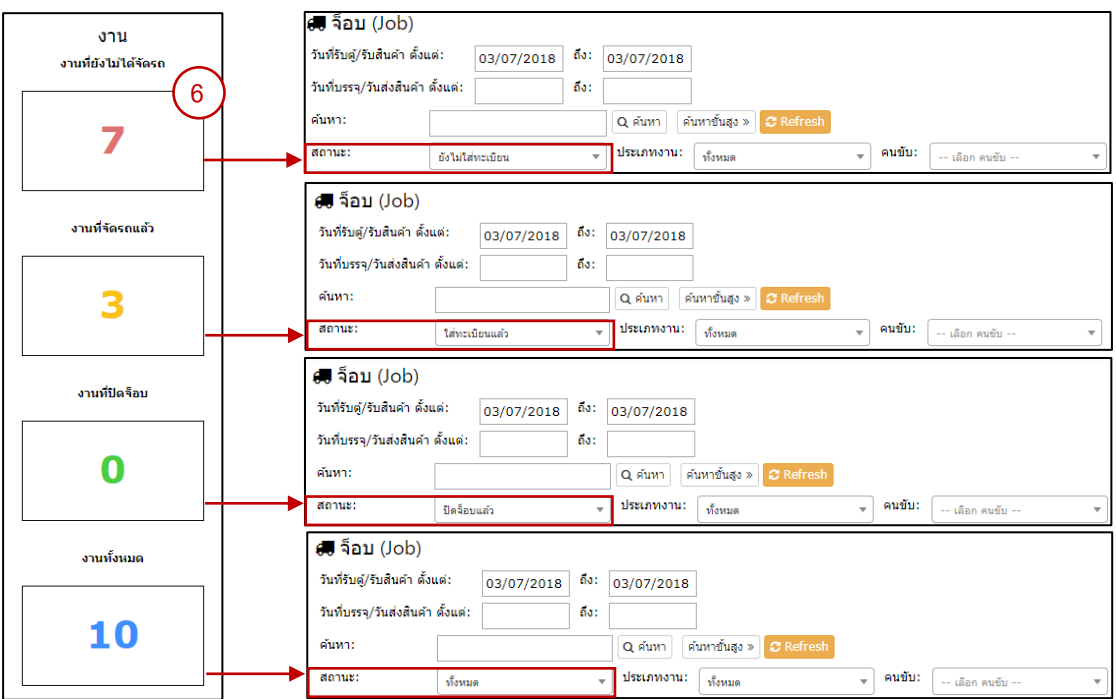

#### **3. รายรับ-รายจ่ายรถ**

#### **ค าอธิบาย**

เป็นหน้าที่แสดงสถานะของรายรับรายจ่ายเกี่ยวกับรถ ในช่วงระยะเวลาที่ต้องการค้นหา

### **องค์ประกอบของหน้า** *Truck Utilization*

- 1) เลือกเมนูย่อยด้านซ้ายแล้วเลือก <mark>รายรับ-รายจ่ายรถ</mark>
- 2) เลือกช่วงระยะเวลา วันที่รับตู้/รับสินค้า แล้วกด <sup>ฉลันทา</sup> เพื่อแสดงสถานะของรายรับ-รายจ่ายของรถตาม ช่วงเวลาที่เลือก
- 3) ตารางแสดง รายรับ-รายจ่ายทั้งหมดที่ต้องการ รวมทั้งแสดงยอดรายรับ, รายจ่าย และผลกำไรขาดทุน

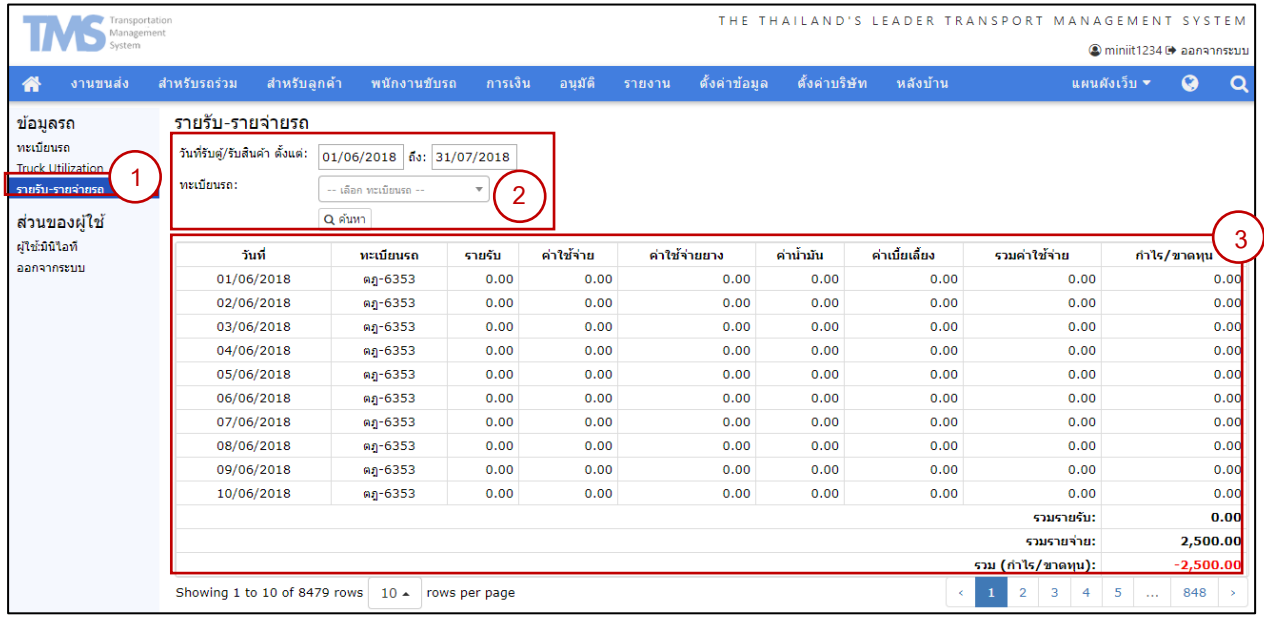

#### **ข (4) รายงาน**

#### เมนู รายงาน จากแสดง รายเอียดงานต่างๆ ดังนี ้

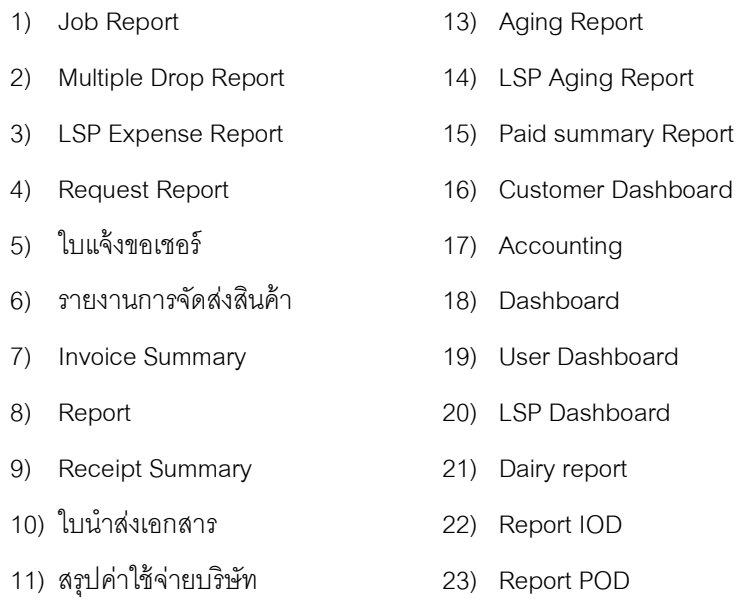

12) สรุบค่าใช่จ่ายลูกค้า

### **ขัน้ ตอนการดูรายงาน**

- 1) เข้าเมนูหลักเลือก รายงาน เลือกรายการที่ต้องการ แถบเมนูย่อยด้านซ้าย
- 2) เลือก เงื่อนใข การ กรองข้อมูล ต่างต่าง
- ่ 3) กด "ค้นหา" เพื่อทำการค้นหารายงาน
- 4) สามารทำการ Export ข้อมูลเป็น PDF หรือ Excel ได้ โดยกด ปุ่ม <mark> Export PDF | Export Excel</mark>

#### **ข (5) อนุมัติ**

เมนู อนุมัติถูกแบ่งออกเป็น รายการรออนุมัติ ประวัติรายการอนุมัติตามแถบเมนูย่อยด้านซ้ายของหน้าจอ

#### **1. รายการรอนุมัติ**

#### **ค าอธิบาย**

เป็นหน้าที่แสดงสถานะรายการที่รอการอนุมัติเงินเบิกจ่ายสำรอง โดยเนื้อหาทั้งหมดได้ถูกรวบรวมไว้อยู่ในหัวข้อ 4. เบิกเงินสำรองจ่าย ▶ การอนุมัติเงินสำรองจ่าย

#### **2. ประวัติรายการอนุมัติ**

#### **ค าอิบาย**

เป็นหน้าที่แสดงรายการอนุมัติเงินเบิกจ่ายสำรองที่อนุมัติหรือไม่อนุมัติทั้งหมด โดยเนื้อหาทั้งหมดได้ถูกรวบรวมไว้ ่ อยู่ในหัวข้อ 4. เบิกเงินสำรองจ่าย ▶ การตรวจเช็คดูประวัติรายการที่อนุมัติหรือไม่อนุมัติ
#### **ข (6) การเงิน**

การเงิน คือเป็นหน้าที่แสดงสถานะข้อมูลการเงิน เอกสารต่างๆ ซึ่งจะจะแสดงอยู่ในแถบเมนูย่อยด้านซ้ายมือ ได้แก่

- 1. ปิดเอกสาร
- 2. งานยังไม่ได้วางบิล
- 3. งานวางบิลรถร่วม
- 4. ใบแจ้งหนี ้ลูกค้า
- 5. ใบวางบิล
- 6. ใบเสร็จรับเงิน
- 7. ใบสำคัญรับ
- 8. ใบลำคัญจ่าย

โดยเนื้อหาทั้งหมดได้ถูกรวบรวมไว้อยู่ในหัวข้อ 8 – 15

### **ข (7) พนักงานขับรถ**

เมนู พนักงานขับรถถูกแบ่งออกเป็น กรอกข้อมูลจ๊อบ รายงานสรุปคนขับ ตามแถบเมนูย่อยด้านซ้ายของหน้าจอ

### **ขัน้ ตอนการกรอกข้อมูลจ๊อบ**

- 1) เลือกช่วงระยะเวลา วันที่รับตู้/รับสินค้า แล้วกด เพื่อแสดงสถานะตามช่วงเวลาที่เลือก
- 2) เลือก สถานะ เลือกงานที่ต้องการระบุ ข้อมูล

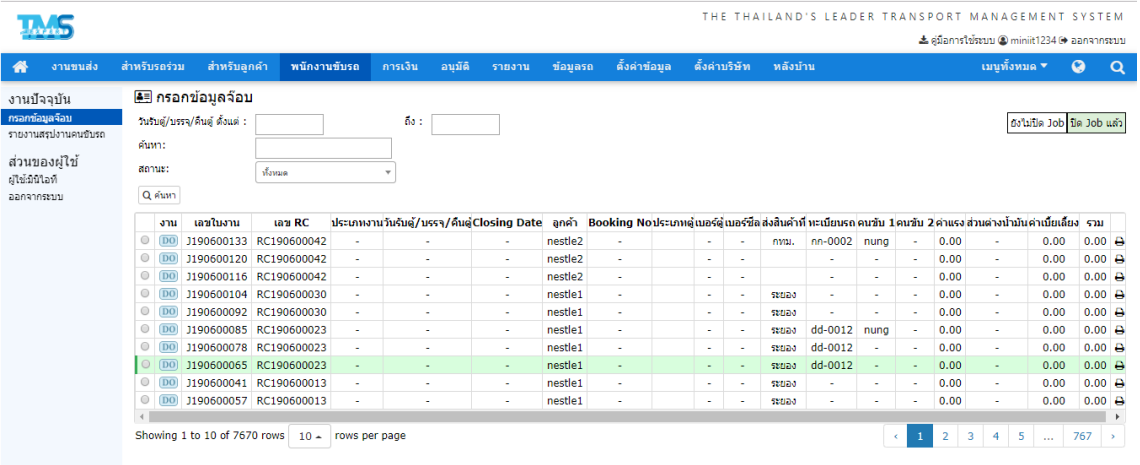

3) กรอกข้อมูลรายละเอียด ค่าใช้จ่าย โดยการกด" ค่าใช้จ่าย" จากนั้นกดปุ่ม " แก้ใข"

- 9. ใบเตรียมจ่าย
- 10. ใบสำคัญจ่าย
- 11. รับใบนำส่ง
- 12. วางบิลน้ำมัน
- 13. สรุปรายการน้ำมัน
- 14. ใบเบิกเงินสำรองจ่าย

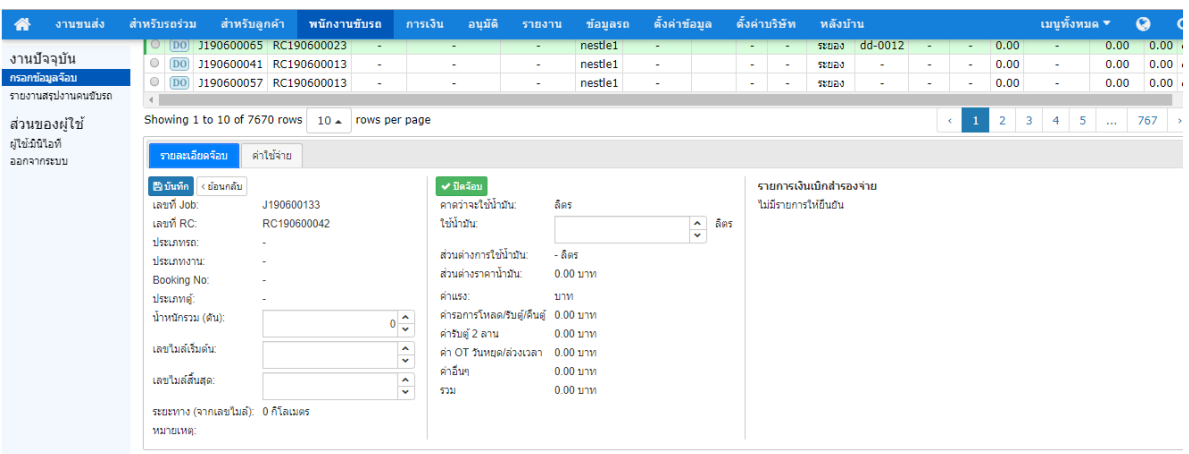

4) เมื่อทำการกรอกข้อมูลเสร็จแล้ว กด "บันทึก" เพื่อบันทึกข้อมูล

## **ข (8) สา หรับลูกค้า**

เมนู ส าหรับลูกค้า ถูกแบ่ง ออกป็น แจ้งขอจองรถ ติดตามงาน ประวัติงาน และรายงาน ตามแถบเมนูย่อยด้านซ้ายของ หน้าจค

### **1. แจ้งขอจองรถ**

**ค าอธิบาย** สร้างใบงาน เมื่อลูกค้าต้องการจองรถ เช่น ลูกค้าอยากได้รถขนของ

1) เข้าเมนูหลักเลือก สำหรับลูกค้า ดูแถบเมนูย่อยด้านซ้ายแล้วกด แจ้งขอรถ

## 2) กดป่ม เพิ่มงาน

- a. คือ งานขนส่งจากท่าเรือหรือท่าขนส่ง ไปยัง ผู้รับ
- b. คือ งานขนส่งจากผู้ส่ง ไปยัง ท่าเรือหรือท่าขนส่ง
- c. คือ งานขนส่งจากผู้ส่ง ไปยัง ผู้รับ
- 3) กรอกข้อมูลใบงาน ข้อมูลสำคัญที่ต้องกรอก จึงจะบันทึกได้มีดังนี้
	- a. ลูกค้า เช่น บริษัทรวมใจ (หากยังไม่มีในระบบ สามารถกดปุ่ ม เพื่อเพิ่มได้)
	- b. วันเวลา รับสินค้า เช่น 14/05/2018 เวลา 15:00
	- c. จำนวนเที่ยว เ
	- d. จำนวนสินค้า

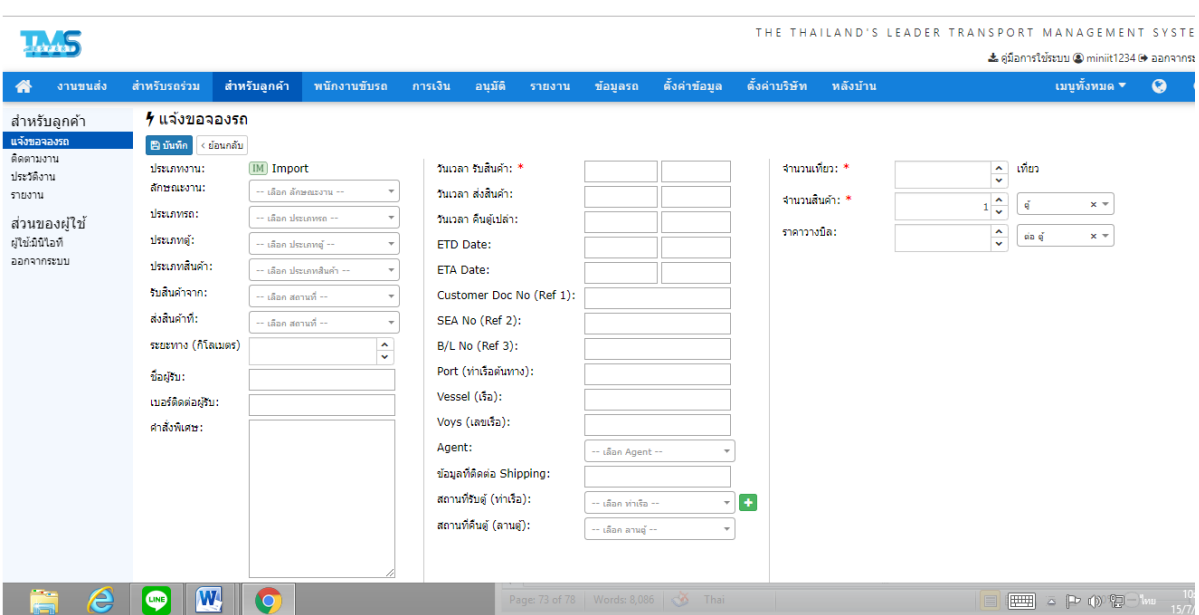

- 4) กดปุ่ ม"บันทึก" เพื่อบันทึกข้อมูล
- 5) แสดงรายละเอียดข้อมูลบางส่วนหลังจากกดปุ่ม เพื่อใช้ในขั้นตอนการจัดรถ

.6) ปุ<mark>่ม ภ<sup>าลมอิงค</mark> แสดงข้อมูลรายละเอียดงานทั้งหมดอย่างละเอียด เช่น ประเภทงาน ลูกค้า วันเวลาที่รับสินค้า เป็น</mark></sup> ต้น แต่ที่จะมีเพิ่มเติมเข้ามาคือ เลขที่ใบจอง

ตัวอย่างการกรอกใบงาน ได้อธิบายไว้โดยละเอียดที่หัวข้อ  $\blacktriangleright$  การจองงาน $(\mathsf{R})\blacktriangleright$ ตัวอย่างการสร้างใบงาน

#### **2. ติดตามงาน**

#### **ค าอธิบาย**

#### **ขั้นตอนการติดตามงาน**

- 1) เลือกเมนูย่อยด้านซ้ายแล้วเลือก
- 2) เลือก แล้วเลือกวันที่บรรจุ/ส่งสินค้า เพื่อค้นหา Job ทั้งหมด
- 3) เลือก ในแต่ละ Step เพื่อแก้ไขวันเวลาที่ถึงจริง
- 4) เลือก ในช่องด้านซ้ายสุดของแถวเพื่อดูแผนที่
- 5) เมื่อแก้ไขกำหนดการถึงจริงครบทก Step แล้ว ระบบจะทำการปิด Job ของงานนั้นให้อัตโนมัติ
- $\,$ \*\* งานประเภท Import และ Export จะแสดงการติดตามงานทั้งหมด 8 Step
- \*\* งานประเภท Domestic จะแสดงการติดตามงานทั้งหมด 6 Step

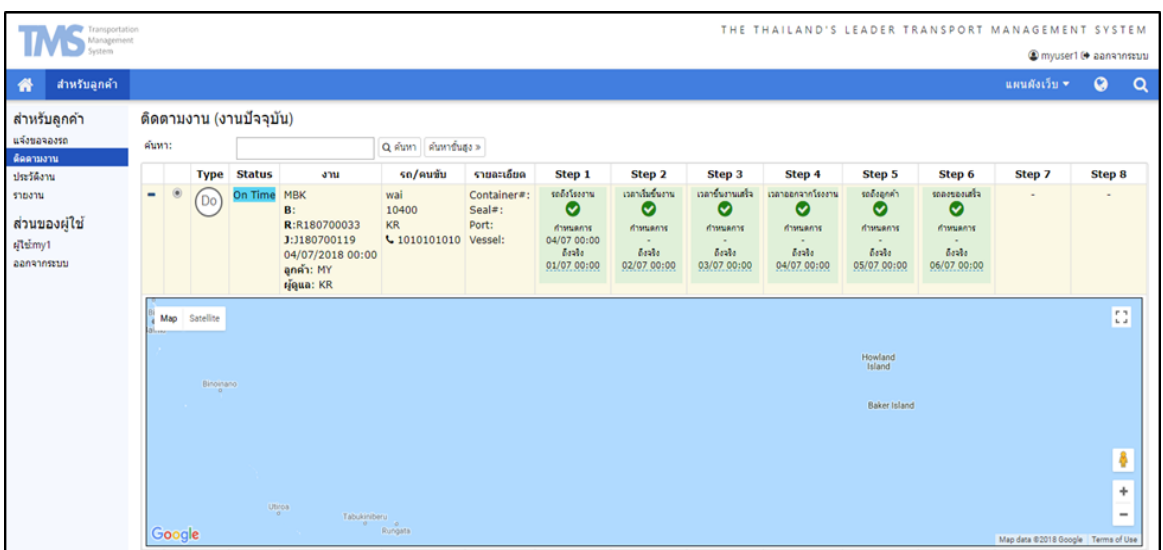

#### **3. ประวัติงาน**

**ค าอธิบาย** คือ เป็นการแสดงข้อมูลการใช้งานของลูกค้า โดยจะแสดงรายละเอียด ใบงาน เลขที่ใบจอง วันที่รับตู้ วันที่ บรรจุ ราคา ค่าใช้จ่าย ปิดจ๊อป

#### **4. รายงาน**

ค าอธิบาย คือเป็นการแสดงข้อมูลการใช้งานของลูกค้า โดย จะแสดงรายละเอียด ใบงาน

- 1) เข้าเมนูหลักเลือก สำหรับลูกค้า ดูแถบเมนูย่อยด้านซ้ายแล้วกด รายงาน
- 2) เลื่อปประเภทของงาน ว่าจะดูรายงานทั้งหมด หรือ งาน Import Export Domestic
- 3) เลือก สถานะของใบงาน ( ทั้งหมด / ยังไม่ปิดจ๊อบ / ปิดจ๊อบ )
- 4) เลือก วันส่งสินค้า/วันบรรจุ
- 5) กด "ค้นหา"

#### **ข (9) ส าหรับรถร่วม**

ี เมนู สำหรับรถร่วม ถูกแบ่งออกเป็น งานปัจจุบัน ติดตามงาน สรุปผลงาน วางบิลรถร่วม สรุปรายการน้ำมัน พนักงานขับรถ ทะเบียนรถ ตามแถบเมนูด้านซ้ายของหน้าจอ

#### **1. งานปัจจจุบัน**

#### **ค าอธิบาย**

โดยจะแสดงรายละเอียดงานทั้งหมด ทั้งที่ยังไม่ได้ใส่ทะเบียน รถ / ใส่ทะเบียนรถแล้ว / ปิดจ๊อบ

#### **2. ติดตามงาน**

#### **ค าอธิบาย**

โดยเนื ้อหาทั ้งหมดได้ถูกรวบรวมไว้อยู่ในหัวข้อที่6.การติดตามงาน ► ติดตามงานโดยบริษัทรถร่วมบริษัท

#### **3. สรุปผลงาน**

#### **ค าอธิบาย**

เมนู สรุปงาน จะแสดงสถานะงาน ที่ปิดจ๊อป หรือยังไม่ปิดจ๊อปทั้งหมด เพื่อให้บริษัทสามารถเช็คสถานะได้

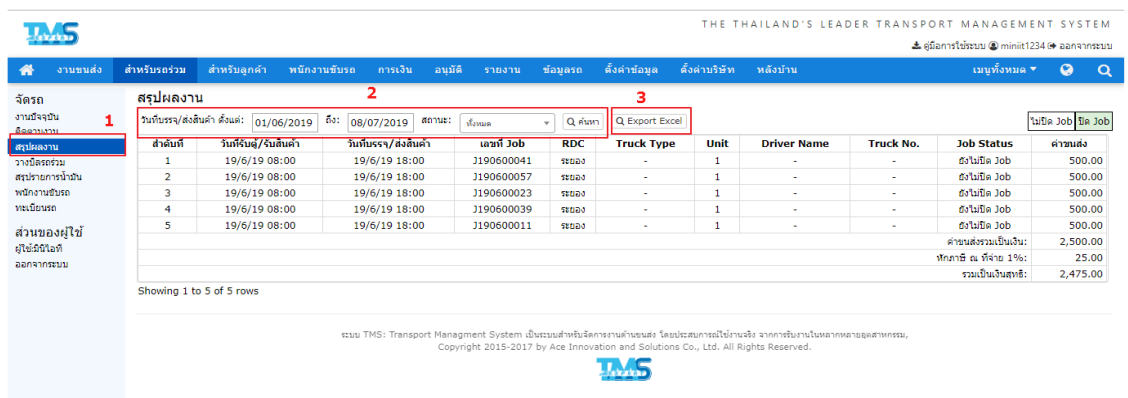

- 1. เลือก เมนูสรุปงาน ด้านซ้ายมือ
- 2. เลือกช่วงระยะเวลา วันที่บรรจุ/ ส่งสินค้า แล้วกด เพื่อแสดงสถานะตามช่วงเวลาที่เลือก เลือกสถานะ ทั้งหมด/ ไม่ปิดJob/ ปิดJob ) จากนั้นกด  $^{\boxed{\mathbf{Q}}$ คันทา
- 3. ผู้ใช้งานสามารถทำการ Export ข้อมูล โดยการกดที่ **Q Export Excel เ**ลือก ที่อยู่บริษัท กด Export

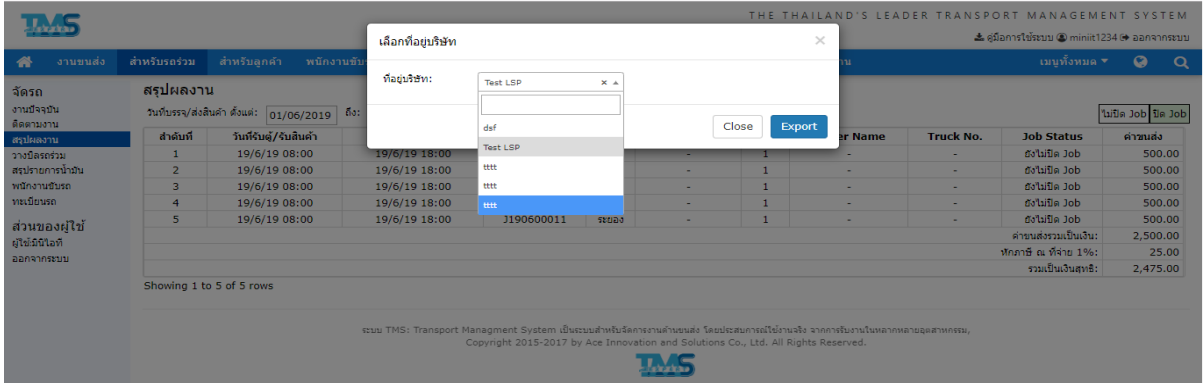

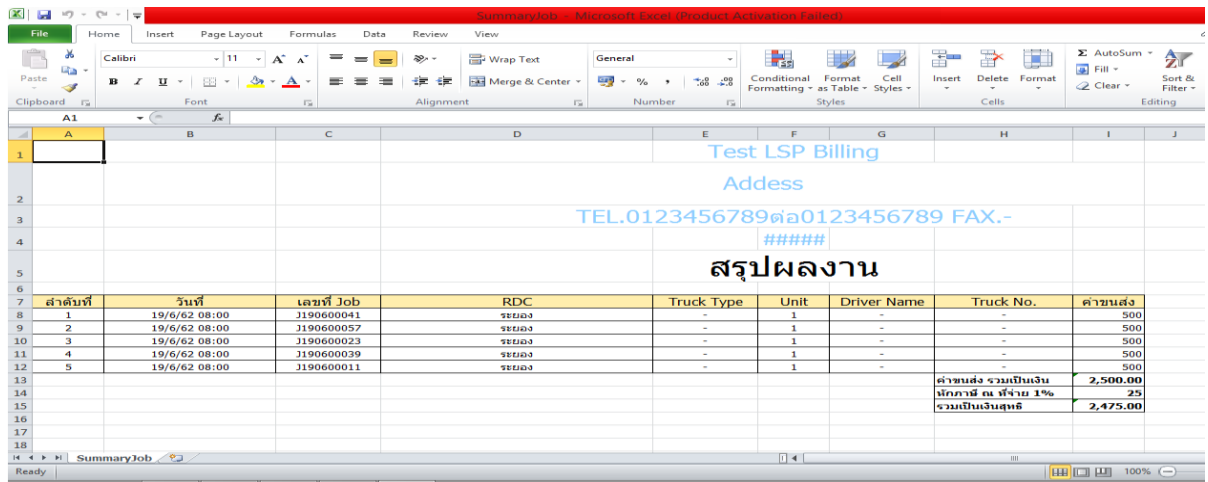

- **4. วางบิลรถร่วม**
- **5. สรุปรายการน ้ามัน**
- **6. พนักงานขับรถ**
- **7. ทะเบียนรถ**

ี่ ซึ่งรายละเอียดทั้งหมด ในส่วนของรถร่วม ได้อธิบายไว้โดยรายละะเอียด ในหัวข้อ 1) ตั้งค่าข้อมูล ▶ พนักงาน ▶ บริษัทรถ ร่วม

#### **ข (10) งานขนส่ง**

โดยรายละเอียดทั้งหมดในส่ว งานข่นส่ง ได้อธิบายไว้ในหัวข้อ 1)ตั้งค่าข้อมล

### **ตัวอย่างการเรียกดูงานเอกสาร**

การเรียกดูเอกสารโดยส่วนมากก็มีวิธีที่คล้ายคลึงกัน ดังนั้นขอยก*ตัวอย่างที่ 1* คือ ใบงานในส่วนของบริษัทรถร่วม โดยมีขั้นตอนดังต่อไปนี้

- 1) ดูที่เมนูหลักเลือก
- 2) ดูที่เมนูย่อยทางด้านซ้ายเลื<mark>อก งานบัจจุบัน</mark>
- 3) หลังจากกดปุ่ มตามข้อ 1 และข้อ 2 แล้วก็จะแสดงรายละเอียดงานรวมดังหมายเลย 3
- 4) ให้สังเกตปุ่ มบนด้านขวาตามหมายเลข 4 ให้เลือกกดปุ่ มงานที่เราต้องการก็จะแสดงแต่รายการที่เราต้องการทราบ

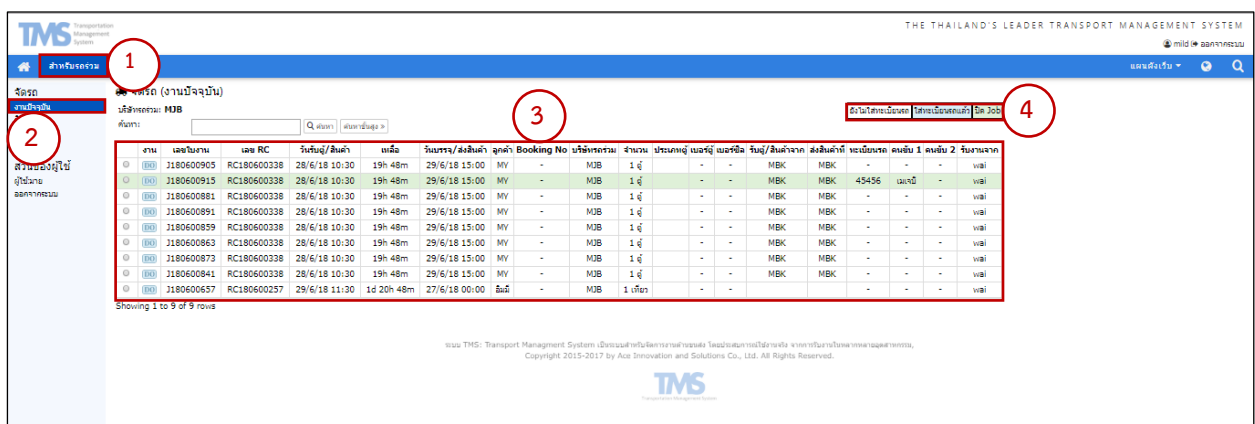

## **ตัวอย่าง หน้าเอกสารที่ยังไม่ได้ใส่ทะเบียนรถ**

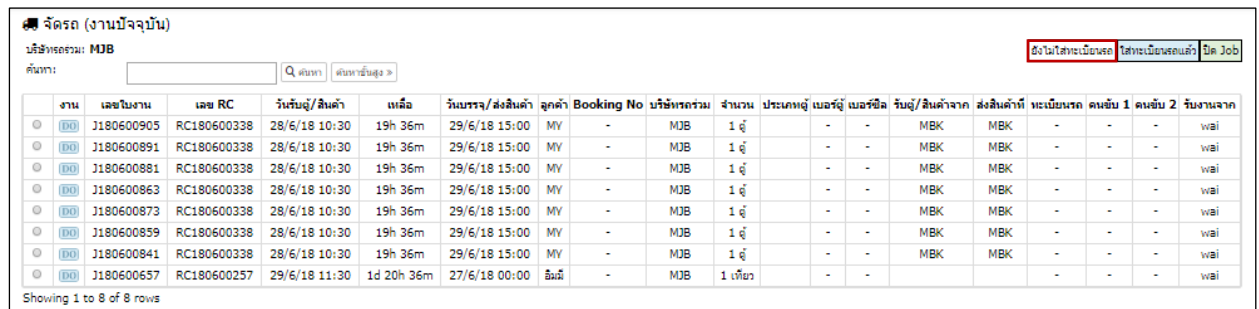

## **ตัวอย่าง หน้าเอกสารที่ใส่ทะเบียนแล้ว**

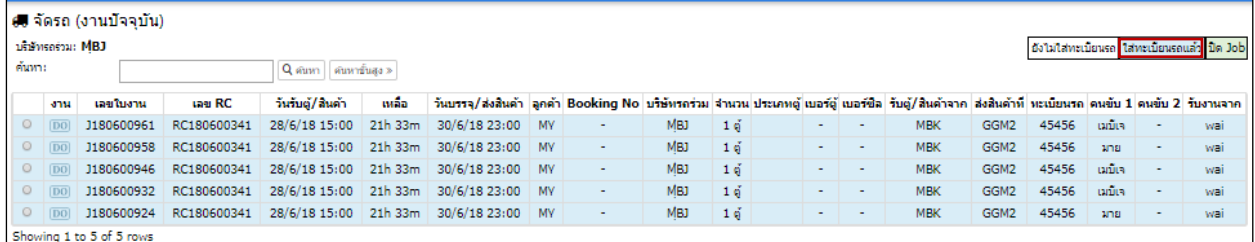

## **ตังอย่าง หน้าเอกสารที่ปิ ดจ็อบ**

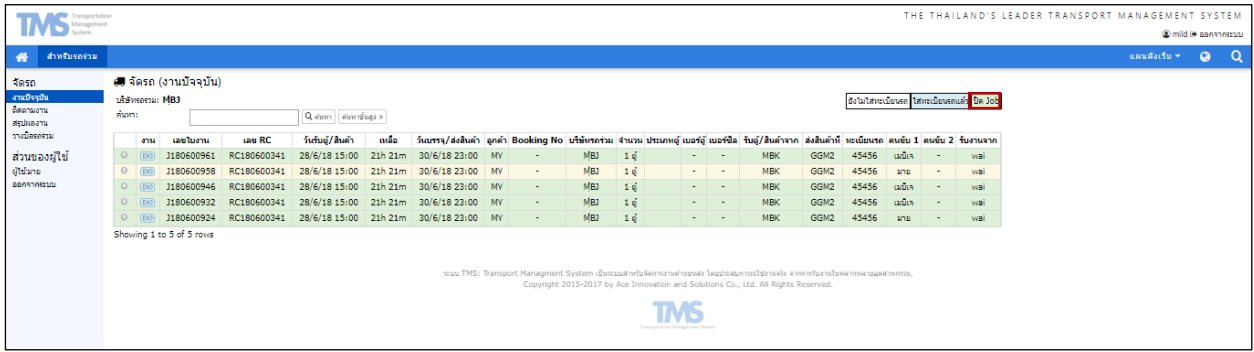

หรือจะเป็นการเรียกดูเอกสารในแถบเมนูอื่นๆ ก็จะมีวิธีที่คล้ายกัน *ดังตัวอย่างที่ 2* นี้คือ

- 1) ดูที่เมนูหลักเล<mark>ือก</mark> สาหรับรถร่วม
- ี่ 2) ดูที่เมนูย่อยทางด้านซ้ายเลื<mark>อก ติดตามงาน</mark>
- 3) เลือกงานหัวข้องานที่ต้องการเรียกดูข้อมูล

## **ตัวอย่าง งานที่ยังไม่ปิ ดจ็อบ**

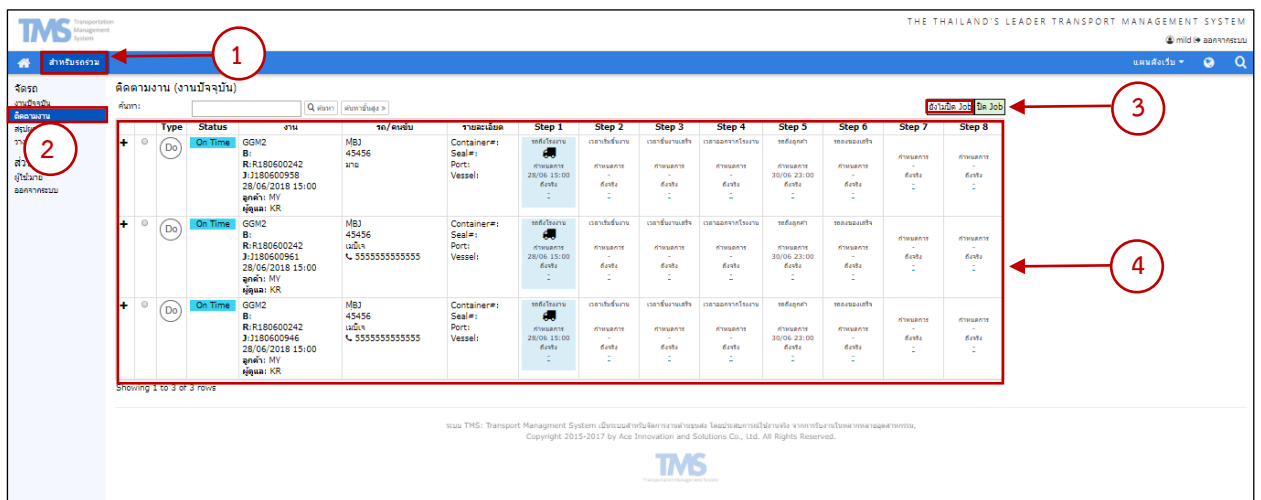

## **ตัวอย่าง งานที่ปิ ดจ็อบแล้ว**

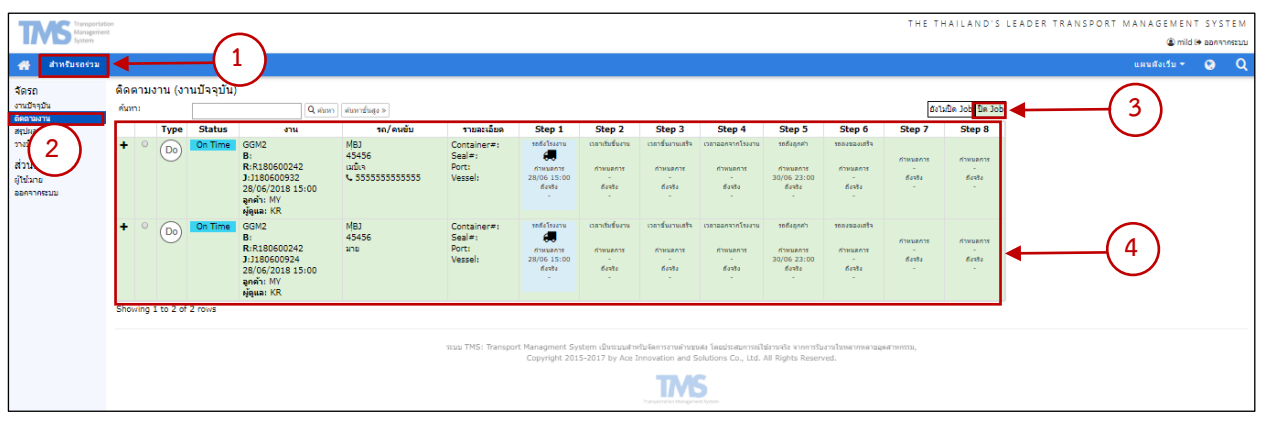

**ตัวอย่าง เอกสารสรุปผลงานที่ยังไม่ปิ ดจ็อบ**

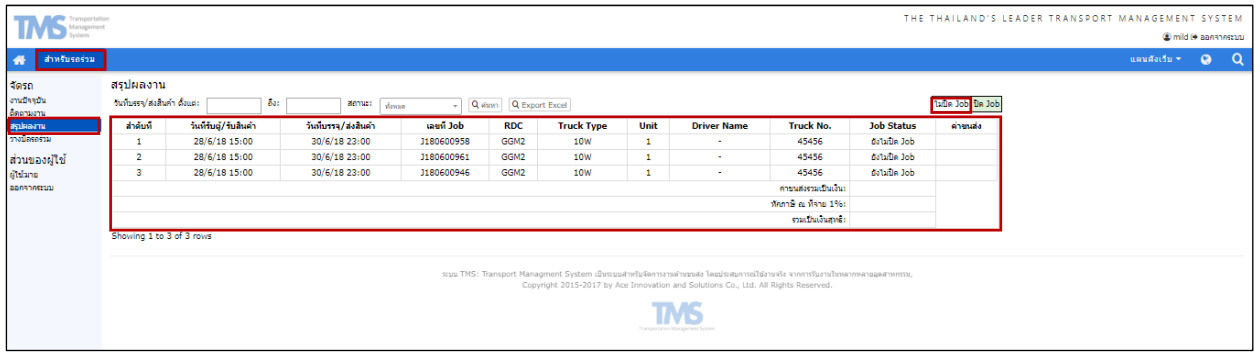

# <u>ตัวอย่าง เอกสารสรุปผลงานที่ปิดจ็อบแล้ว</u>

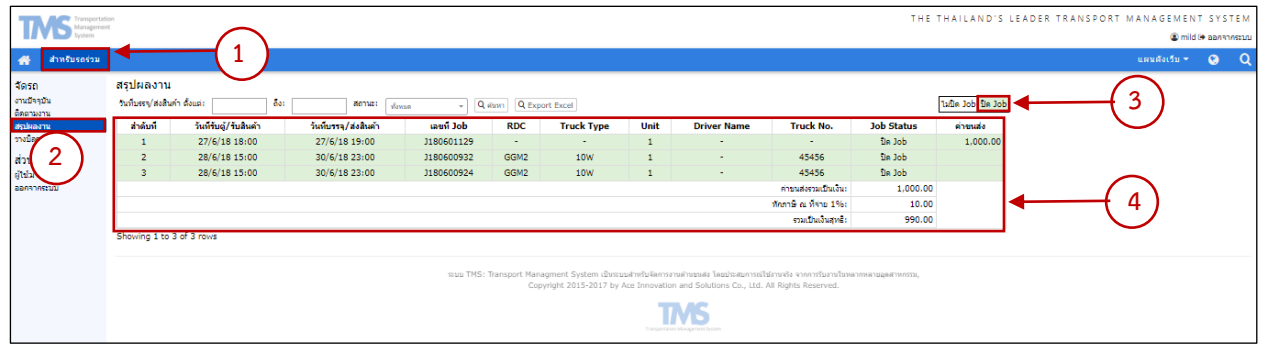